# PT-1090

# USER MANUAL

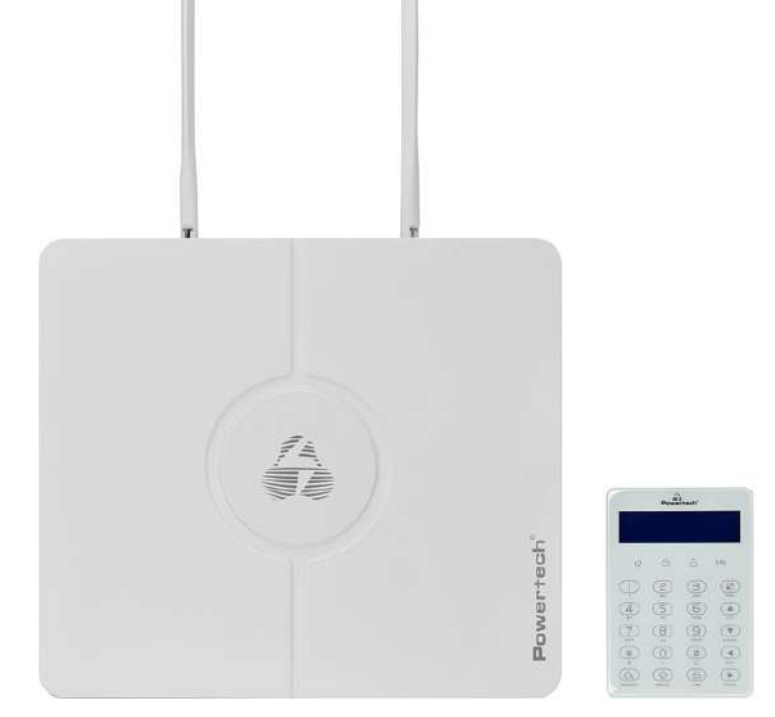

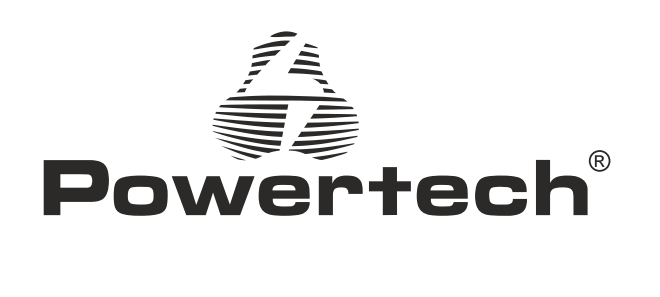

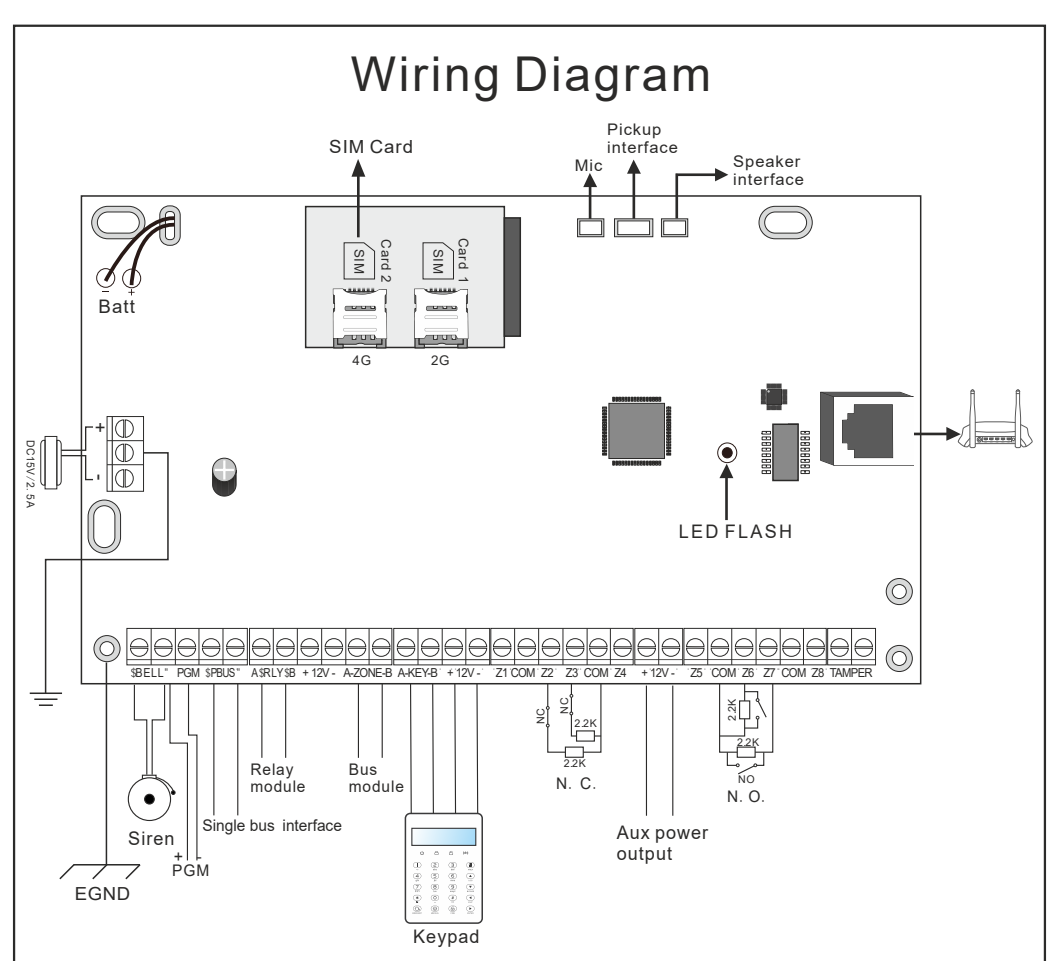

Power supply

The power supply is DC15V/2.5A switching power

**a**.Use 12VDC, 7Ah sealed lead-acid battery, and replace it every 3-5 years.

**b**.A standard system with a keyboard power consumption of 180mA can support 24 hours.

**c**.When using without siren, connect a 2.2K resistor to clear the siren fault.

**d**.The total power supply demand of the keyboard, auxiliary power supply, siren, etc. does not exceed the maximum power of the host.

**e**.The maximum charging current of the battery is 350mA.

**f**.When using wired/bus defense zones, you need to set the defense zone attributes in the defense zone attribute settings.

*Warning*: *Please insert SIM card before installation*, *then power on*.

## Wired Siren Wiring Instructions

EUØá êLaNLalU êL¢U êLaNZX beaNZáY ã 1.200 an 20 của â của là U-Dáá Zo của à A của x-FàOS5 ~ IJ

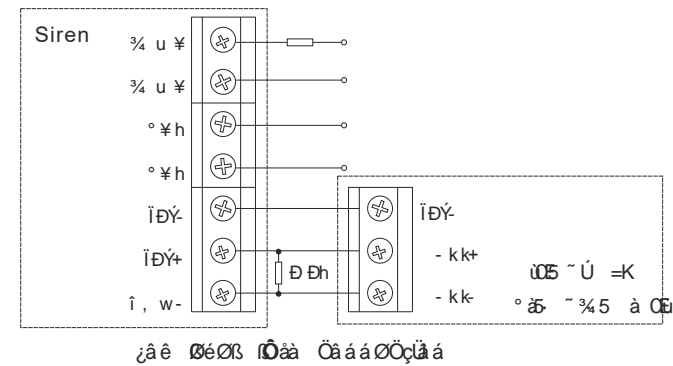

EUØ-á Ų-Ø-áLãlè-ç âélQ-OU-Ø-BU-UQ-Ó-A-A, Ø-å-à-Ual-O-ß-ÙO NGe Ø DFâ ê EEY áO ODO àà ê UNS Ø å ‡W Ú ØåØ×

FàOS5 ~ EJ

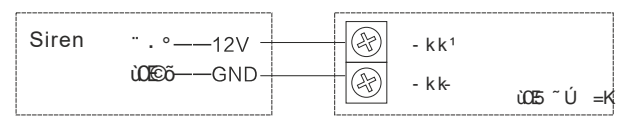

## **Z08 Expansion Module Description**

## **Wiring instructions**

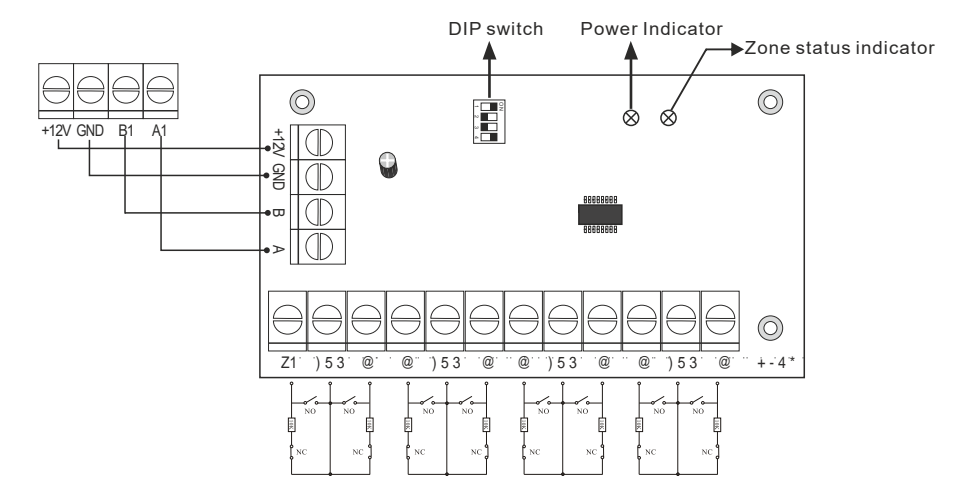

## **Light**

Power indicator: always on when power is on;

Zone status indicator: Zone is enabled and flashes slowly when normal When the zone is faulty, it always lights up.

## **Dialing code description**

Please dial the code according to the table below.

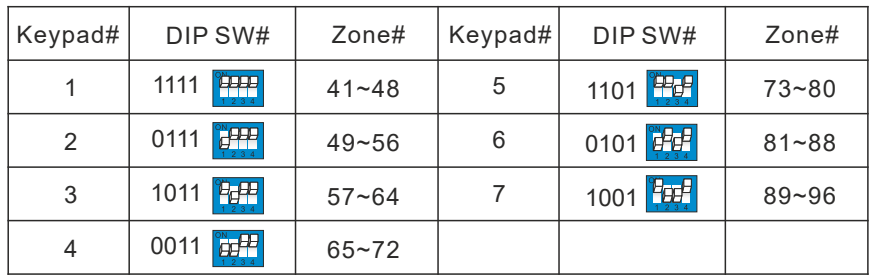

## **Content**

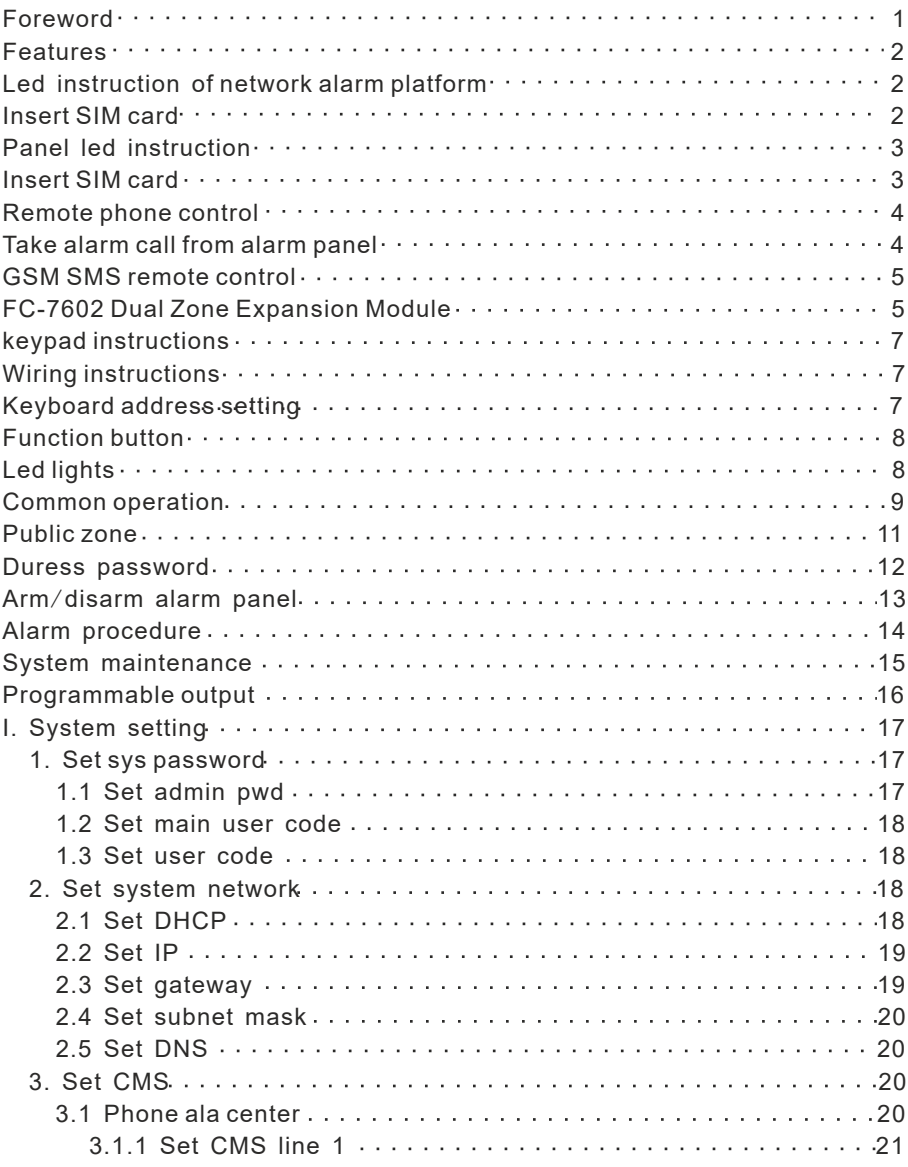

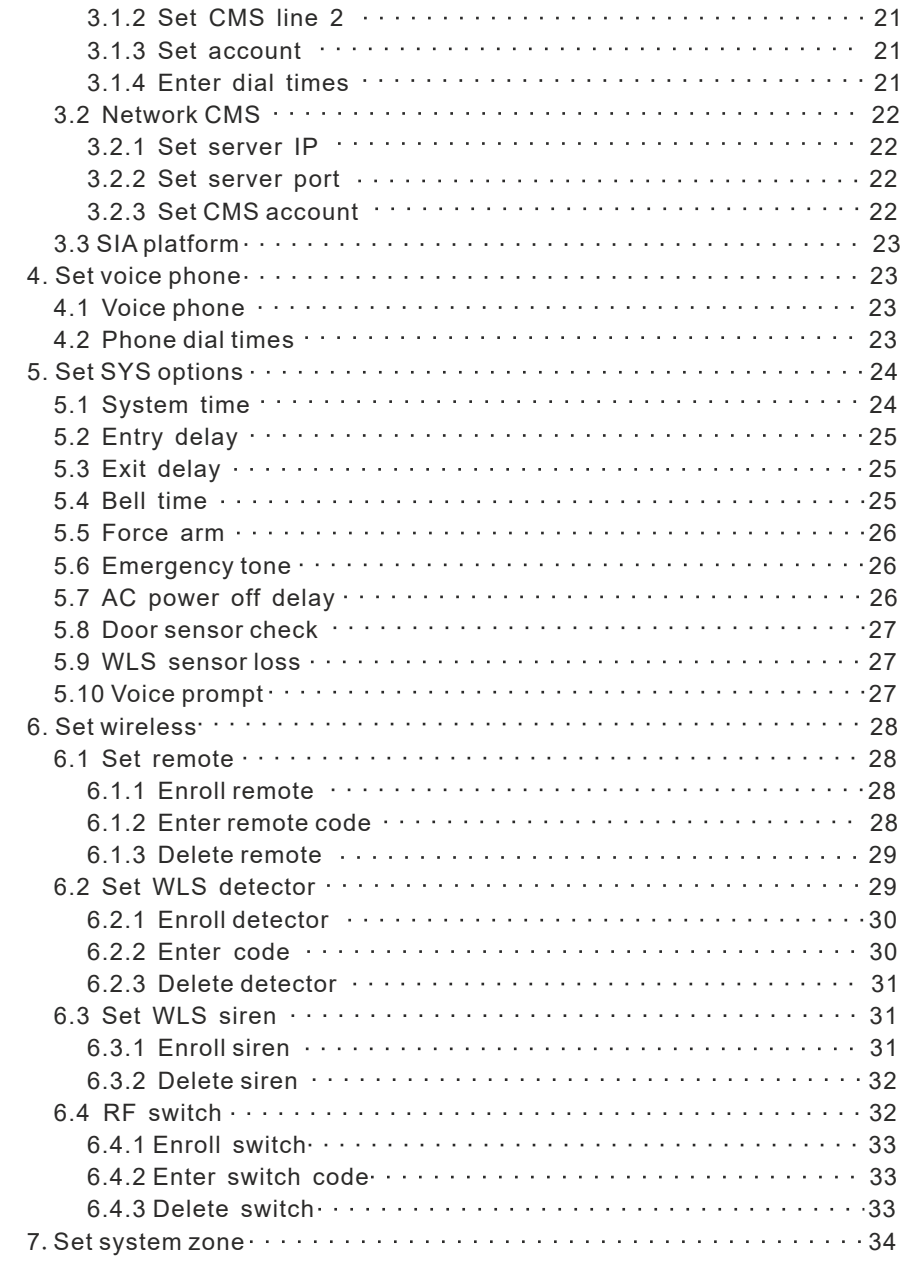

<u> Tanzania de la contrada de la contrada de la contrada de la contrada de la contrada de la contrada de la con</u>

Ē

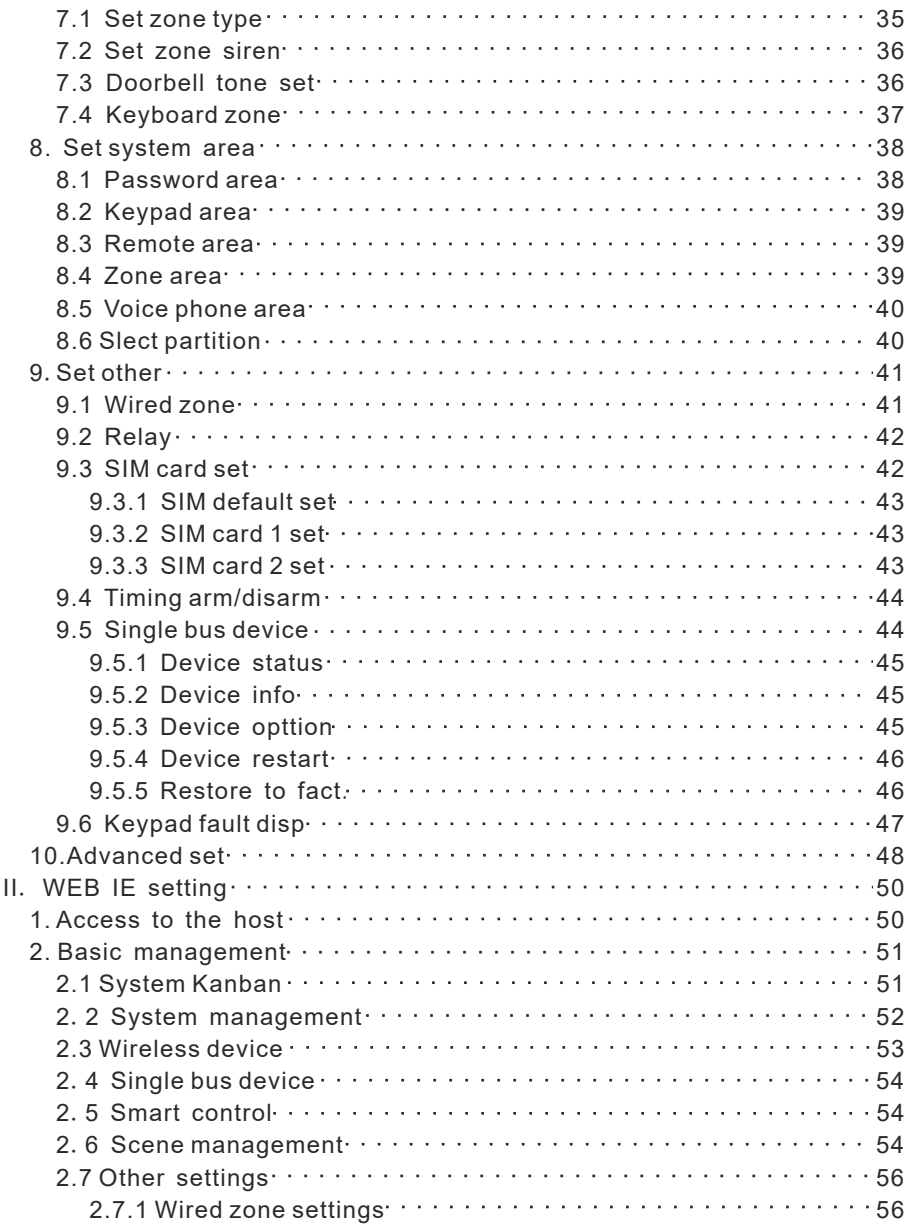

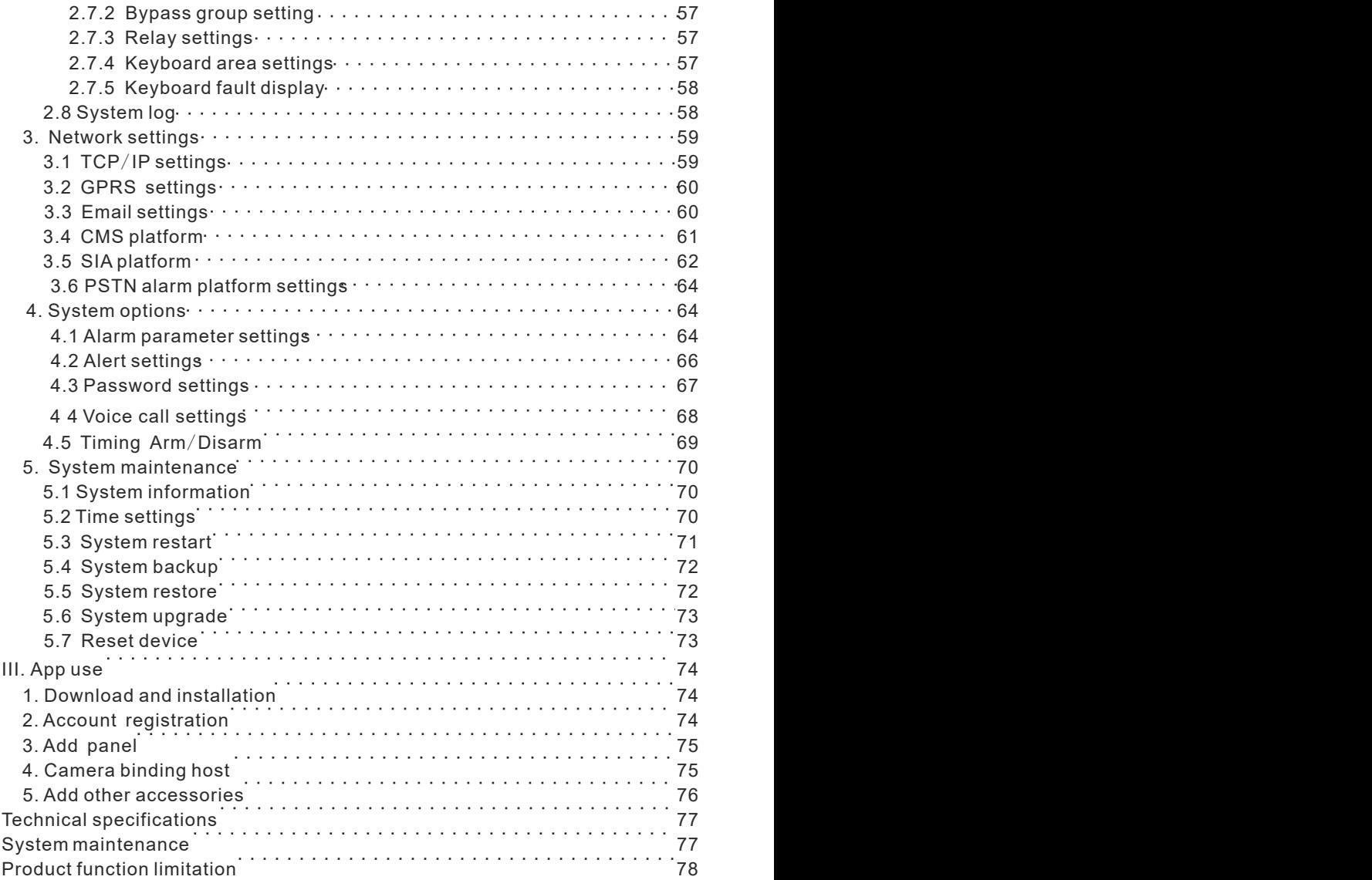

## **Foreword**

Congratulations on your obtaining a set of reliable and multi-functional security products that have been tempered and passed a variety of certifications.

PT-1090 is an intelligent anti-theft alarm control panel that integrates anti-theft, fire prevention and gas leakage prevention, and is compatible with wired and wireless alarm methods. Remote operation through the Internet, mobile phone APP, CMS, etc. greatly facilitates the user's control of security information.

The PT-1090 also uses the most advanced international BUS zone coding technology and multi-digit random code hopping technology in terms of safety and reliability, which effectively avoids the interference and false alarms that are difficult to solve by the current similar systems. The PT-1090 supports the international SIA-2013 network GPRS in the alarm signal transmission mode, and also adopts the high-speed Contact ID format commonly used in the world, which makes the system more widely used and more compatible. This system can be widely used in family districts, villas, shops, enterprises and institutions and so on. In order to better use this product, please read this manual before use.

This manual has been checked in detail by the technicians, such as product upgrades and changes without notice.

## **Warning:**

**A.**Do not disassemble or modify, otherwise it may cause danger and cause damage to the machine.

**B.**Do not put other objects into the machine. Metal objects, water and flammable objects are all prone to short circuit or fire.

**C.**To avoid injury, do not drop the machine or subject it to strong impact.

**D.**Do not install the machine near a magnetic field, it may cause unstable operation.

**E.**Keep dry and clean. Do not set it in a place with oily smoke or steam, high temperature or a lot of dust.

**F.**Avoid high temperatures. Please do not install the unit near a heater or other hightemperature equipment, such as near a spotlight; also do not place it in a place that is easily exposed to direct sunlight, otherwise it may cause color fading. When cleaning, please wipe with a soft cloth. To remove dirt, you need to use detergent solution. Wipe after wringing out.

**G.**Never use chemicals such as gasoline or paint thinner, otherwise it may cause damage or paint peeling.

#### **Features**

§ Can be divided into 4 independent areas, with 32 wireless zones, 8 wired zones, 56 expansion zones can be expanded by bus port (including 24 keyboard expansion zones and 32 bus zones), 32 single-bus zones, total support 128 zones.

§ The device has 1 web administrator account, 1 system administrator password, 1 main user, and 32 ordinary users.In addition to the system administrator password, other accounts can log in to the web page to access the host.

§Support 8 remote controls, 4 two-way wireless siren, 8 keyboards, 32 appliance switches.

§Support 2 network alarm receiving platforms and 2 telephone alarm receiving platforms, which can be set to backup mode and dual alarm mode

§Support 4 voice phones to send voice and text messages

§Support mobile APP remote control and alarm information push

§ Timing arm and disarm: 4 groups of timing arm and disarm time, you can assign any one or several partitions to be effective.

▲Two SIM cards can be inserted, and the priority SIM card can be set.

#### **Led instruction of network alarm platform**

LED ON——Network is normal Fast flashing——network failure Flash once per second——connected 1 platform via network Flash twice per second——connected 2 platforms via network Flash once in 3 seconds——connected 1 platform via GPRS Flash twice in 3 seconds——connected 2 platforms via GPRS

## **Panel led instruction**

**Arm and disarm status LED:** Area 1, LED is always ON when armed, LED is OFF when disarmed, flash once every second when stay armed

**Alarm LED:**Area 1, flashes when alarming, LED always ON when zone fault, LED flashes once per second when AC or battery fault

**Network LED:** LED is always ON when the network is normal, LED is OFF when the network is fault, and LED falshes quickly when the network is connected to the platform.

**GSM status LED:** LED flashes once in 3 seconds when GSM is normal, LED flashes once in 1 second when GSM is fault , and LED flashes quickly when GPRS connects to the platform.

## **Insert SIM card**: The telephone card is Micro SIM .

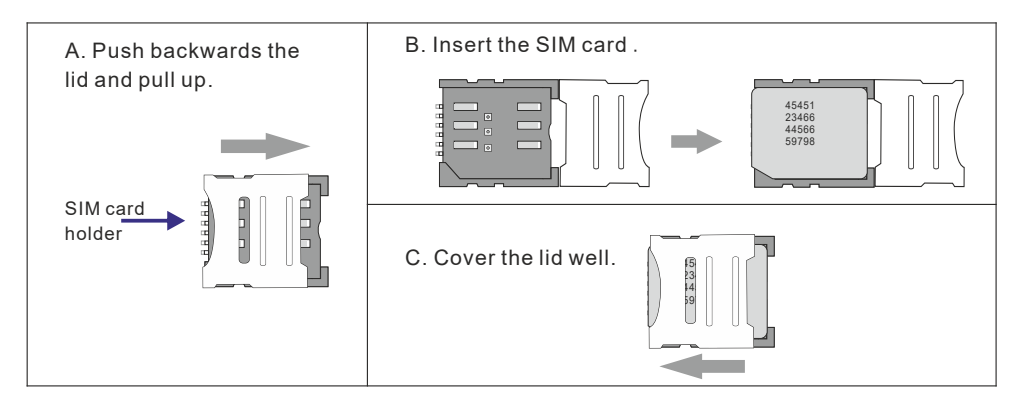

## **Remote phone control**

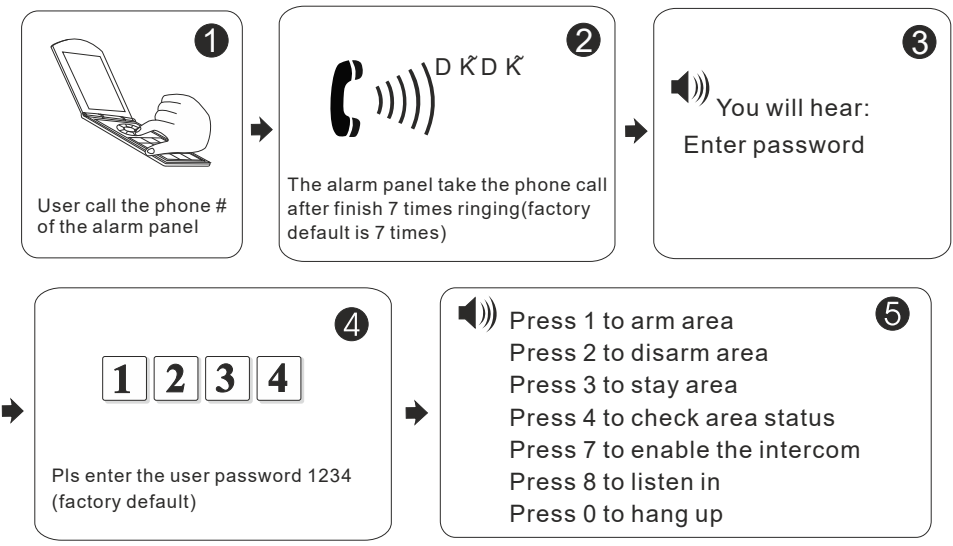

## **Take alarm call from alarm panel**

The alarm panel will call the user when alarm happens. see below diagram.

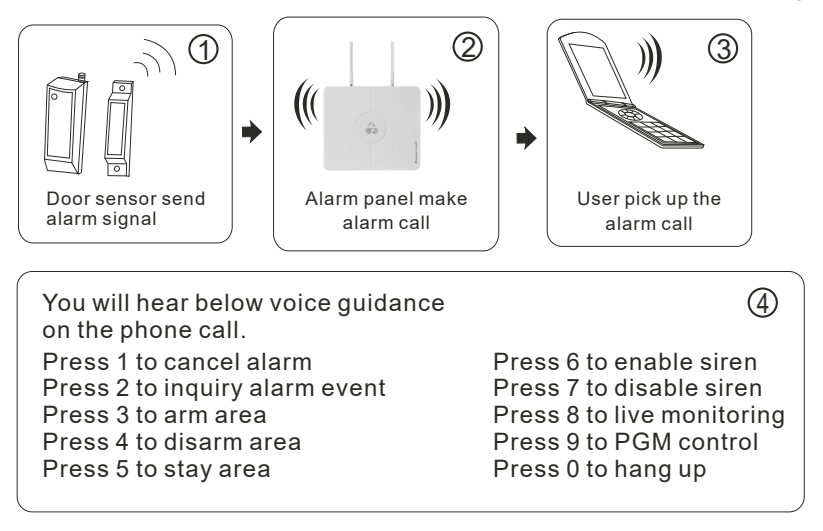

## **GSM SMS remote control**

Arm command:

Enter the sms command on phone #PASSWORD:1234#ARMED AREA X

Disarm command:

Enter the sms command on phone  $#PASSWORD:1234#DISARM AREA X$ Stay arm command:

Enter the sms command on phone  $\#$  PASSWORD:1234#STAY AREA X

Note: X is the area #, from 1 to 4. Default use password 1234(no space). You will receive a reply sms message if the panel accept and proceed your SMS command.

## **FC-7602 Dual Zone Expansion Module**

The starting zone number of the PT-1090 mainframe extended zone is 41. DIP code example:

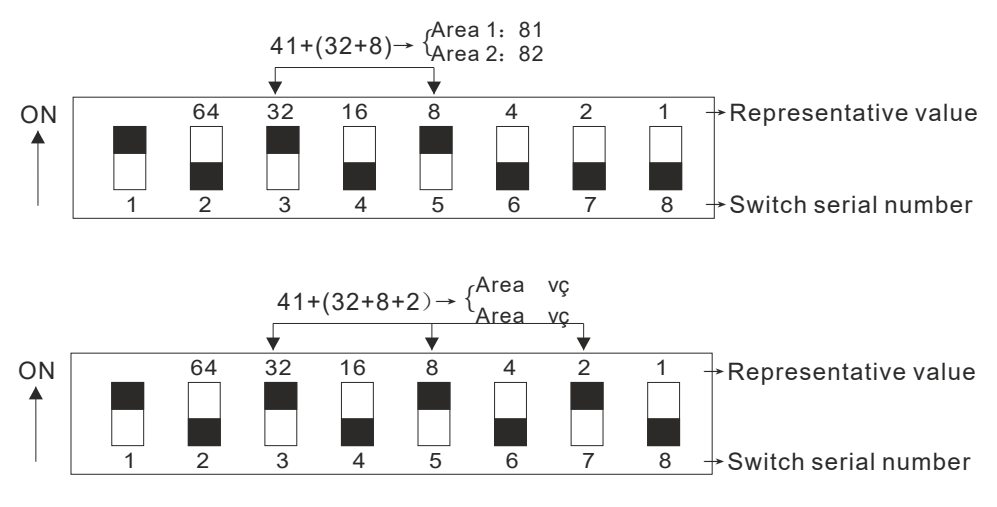

The black square " **■** " is the position of the dial.

- 1.PT-1090 is a dial-code address code dual-zone module, and the end resistance of the connected line is 10K.
- 2. The extended address range of the module is 41~96, and the defense zone type is disabled by default. When using it, the corresponding defense zone should be enabled.
- 3. Wiring method: red wire (DC+), black wire (GND), yellow wire (RS487A),

#### User manual

white wire (RS487B), green wire (NC1), black wire (GND), blue wire (NC2).

- 4. Operating voltage range: DC8.5~24V.
- 5. The 1st bit of the DIP switch is the tamper detection switch, ON turns on the tamper detection, OFF means the tamper detection off; 2~8 are the address bits, ON is valid, OFF is invalid, the address calculation method is binary, For example, the address of defense zone 1 is 81: the dial code of positions 3 and 5 needs to be dialed to the ON position, and the address of zone 2 is 82.

 The set defense area 1 address is the dial code value + 41, and the defense area 2 address is the defense area 1 address + 1.

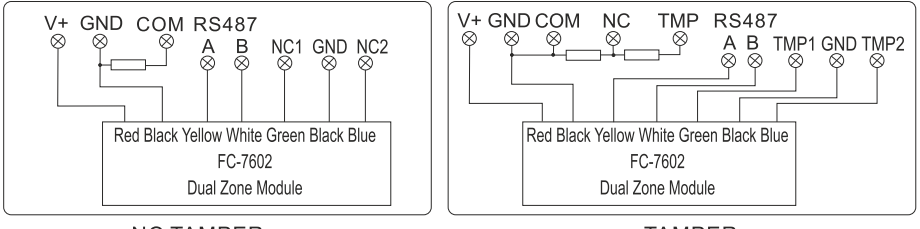

NO TAMPER

**TAMPFR** 

## **Keypad instructions**

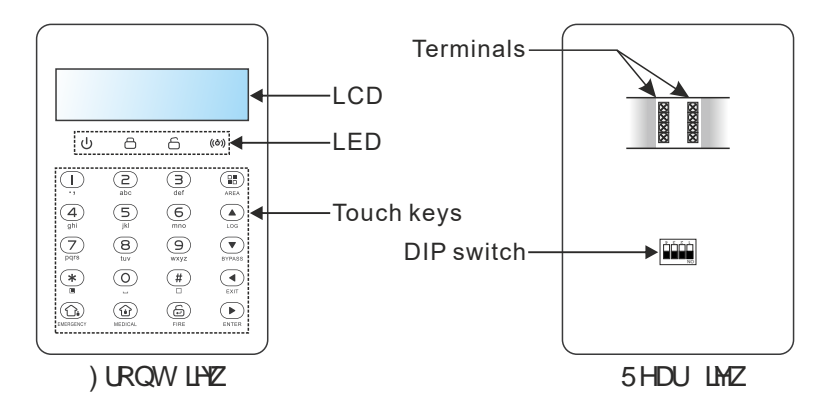

## **Wiring instructions**

Please follow the wiring diagram below to connect.

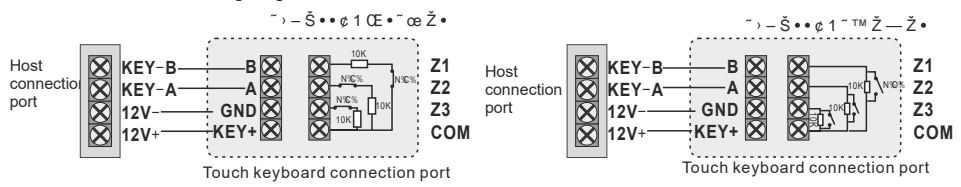

## **Keyboard address setting**

After accessing the new keyboard, the keyboard shows that no address has been set. Please press and hold  $\rightarrow$  for three seconds when disarmed and in the standby state to enter the keyboard address setting. Up to 8 keyboards can be added. For example: add keyboard as address 07.

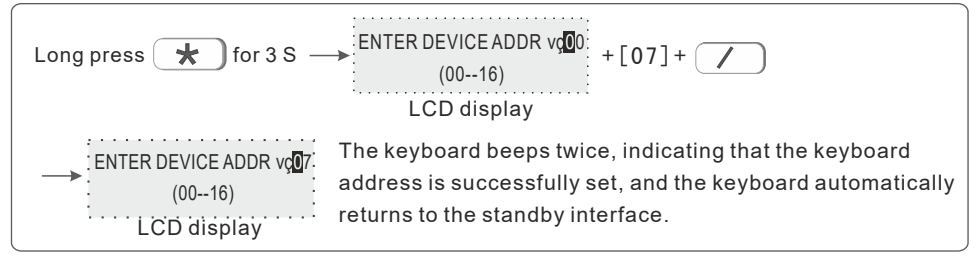

## **Function button**

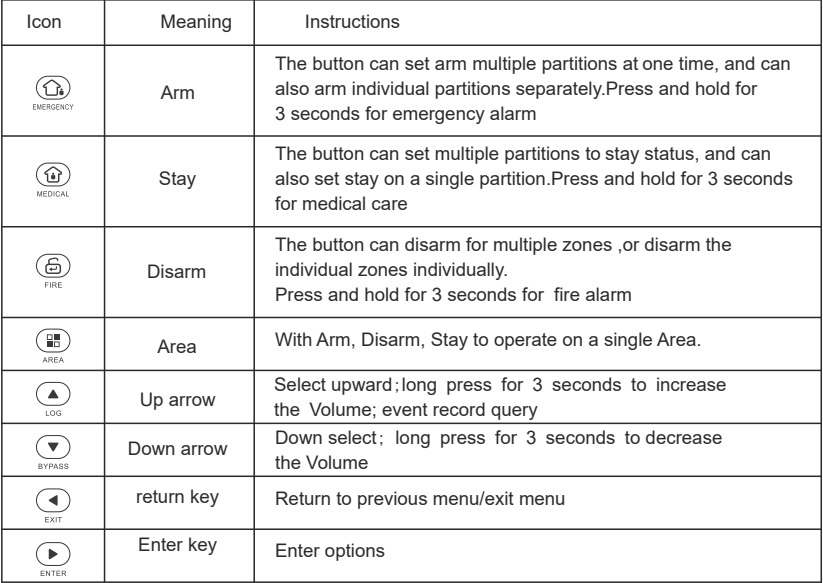

۰.

## **Led lights**

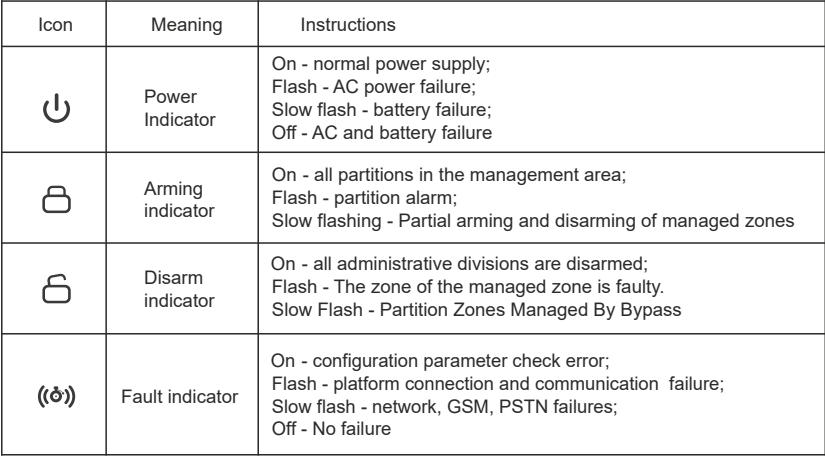

 Support 8 keypad. Pls scan and add keypad after repower the alarm panel. The keypad will not work if add without repower the alarm panel, in this case, you can re-scan to add the keypad on a keypad which already work by the command admin PW[012345]\*9#. Each keypad is with a different address.The first time connect the keypad, it will display fault event. Like battery problem, network problem etc.. , you can choose the event to display on WEB MENU.

## **COMMON OPERATION**

 Default admin password is 012345, main user password is 1234.If you change it, please refer to the change.

**Enter project settings:** $[012345]+$   $\star$   $\div$   $[0]+$ 

**Device restart:**[012345]+ $\left(\frac{\ast}{\ast}\right)$ +[1]+ $\left(\frac{\ast}{\ast}\right)$ 

**Single area arm/disarm**: Area password+  $\left(\frac{m}{n}\right)$ +area No. +  $\left(\frac{m}{n}\right)$ 

Armed password area and keyboard management area and area where the inputted area intersects.

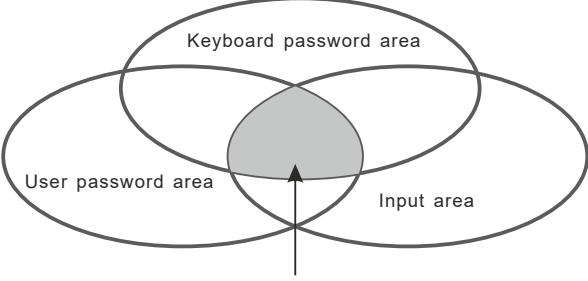

Arm/disarm Cea

**Multiple areas arm/disarm:** Area password+ ( $\bigodot$ ) / ( $\bigodot$ ) / ( $\bigodot$ ) Arm/disarm all the areas where the password area and the keyboard management area intersect.

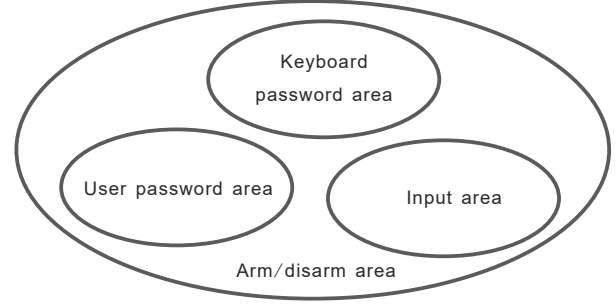

#### User manual

**One-key arm:** Press  $\left(\bigodot_{\bullet}\right)/\left(\bigodot_{\bullet}\right)$ , or press  $\left(\bigodot_{\bullet}\right)$  Area No. +  $\left(\bigodot_{\bullet}\right)/\left(\bigodot_{\bullet}\right)$ **Instant Arm**:  $(* ) + (\hat{w}) / (\hat{w})$ , or user password+  $(\mathbb{H})$  + Area No. **Event logs:** Press  $\overrightarrow{A}$  in the standby mode to view the event log, Up to 800 event records can be stored cyclically.

**Enter the bypass zone:**  $\bullet$  the keyboard will display the bypassed zone after the zone is bypassed, Only the zone belonging to the password management zone can be bypassed. Only one keyboard is allowed to enter the bypass setting at the same time. When one keyboard is in the bypass setting state, an error will be prompted when the other keyboards try to enter the bypass setting, But when there is a higher authority request, if you enter the system setting, it will exit the bypass setting

**Zone bypass**: User password+  $\uparrow$  ; the zone can be bypassed only when the password has full control authority of the zone.

**Bypass group**: Main user password+  $\star$  +  $\star$  +  $\bullet$  + [1-4] (area)  $+$   $\angle$ 

**Recording**:  $[012345] + \underline{\textbf{(*)}} + [8] + \underline{\textbf{(*)}}$  enter the recording control interface, Press  $#$  to start recording, Press  $*$  to stop recording, When you stop recording, press to exit the recording interface, and it will automatically exit if there is no operation for 10 seconds.

**Recording playback:** When the voice call is answered, the recording will be played automatically, and then the operation prompt tone will be played.

**Version display and device scan**:  $[012345] + \underline{(*)} + [9] + \underline{\hspace{1cm}}$  display the system version and rescan the new devices added by the keyboard terminals.

**Keyboard key tone adjustment:** in the standby mode, long press /

, the keyboard emits a "di~di~" sound to increase/decrease a volume.

**Forgot password:** 1 minute after the system is powered on, the defense zone will not alarm. Wait for the detector to initialize. Enter  $[000000]+ 2\cdot$ +[0]+ $\bigcup$  on the keyboard, or log in with the password "000000" on the web page to repair the user's forgotten password.

**Note:** Area 1 is the main area. When area 1 is disarmed, the device can enter the setting state. Only when the keyboard has the authority to manage area1 can enter the system setting.

## **Public zone**

When a zone belongs to multiple areas, this kind of zone is called a public zone, which is mainly used in shared passages and other places. The public zone will only alarm when the zone where it is located has alarm conditions, and when it is a delayed zone , If any area it belongs to cancels the alarm, the other areas it belongs to will also cancel the alarm; and if the zone alarms, all the areas it belongs to will alarm.

 $(1)$  The public zone will only alarm when all the  $\mathcal G$  cas it belongs to have its alarm conditions.

(**2**)Based on the reason (1), it is not recommended to set the public zone as an internal zone. It is better to set it as a delayed zone. When set to a delayed zone, the exit delay will only expire after the last operation arming zone exits and the public zone for unrecovered areas alarms, the last operator will handle the failure without affecting other area users. When the entry delay is triggered, all areas where it is located will be in the entry delay alarm. Before the delay ends, If any zone where the system is located is disarmed, the zone that is in the entry delay alarm caused by the public zone will cancel the delay alarm. Otherwise, when the delay is over, all zones where the public zone is located will alarm.

#### **Duress password**

When you enter the duress password, you will trigger an duress alarm. If enter duress password When the system is under arm status, keypad will display system is disarmed, stop siren but send alarm info and alarm call. (pls set the CMS phone # and follow me phone #)

Example, A arm the system, B enter the area and trigger alarm, B threaten A disarm the system.A enter the duress password.The alarm panel will show disarm status but will send alarm info can call.

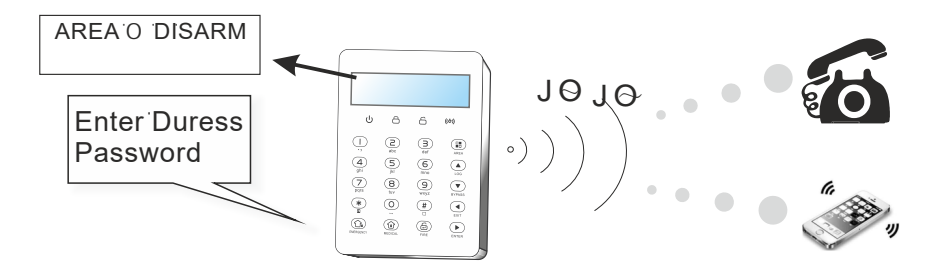

## **Arm**/**disarm alarm panel**

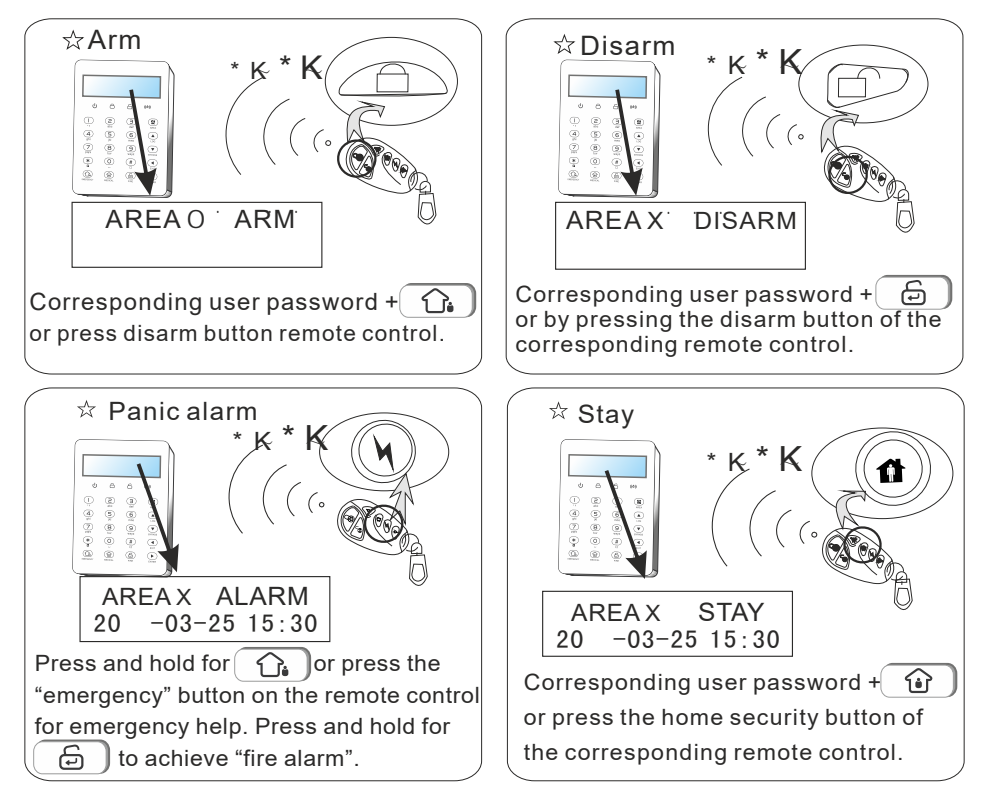

The codes of arm/disarm via different ways: Keyboard to quickly arm, the number represented is 0 Arm/disarm via remote controls: 1-8 remotes ---# 141-148 Arm/disarm via master user password:#190 Arm/disarm via user passwords:  $1-32$  user passwords  $---$ # 191 $-222$ Arm/disarm via voice call:  $1-4$  voice call  $---#160-163$ Arm/disarm via CMS:#150 Arm/disarm via auto timer:# 170 Arm/disarm via key zone: # 180 Arm/disarm via WEB page: #155 Arm/disarm via keyboard zone is: #129-136

## **Alarm procedure**

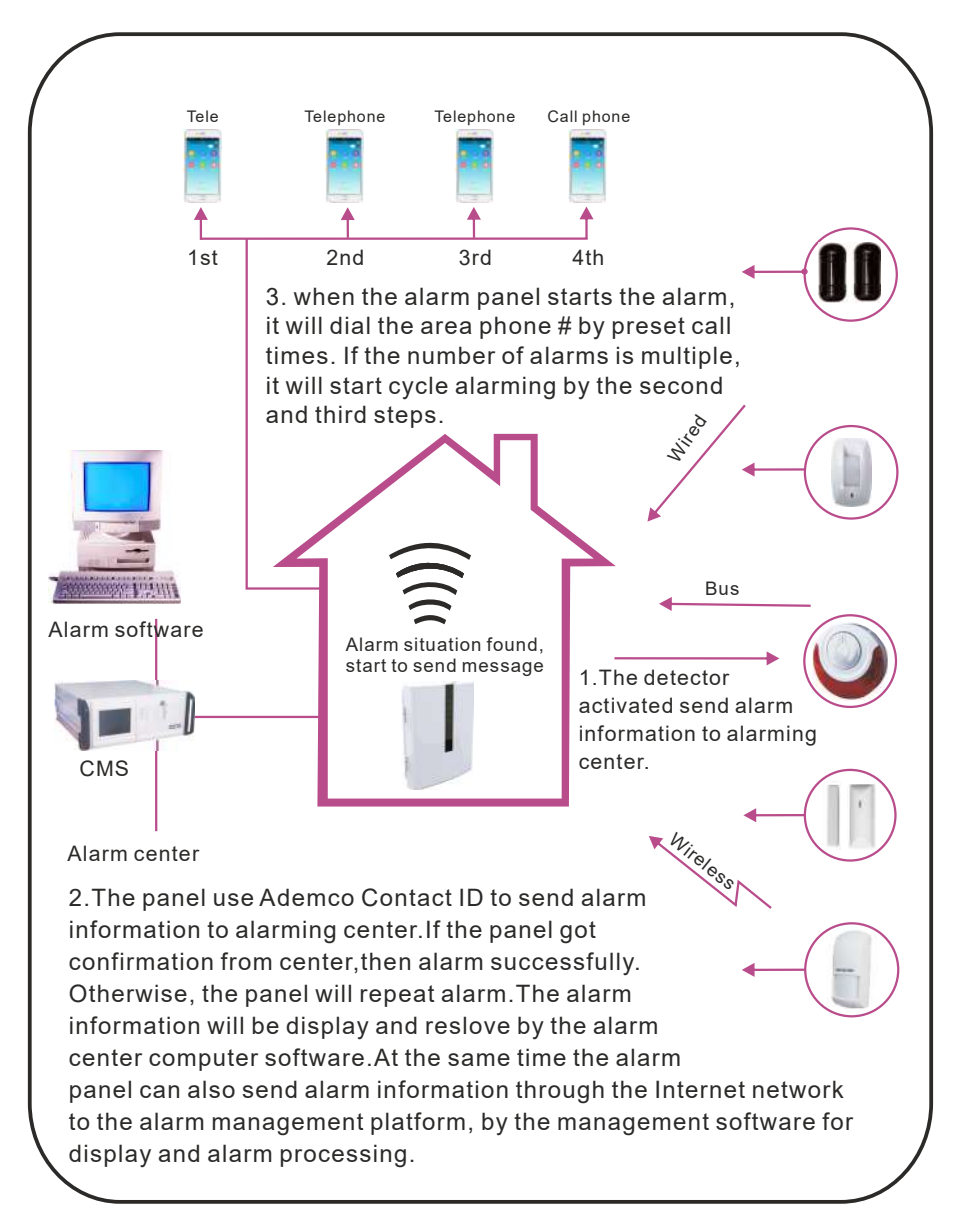

#### **System maintance**

 Pls make the below test before installation. **Communication test**: main user password+\*1#; **battery test**: main user password+\*2#. **Siren test**: main user password+\*3# **Walk test**: main user password+\*4#(disarm all area before start walk test)

**1**)**Communication test**: test the communication between alarm panel and CMS.

Main user password+ 
$$
\bullet
$$
 +[1]+  $\bullet$   $\bullet$  CMS will receive timing test report message

**2**)**Battery test**

Main user password+ 
$$
\rightarrow
$$
 +[2]+  $\rightarrow$  5 mins after CMS will receive battery status message

 You can not start the alarm panel with only battery connect. But trigger the battery by AC power first.One battery test take about 4 mins, so, it will take at least 5 hours to report battery recover.When AC power is normal, battery test proceed every 24 hours. If battery disconnect, it will test battery every 10 mins. When battery voltage is low, it will test battery every 60mins. When AC power trouble, it will test battery every one minute.

**3**)**Siren test**: test the communication between siren and alarm panel

Main user password+ 
$$
\bullet
$$
 +[3]+  $\bullet$  trigger siren  $\rightarrow$  siren sound

| 4) Walk test                                               |                           |
|------------------------------------------------------------|---------------------------|
| example: walk test at zone 8                               |                           |
| [1234] + $(\star)$ +[4] + $(\star)$ → $(\star)$ WALK TEST: | → trigger zone 8          |
| → $(\star)$ walk test mode:                                |                           |
| → $(\star)$ scale alarm: 008                               |                           |
| press                                                      | back to standby interface |

#### **5) Wireless switch management**

 The wireless switch can realize the alarm linkage output with the corresponding defense zone, and 32 wireless switches can be set.

Main user password+  $\star$  +[5]+ Enter wireless switch management

#### **Programmable output**

 According to the set state parameters, when a specified event or state occurs, the programming output port voltage changes from 0V to 12V. 1 PGM output ports can be set.Set the trigger event on the web (\* 1 RWH MKLV PDFKLQH GHV GRWXGSRUWHOWNSKRQH OLQHV), as follows:

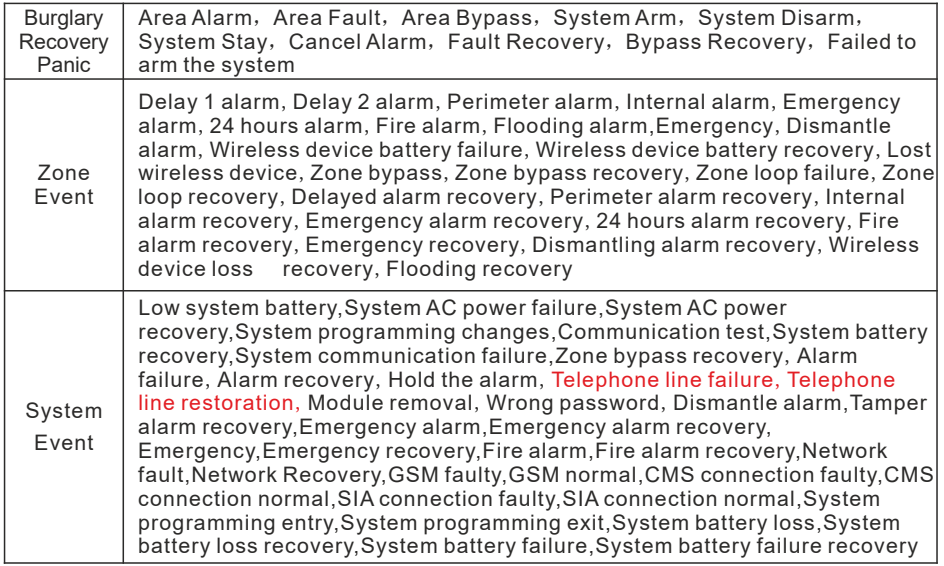

 Press the main user password+[\*6#] or open or close the programming output port by voice call. (Default is off)

Example: set PGM to Open.

Main user password<sup>+</sup> +[6]+ \*OQVU1(./0 PGM operation:  $1 + [1] +$  $1$ >Onen  $2$ >Close

## **I. System setting**

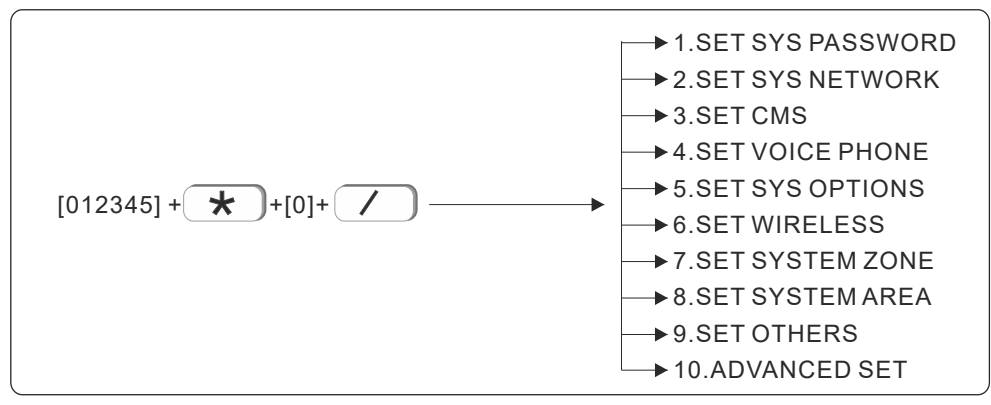

Note: only in disarm status, user can do system setting.

#### **1.Set sys password**

$$
[012345] + \underbrace{\star}) + [0] + \underbrace{\checkmark}) + \underbrace{\checkmark} + \underbrace{\star1.ADMIN PWD}_{\star 2.MAIN USER PWD}
$$

 The central panel has one admin password, one main user password, 32 user password and Web login password. password can control one or more system area.

 The password's right on keypad is decided by the system area the password can control and the system area the keypad can control. For example:

If user sets password No. 6 can control area 1, 2, 3, the keypad No. 5 can control area 3,4.

Then the user can only control area 3 on keypad No. 5 via password No. 6

#### **1.1 Set admin password**

Admin password has the highest authority. E.g, set admin password as 555555.

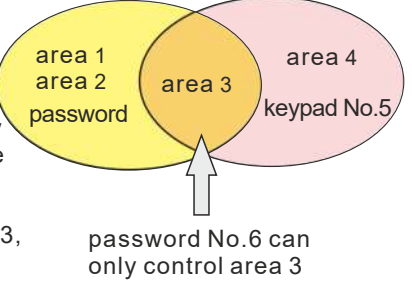

#### User manual

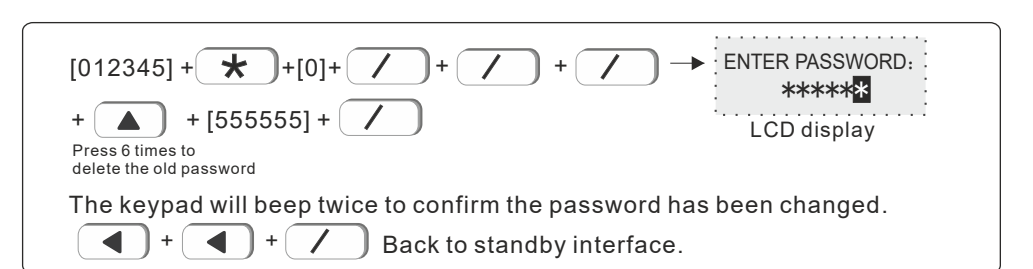

 Tips: if forget admin password or web login password, please follow: Power off the central panel, and power on again, within 60s, enter 000000 as password to operate and set new password.

#### **1.2 Set main user password**

Please refer to user setting I

#### **1.3 Set user password**

User password is 4~6 digits.E.g Set user password no. 03 as 0000

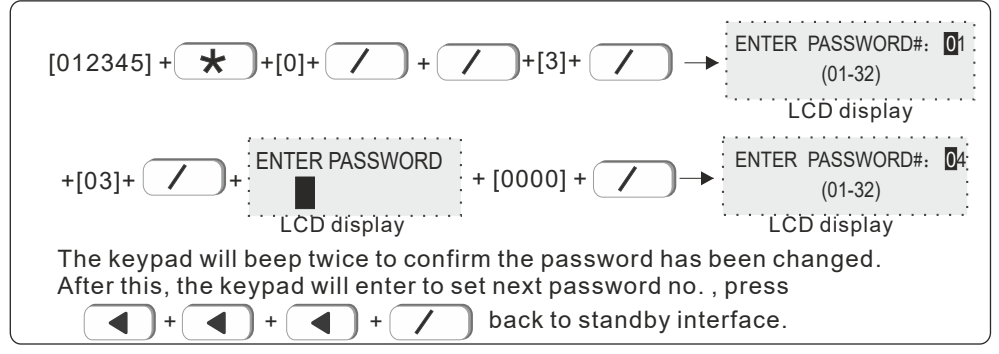

#### **2.Set system network**

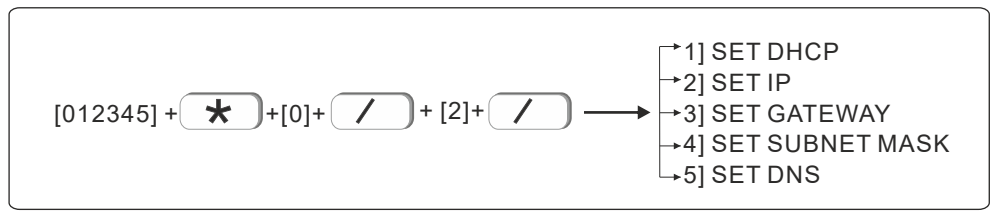

#### **2.1 Set DHCP**(Default disable)

User can choose to enable or disable DHCP function.Eg. Enable DHCP function

#### User manual

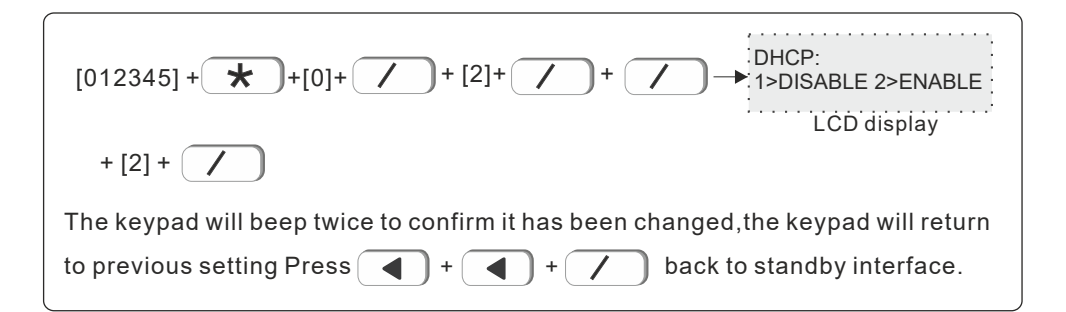

#### **2.2 Set IP**

Factory default IP: 192.168.1.200

*Tips*vç*If DHCP is enabled, then it is not able to set IP here.*

 E.g. Set IP as "192.168.1.81", we need to enter "192168001081"in the keypad. User need to add "0" to make 3 digits if not enough.After set, please power off the central panel and restart to make the IP effective.

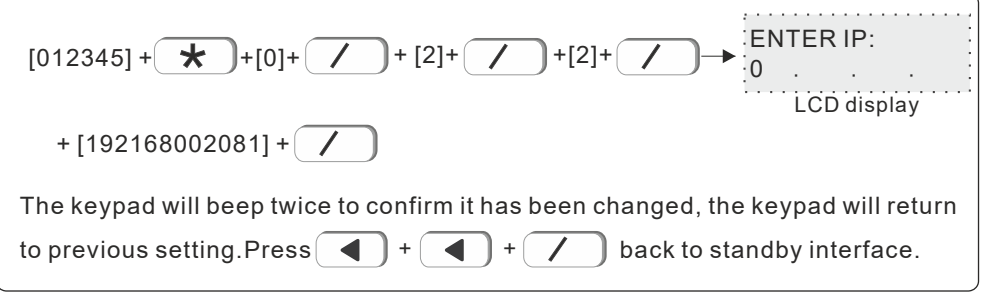

#### **2.3 Set gateway**

E.g. Set gateway as 192.168.2.1

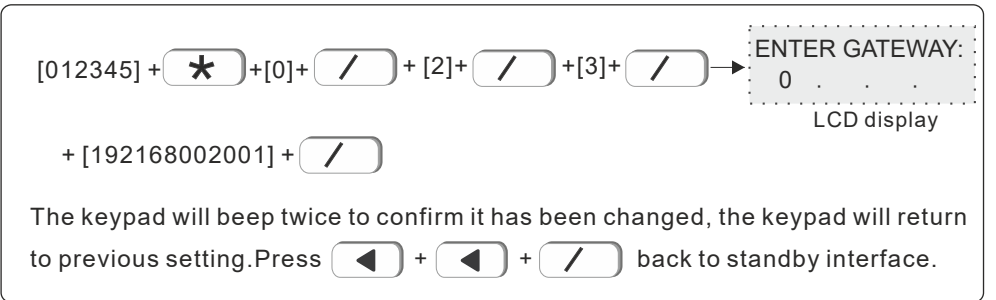

#### **2.4 Set subnet mask**

 E.g. Set subnet mask as 255.255.255.0  $[012345] + \underline{\mathbf{+}}$  + $[0]+$   $\underline{\mathbf{+}}$  + $[2]+$   $\underline{\mathbf{+}}$  + $[4]+$  $+$  [255255255000] +  $\angle$ The keypad will beep twice to confirm it has been changed, the keypad will return to previous setting.Press  $\begin{pmatrix} 1 \\ 1 \end{pmatrix} + \begin{pmatrix} 1 \\ 1 \end{pmatrix} + \begin{pmatrix} 1 \\ 1 \end{pmatrix}$  back to standby interface.  $E$  ENTER SUBNET MASK: **2.5 Set DNS** E.g. Set DNS as 202.96.128.85  $[012345] + \underline{\mathbf{+}}$  + $[0]+ [\underline{\mathbf{-}}] + [2]+ [\underline{\mathbf{-}}] + [5]+$  $+$  [202096128085] +  $\bigg($ **ENTER DNS SERVER:** LCD display LCD display The keypad will beep twice to confirm it has been changed, the keypad will return to previous setting.Press  $\begin{pmatrix} -1 \end{pmatrix}$  +  $\begin{pmatrix} -1 \end{pmatrix}$  back to standby interface.  $+$   $\left(\begin{array}{c} \blacktriangle \end{array}\right)$  +  $\left(\begin{array}{c} \blacktriangle \end{array}\right)$ 

#### **3. Set CMS**

 CMS means central monitoring service, which is usually provided by security company with extra service cost.

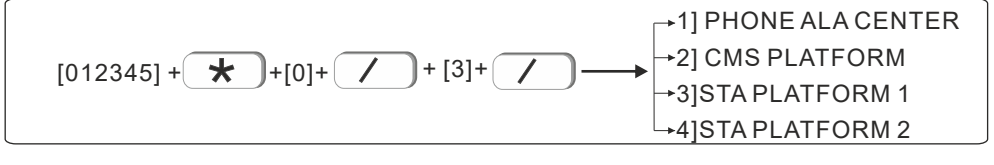

#### **3.1 Phone ala center**

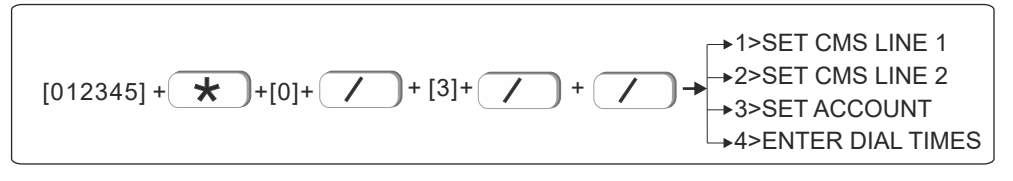

#### **3.1.1 Set CMS line 1**

 When alarm is triggered, the central panel will dial CMS telephone No to inform the central monitor server. It can support to set 18 digits maximum. E.g. Set Set CMS line as 800012345

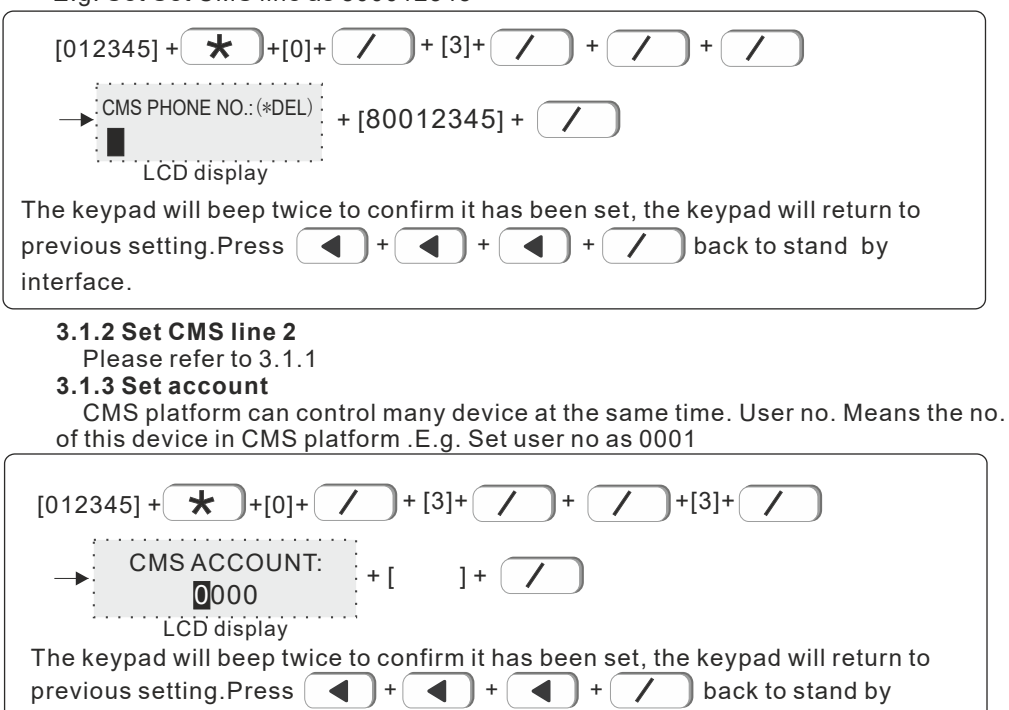

#### **3.1.4 Enter dial times**t- 01-10t

interface.

 When alarm happens, the device will dial the CMS telephone no.1 and no. 2 at the same time, the dial times in factory default is 5 times. if the call is still not answered after 5 times, it will stop to dial out.E.g. Set dial times as 8times.

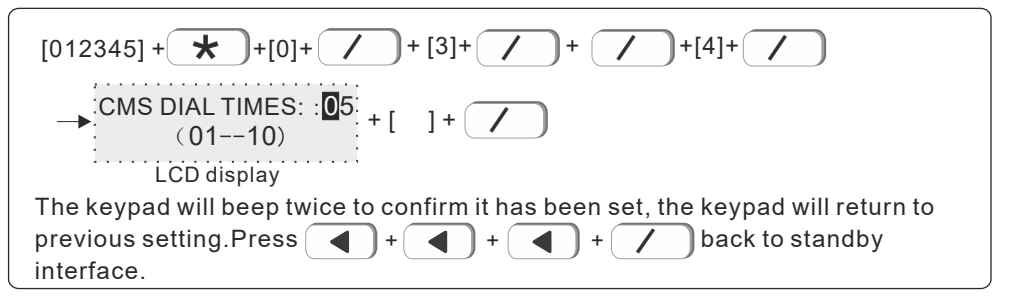

#### User manual

#### **3.2 CMS platform**

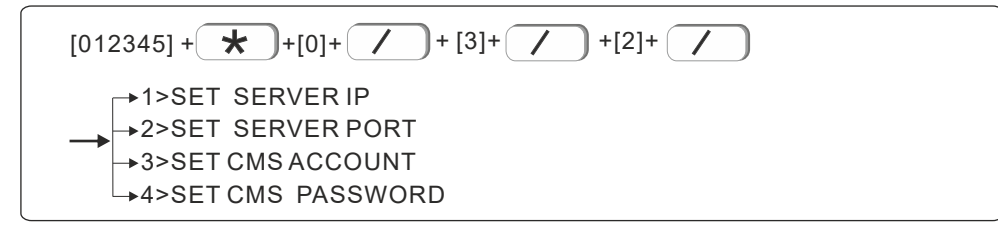

#### **3.2.1 Set server IP**

Set CMS IP as 014.152.090.065

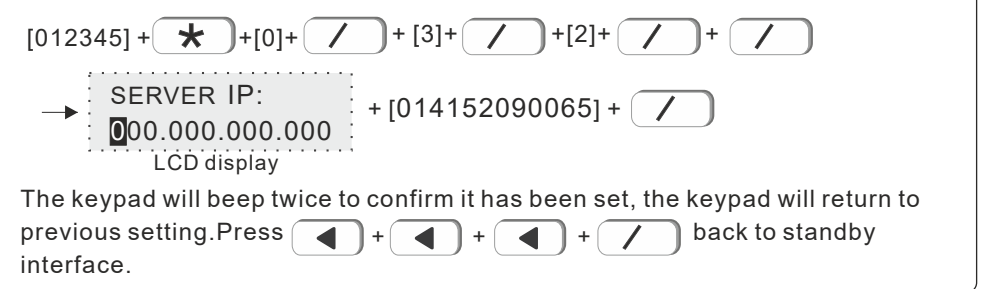

#### **3.2.2 Set server port**

Factory default port: 7974 E.g. Set server port as 6598

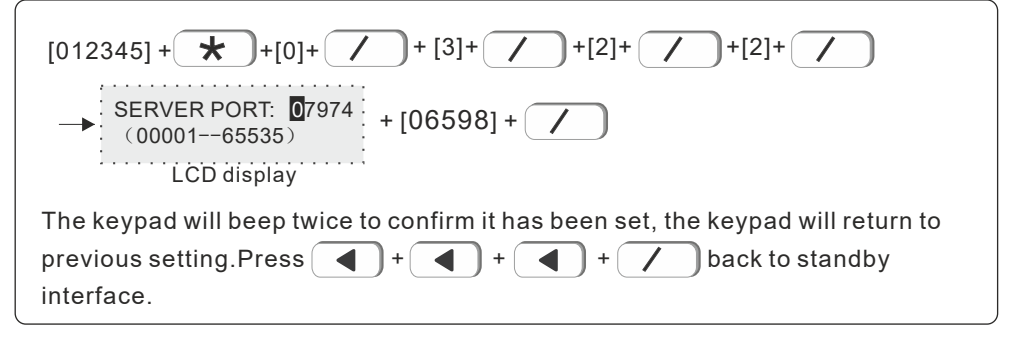

#### **3.2.3 Set CMS account**

CMS register ID and password are provided by the CMS operator. User can search the CMS register ID and password as belowvç

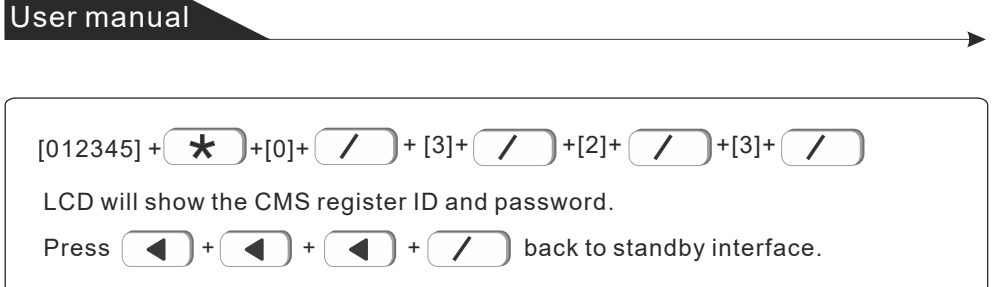

The query CMS password is the same as the registration ID.

#### **3.3 SIA platform**

For the setting of SIA platform, please refer to the setting method of CMS .

#### **4.Set voice phone**

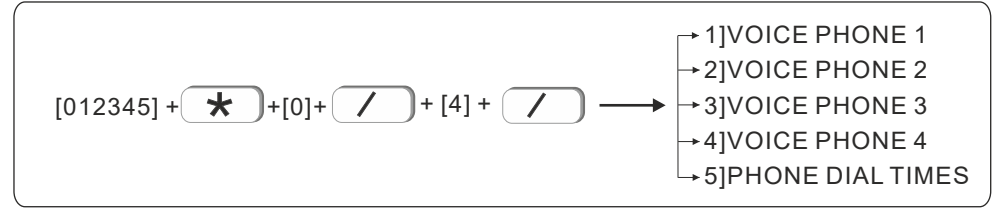

#### **4.1 Voice phone**

 When alarm happens, the device will dial to user's phone no. Automatically. It can set 4 phone no maximum, each phone no. supports 18 digits maximum. E.g. Set voice phone no.2 as 88776655

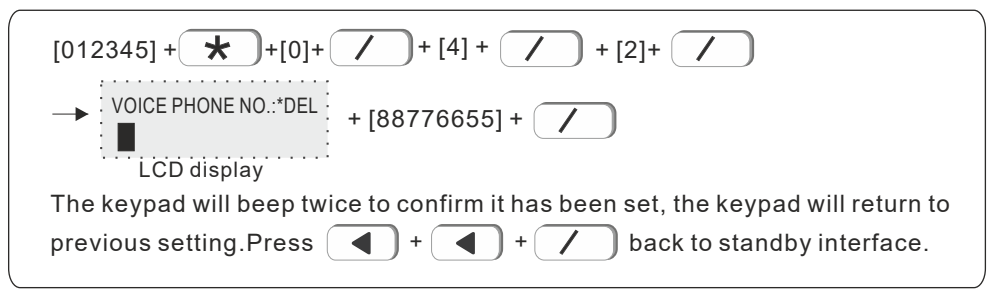

#### **4.2 Phone dial times**

 Factory default: 5 times E.g. Set dial times as 6

#### User manual

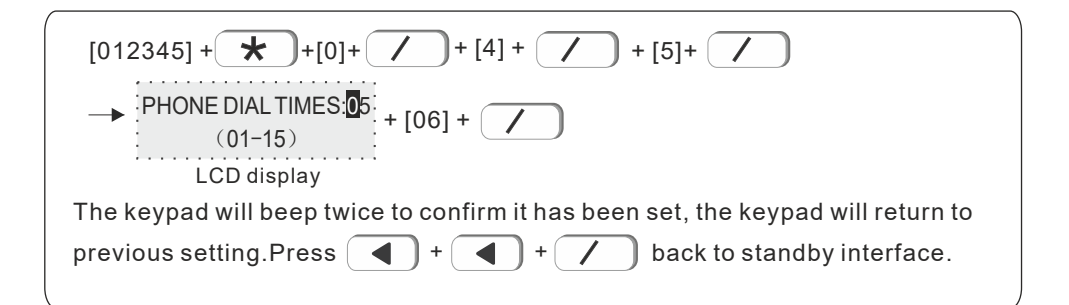

#### **5. Set sys options**

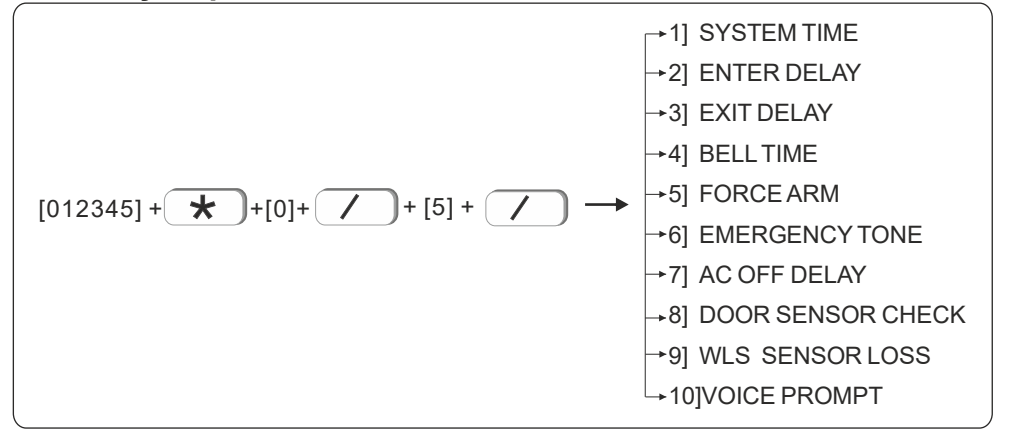

#### **5.1 System time**

E.g. Set system time as Oct,1st, 2017 23:59:59

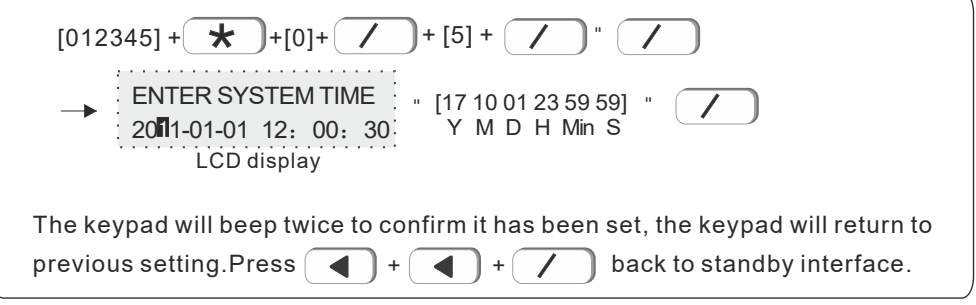

#### **5.2 Enter delay**

 When alarm happens from delay zone, the device will delay to alarm for 15s in factory default.E.g. Set enter delay time as 20s.

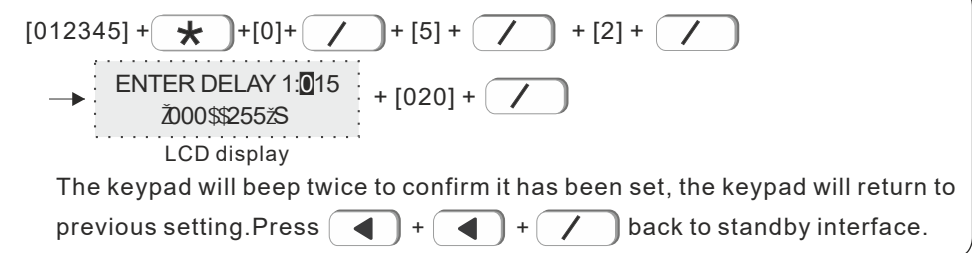

#### **5.3 Exit delay**

Factory default time: 30s

 It means, when user arms the system, it can not be valid at once, but only after 30s ,the system will enter into arm status. The delay time can leave the user enough time to leave the house without triggering the system.E.g. Set exit delay time as 20s

$$
[012345] + \bigtimes + [0] + \bigtimes + [5] + \bigtimes + [3] + \bigtimes
$$
\n
$$
+ [3] + \bigtimes
$$
\n
$$
= \bigtimes IT DELAY: 000
$$
\n
$$
25525
$$
\n
$$
= \bigtimes IT DELAY: 000
$$
\n
$$
= \bigtimes T
$$
\n
$$
= \bigtimes T
$$
\n
$$
= \bigtimes T
$$
\n
$$
= \bigtimes T
$$
\n
$$
= \bigtimes T
$$
\n
$$
= \bigtimes T
$$
\n
$$
= \bigtimes T
$$
\n
$$
= \bigtimes T
$$
\n
$$
= \bigtimes T
$$
\n
$$
= \bigtimes T
$$
\n
$$
= \bigtimes T
$$
\n
$$
= \bigtimes T
$$
\n
$$
= \bigtimes T
$$
\n
$$
= \bigtimes T
$$
\n
$$
= \bigtimes T
$$
\n
$$
= \bigtimes T
$$
\n
$$
= \bigtimes T
$$
\n
$$
= \bigtimes T
$$
\n
$$
= \bigtimes T
$$
\n
$$
= \bigtimes T
$$
\n
$$
= \bigtimes T
$$
\n
$$
= \bigtimes T
$$
\n
$$
= \bigtimes T
$$
\n
$$
= \bigtimes T
$$
\n
$$
= \bigtimes T
$$
\n
$$
= \bigtimes T
$$
\n
$$
= \bigtimes T
$$
\n
$$
= \bigtimes T
$$
\n
$$
= \bigtimes T
$$
\n
$$
= \bigtimes T
$$
\n
$$
= \bigtimes T
$$
\n
$$
= \bigtimes T
$$
\n
$$
= \bigtimes T
$$
\n
$$
= \bigtimes T
$$
\n
$$
= \bigtimes T
$$
\n
$$
= \bigtimes T
$$
\n
$$
= \bigtimes T
$$
\n
$$
= \bigtimes T
$$
\n
$$
= \bigtimes T
$$
\n
$$
= \bigtimes T
$$
\n
$$
= \bigtimes T
$$
\n
$$
= \bigtimes T
$$
\n
$$
= \bigtimes T
$$

#### **5.4 Bell time**

Factory default: 120s(2min) .E.g. Set bell time as 600s(10min)

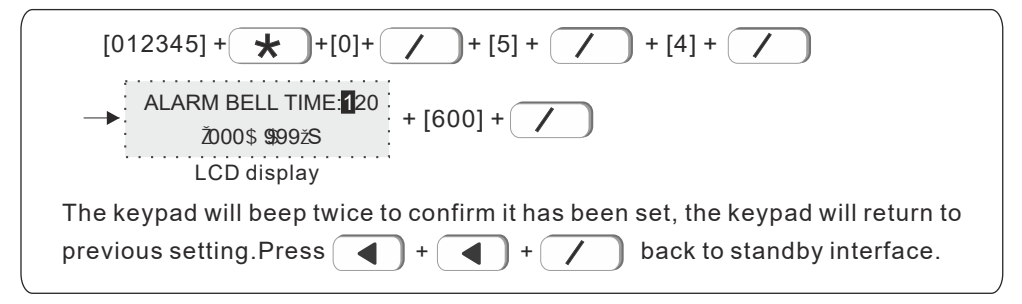

#### **5.5 Force arm**

Factory default: enable

When there is zone fault, user will be not able to arm the device. But if set force arm, it is OK to arm, at the same time, the zone in fault will be bypassed with SMS or CMS report. E.g. Enable force arm

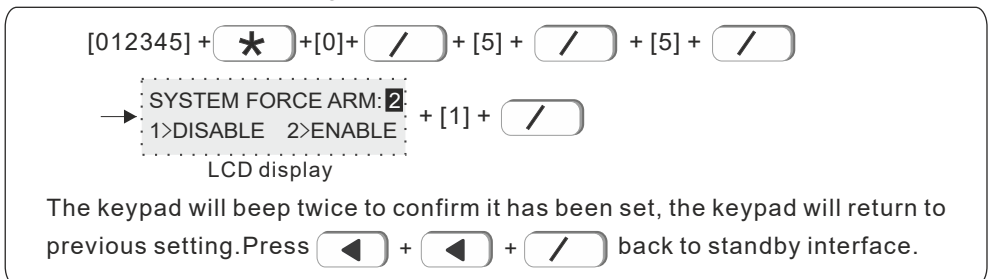

#### **5.6 Emergency tone**

Factory default: mute

E.g. Set emergency alarm tone as ring

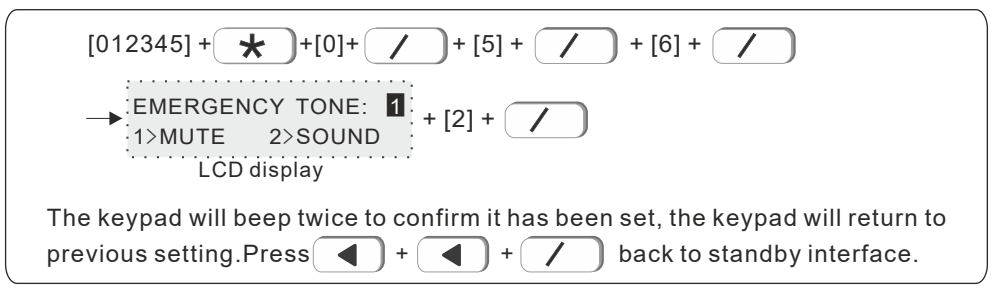

#### **5.7 AC off delay**

Factory default: 15min

It means the time when AC off, the device will delay 15min to report to CMS about AC off.E.g. Set AC off report delay time as 5min

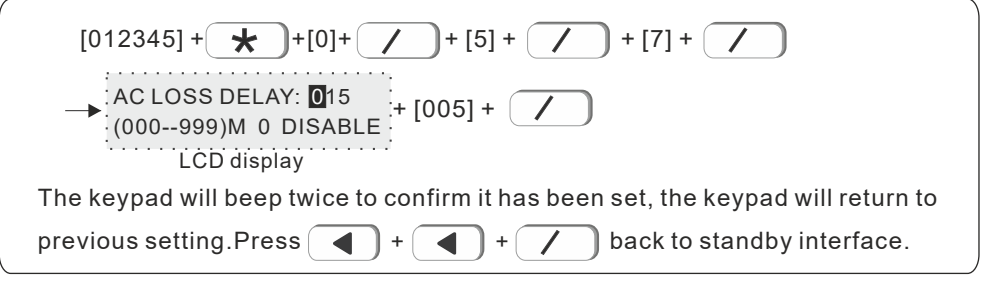
### **5.8 Door sensor check**

 When the door sensor is open, the panel will display zone trouble(default value is disable), example: set door sensor check to be enable.

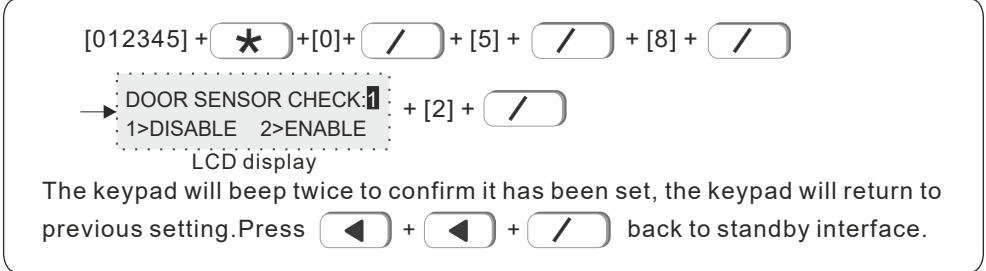

# **5.9 WLS sensor loss**: default value is 00 disable

Example: set detector loss check time is every 4 hours

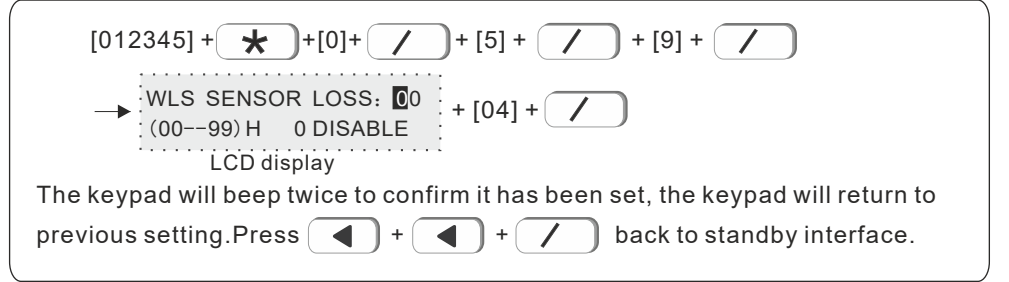

Note: wireless detector send status report is every 3 hours, if the panel do not receive the report or alarming information, the detector will be regarded as loss. Recommended sensor loss check time is every 4 hours or above.

# **5.10 Voice prompt**

 The host arm and disarm, alarm and other voice prompts For example: set to open local voice prompts

$$
[012345] + \bigtimes + [0] + \bigtimes + [5] + \bigtimes + [0] + \bigtimes
$$
\n
$$
\longrightarrow
$$
\n
$$
[1214] + [214]
$$
\n
$$
[1214] + [214]
$$
\n
$$
[1214] + [214]
$$
\n
$$
[1214] + [214]
$$
\n
$$
[1214] + [214]
$$
\n
$$
[1214] + [214]
$$
\n
$$
[1214] + [214]
$$
\n
$$
[1214] + [214]
$$
\n
$$
[1214] + [214]
$$
\n
$$
[1214] + [214]
$$
\n
$$
[1214] + [214]
$$
\n
$$
[1214] + [214]
$$
\n
$$
[1214] + [214]
$$
\n
$$
[1214] + [214]
$$
\n
$$
[1214] + [214]
$$
\n
$$
[1214] + [214]
$$
\n
$$
[1214] + [214]
$$
\n
$$
[1214] + [214]
$$
\n
$$
[1214] + [214]
$$
\n
$$
[1214] + [214]
$$
\n
$$
[1214] + [214]
$$
\n
$$
[1214] + [214]
$$
\n
$$
[1214] + [214]
$$
\n
$$
[1214] + [214]
$$
\n
$$
[1214] + [214]
$$
\n
$$
[1214] + [214]
$$
\n
$$
[1214] + [214]
$$
\n
$$
[1214] + [214]
$$
\n
$$
[1214] + [214]
$$
\n
$$
[1214] + [214]
$$
\n
$$
[1214] + [214]
$$
\n
$$
[1214] + [214]
$$
\n
$$
[1214] + [214]
$$
\n
$$
[1214] + [2
$$

# **6. Set wireless**

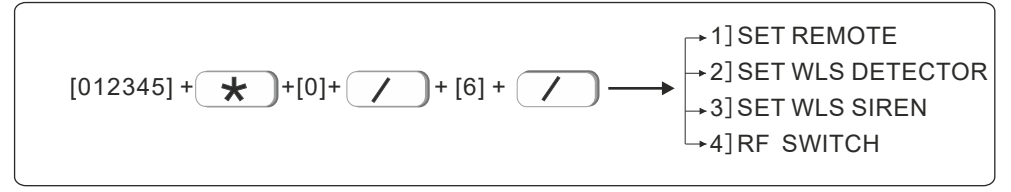

### **6.1 Set remote**

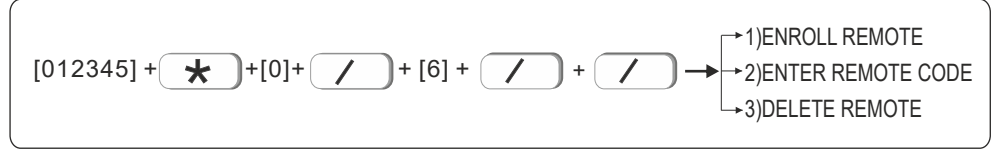

#### **6.1.1 Enroll remote**

Example: enroll remote to the #2 remote in alarm panel

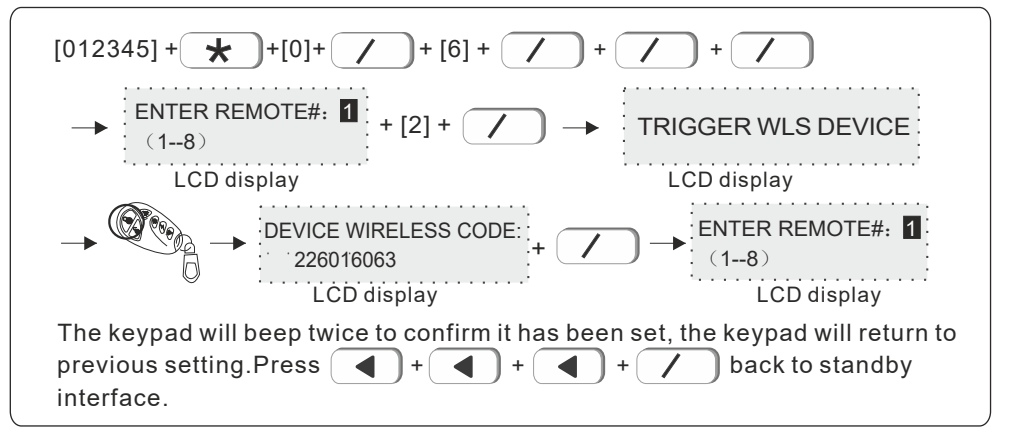

#### **6.1.2 Enter remote code**

 Example: manually enter the address code of remote 226016063 to be #3 remote in alarm panel

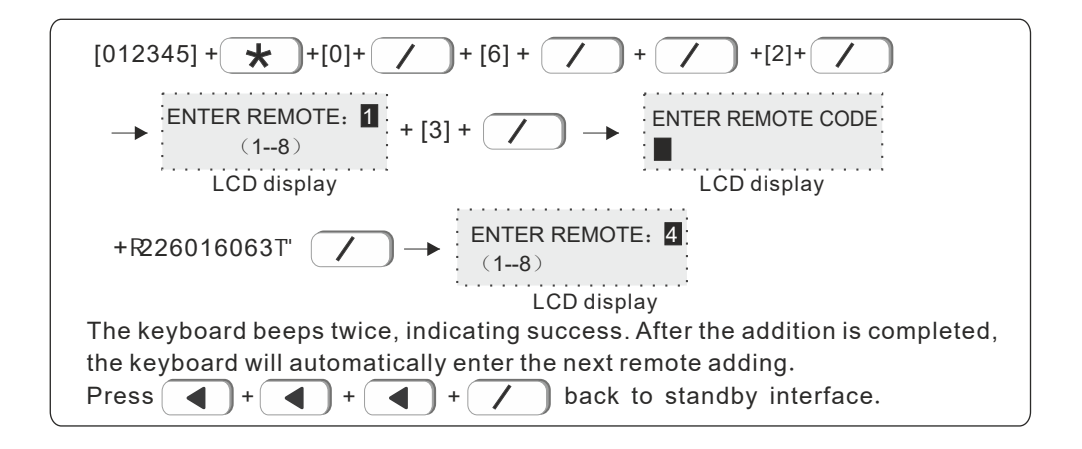

### **6.1.3 Delete remote**

Example: delete #3 remote

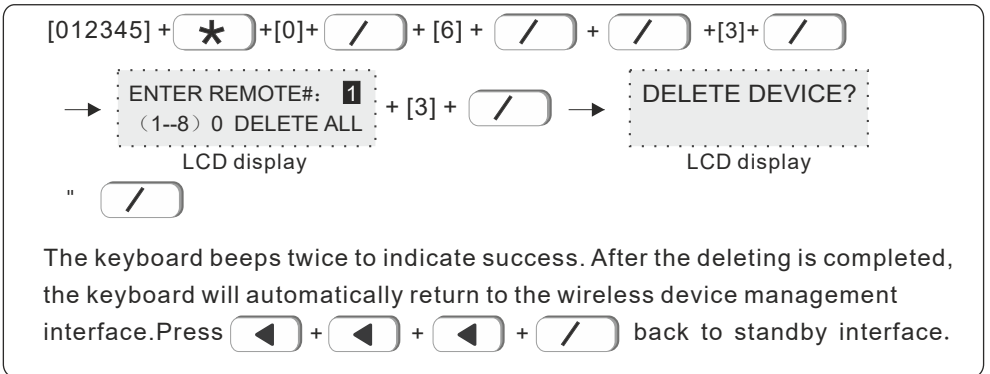

Note: enter 0 to delete all remotes

## **6.2 Set WLS detector**

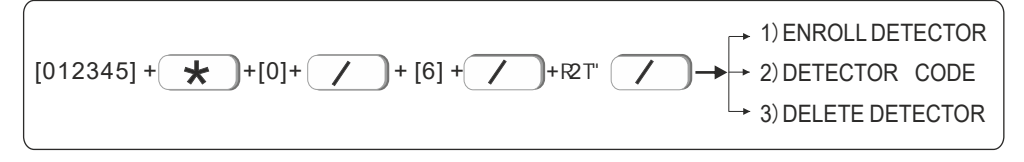

#### **6.2.1 Enroll detector**

Example: enroll detector to #2 detector in the alarm panel.

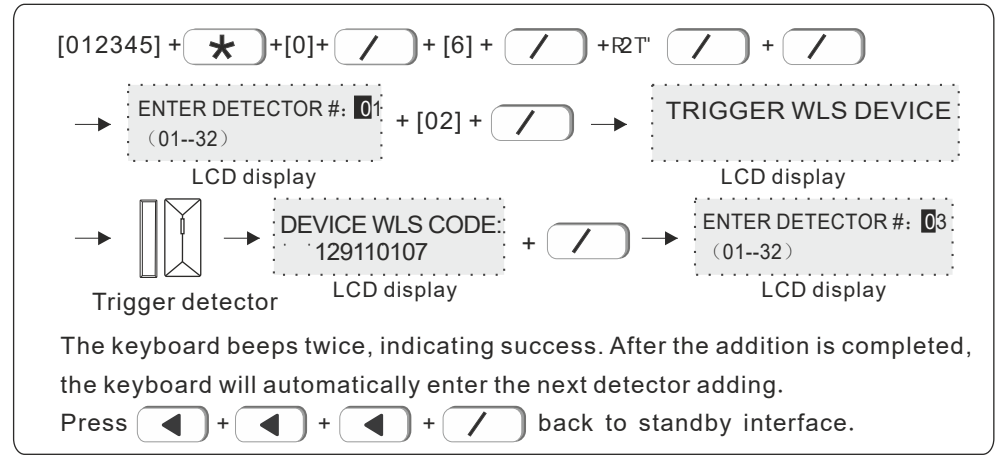

#### **6.2.2 Detector code**

 Example: manually enter the address code of detector 129110107 to be #3 detector in alarm panel.

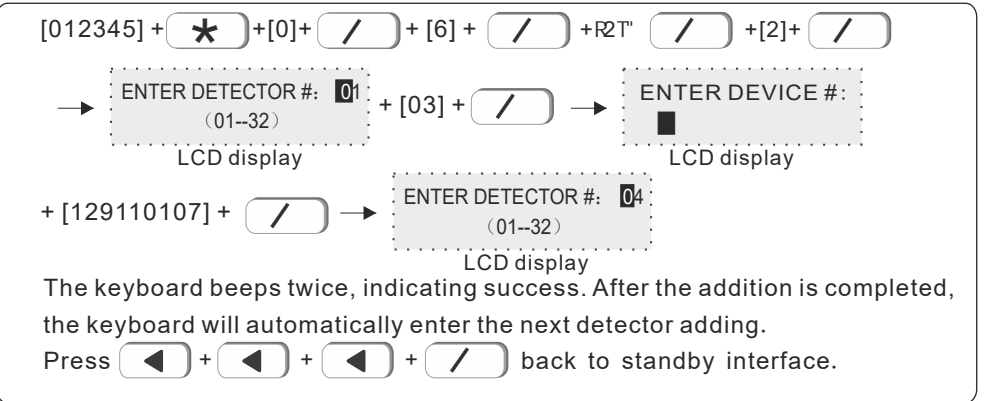

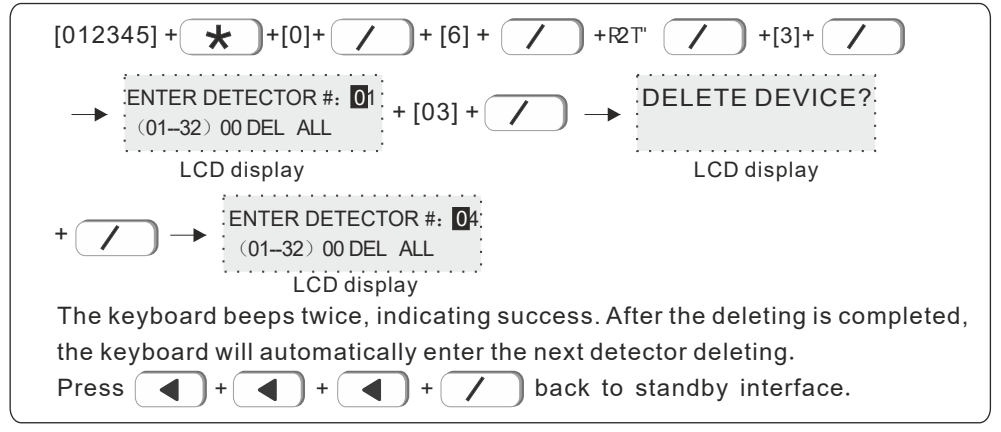

## **6.3 Set WLS siren**

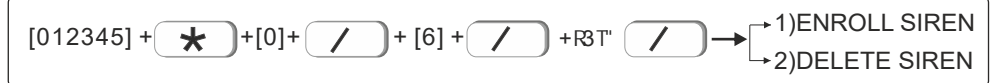

*Note: When the wired siren is not connected, it will display fault. If you don't want to connect wired siren* , *pls connect a 2.2k resistor to the wired siren port.*

#### **6.3.1 Enroll siren**

Example: enroll siren to #2 siren in the alarm panel

# User manual

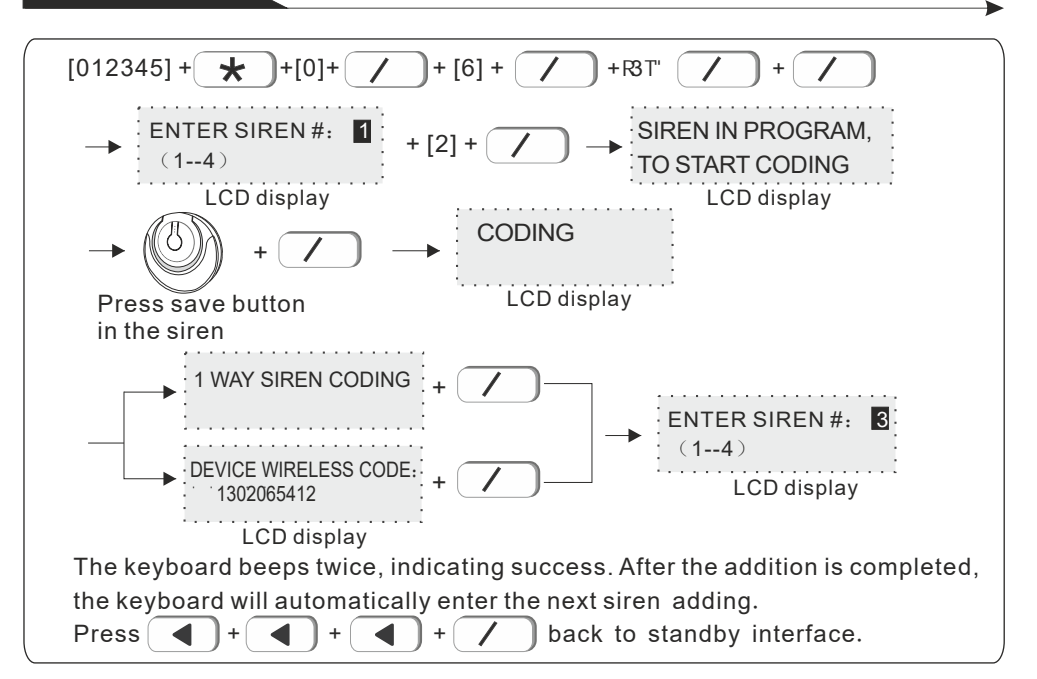

**6.3.2 Delete siren** 

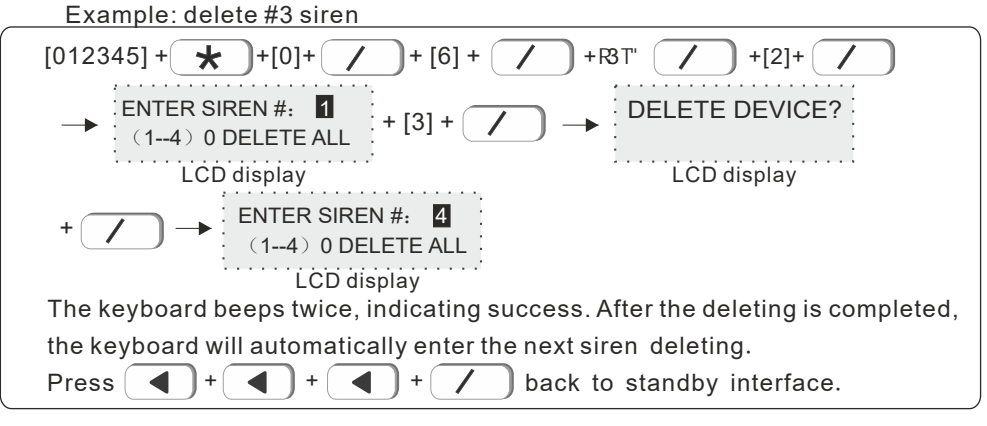

**6.4 RF switch**

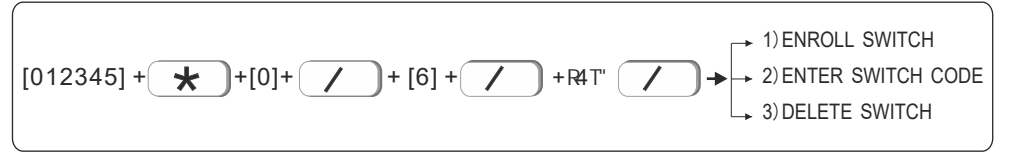

#### **6.4.1Enroll switch**

Example: auto the wireless switch to the # 2 switch in alarm panel.

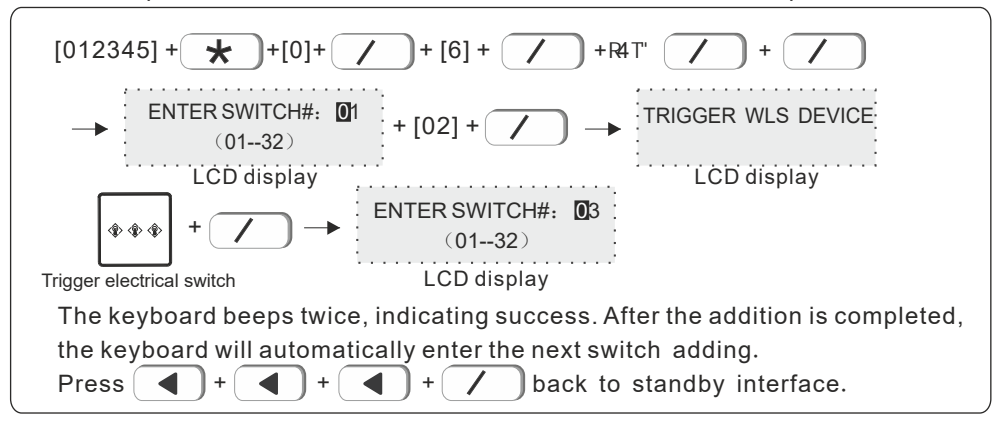

### **6.4.2Enter switch code**

Example:add a wireless switch code of 122095110 to No. 3 in alarm panel.

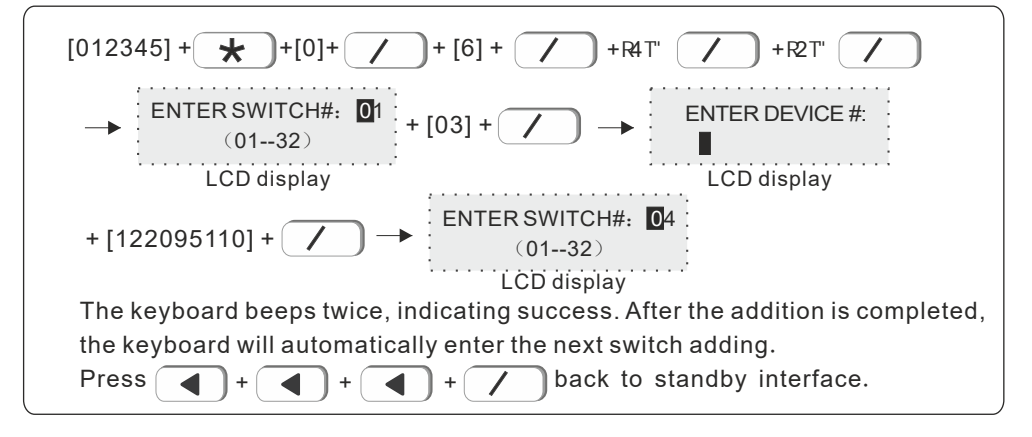

## **6.4.3Delete switch**

Example:delete the #3 switch.

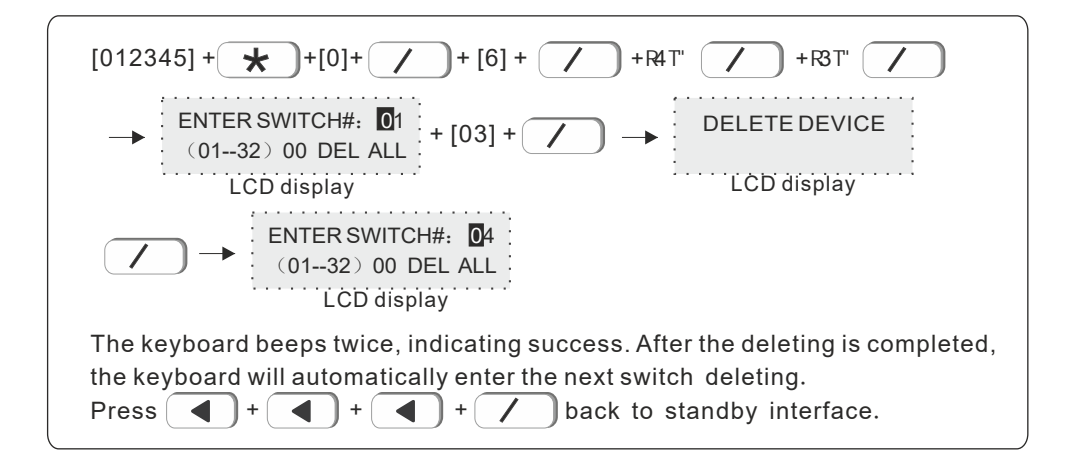

# **7. Set system zone**

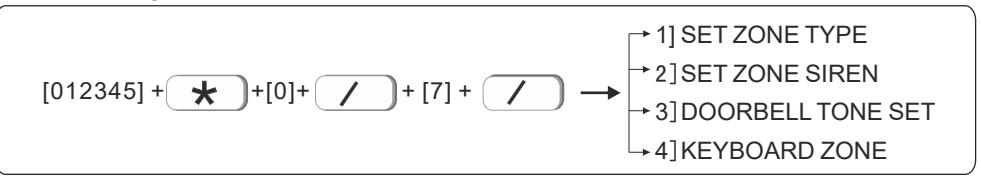

A zone can be assigned to one or more areas. The zone assigned to a single area is determined by the status of the one area. The zone assigned to multiple areas is determined by the status of all the areas. As shown in the figure below, area 1 Armed, area 2 is disarmed, the common zone of area 1 and area 2 will not alarm if triggered

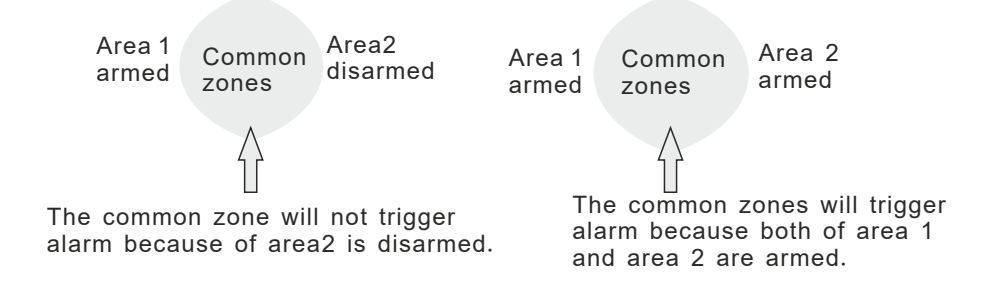

When the common zones set off alarm. All users in related area will receive notification.

but there is an exception. When one area is with arm deleay setting. The other areas are armed, but the area which with arm delay time not finish yet. During this period, common zone triggered. Other zones will set off alarm, the area with delay settimg will set of alarm untill delay time is finished.

 The zone supports naming. After the zone is named, the short message and keyboard will display the name.

### **7.1 Set zone type**

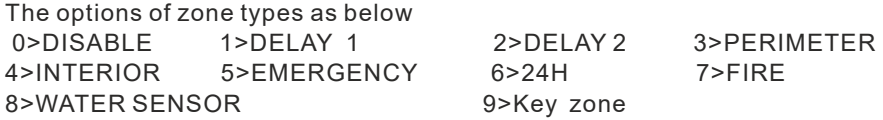

- **1.** The zone type refers to the alarm type displayed by the host after the detector set in the zone alarms. When the zone type is 0, the zone disable. Triggering the zone in any state will not cause the host to alarm.
- **2.** The alarm will only be triggered when the internal zone is in the armed state.
- **3.** When the delay and perimeter zone is in the state of home arm, it will alarm when triggered.
- **4.** In any state of emergency, 24-hour, or fire protection zone, it will alarm when triggered.
- **5.** The wireless zone does not support key zone type. When the wired zone is set as key zone, the host will disarm if the zone is triggered. Mainly used for access control systems.
- **6.** The key zone is only applicable to 1~8 wired defense zones.

#### **Factory default value:**

 Wireless zones 1-32 are enabled, wired zones 1-8 are disabled, 00 is the system zone, and 137-140 is the wireless siren zone.

# User manual

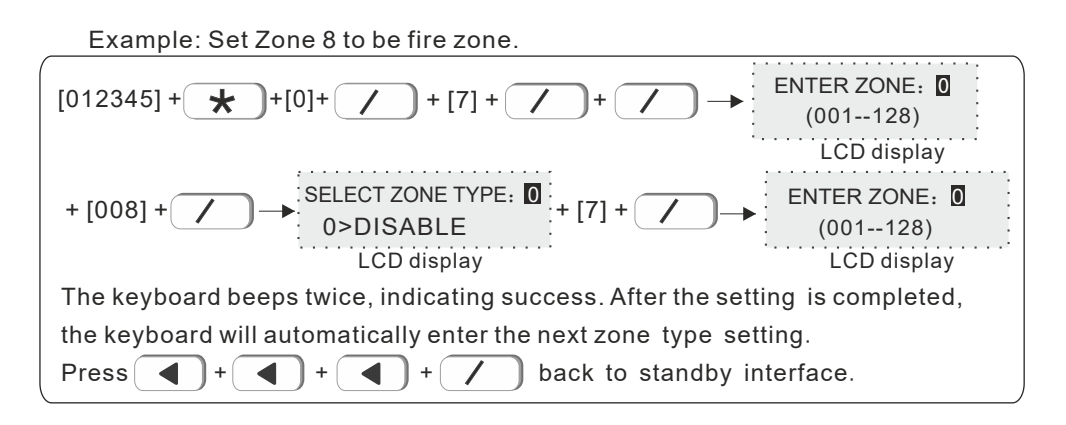

**7.2 Set zone siren:** default value to be cont(constant). Pul(pulse) and mute for option .Example: set zone 108 siren type to be pulse

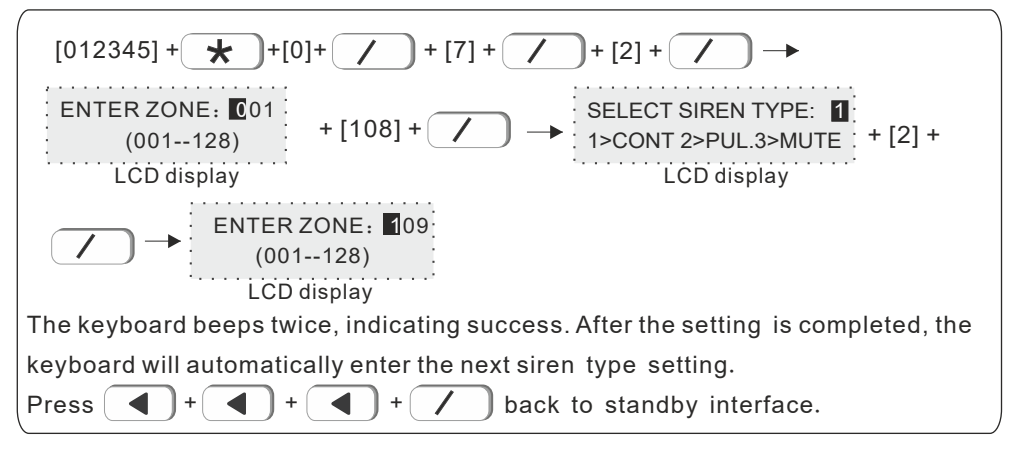

**7.3 Doorbell tone set**. Default is disable Example: set zone #12 doorbell type as enable.

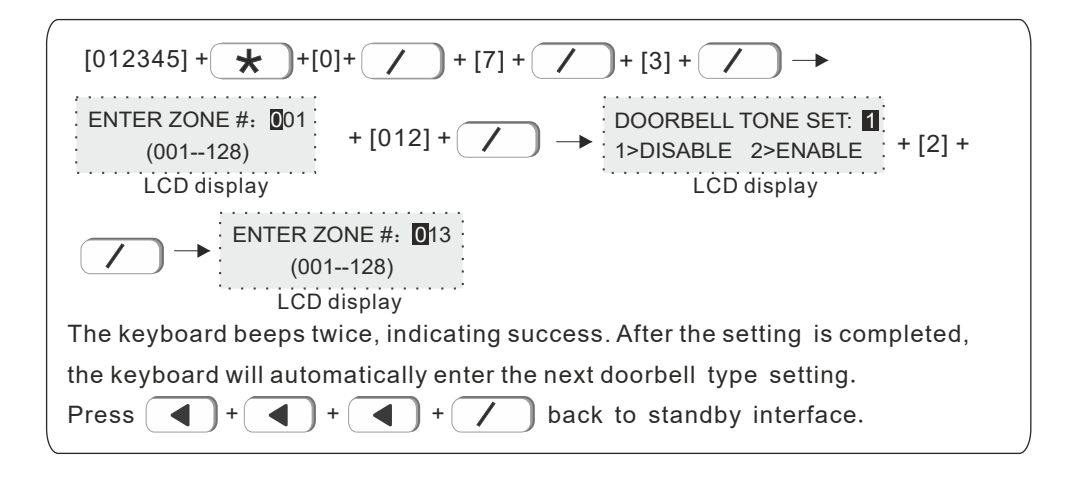

# **7.4 Keyboard zone**. Enabled by default

Example: Close the keyboard zone #5.

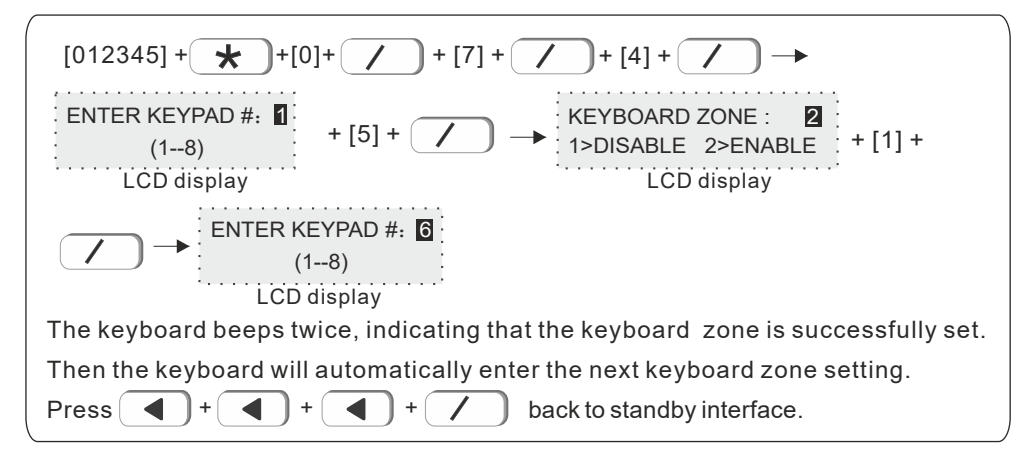

## **8. Set system area**

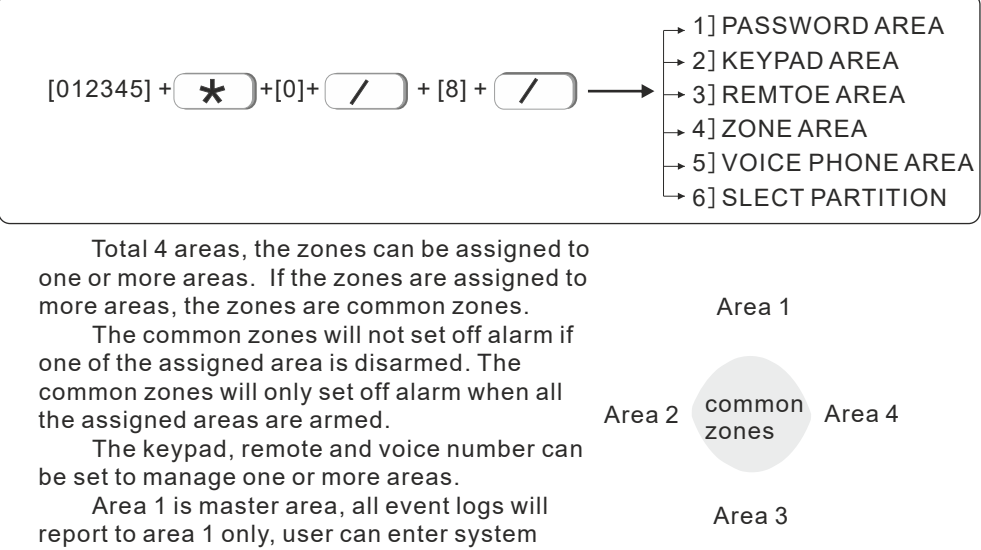

setting when area 1 is disarmed.

## **8.1 Password area**(default value is area 1)

 1 user password can manage 1~4 area, example: set password 1 to manage area 1 and area 3

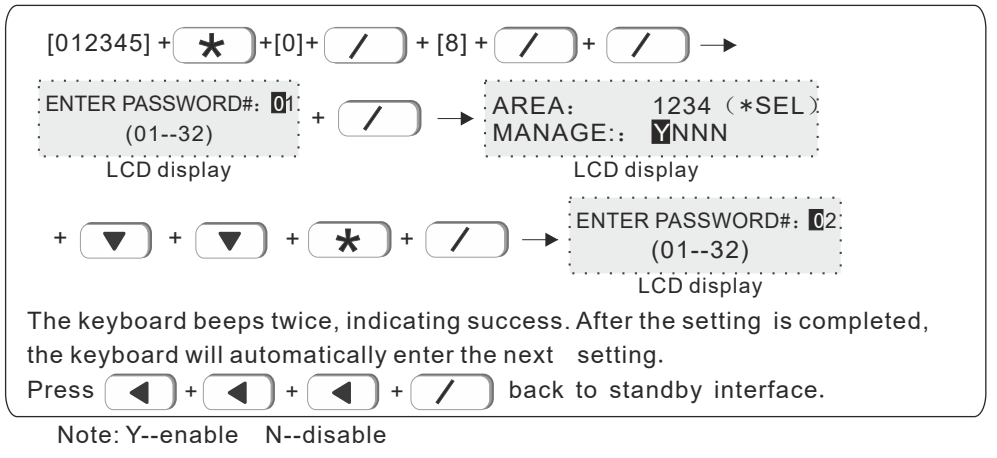

## **8.2 Keypad area** (default value is area 1)

 The keypad only display the assigned area information. Example: set keypad 1 to mange area 2

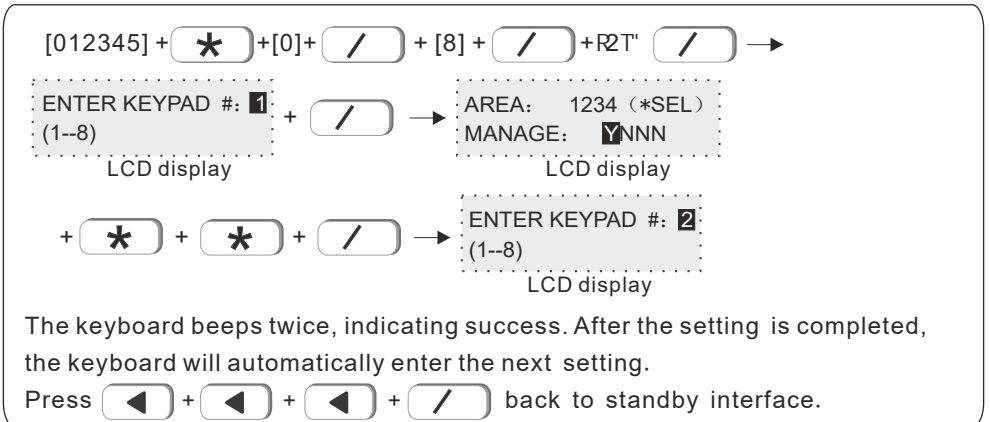

### **8.3 Remote area**(default value is area 1)

Example: set remote 1 to manage area 3.

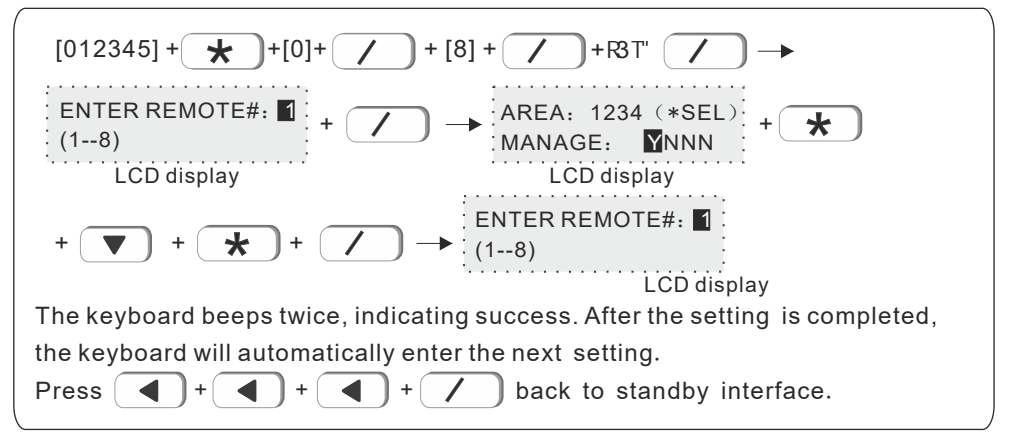

#### **8.4 Zone area**

 Area armed: all zones that assigned to this area are armed. Area disarmed: all zones that assigned to this area are disarmed. Default value: area 1. Example: assign zone 55 to be area 3.

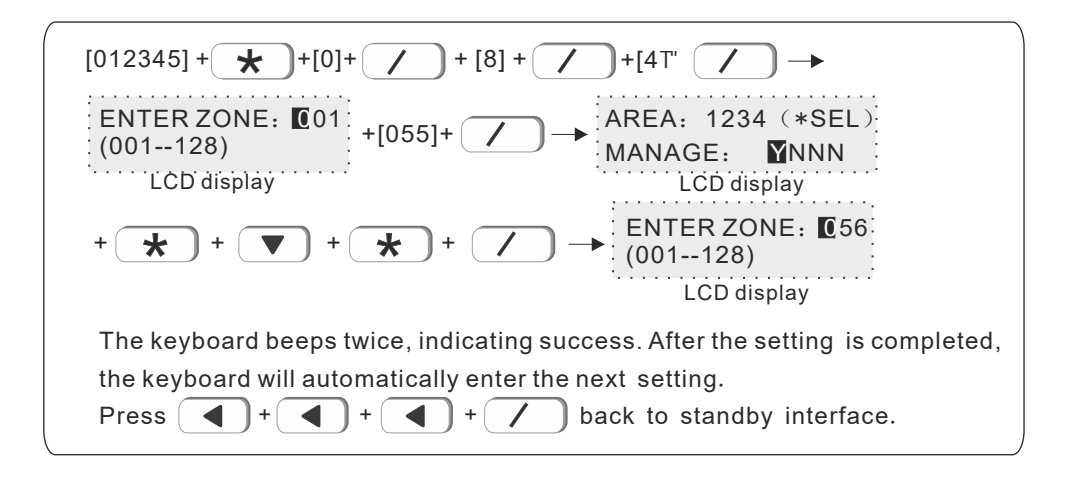

#### **8.5 Voice phone area**(default value is area 1)

 User can set 4 voice phone numbers, example: set voice phone #1 to manage area2 and area 3.

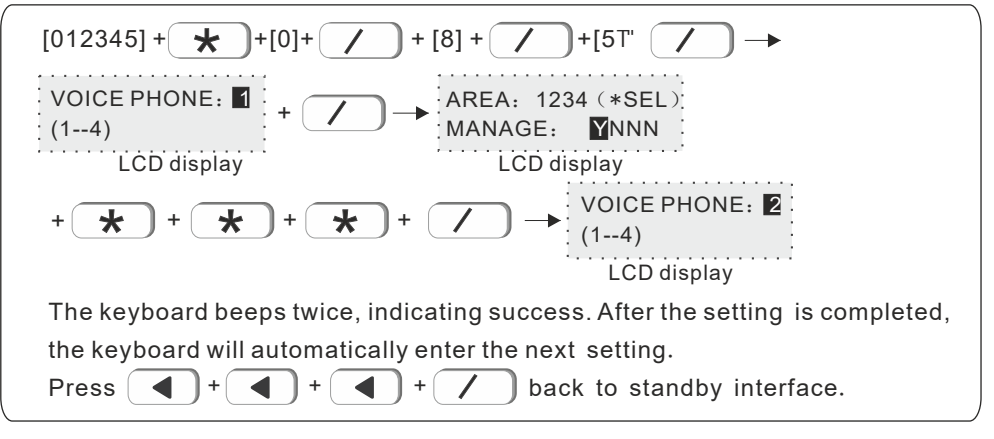

# **8.6 Slect partition**(default value is area 1)

You can set 4 time arm/disarm area.

Example: Set timing 2 to control area 2 and 4.

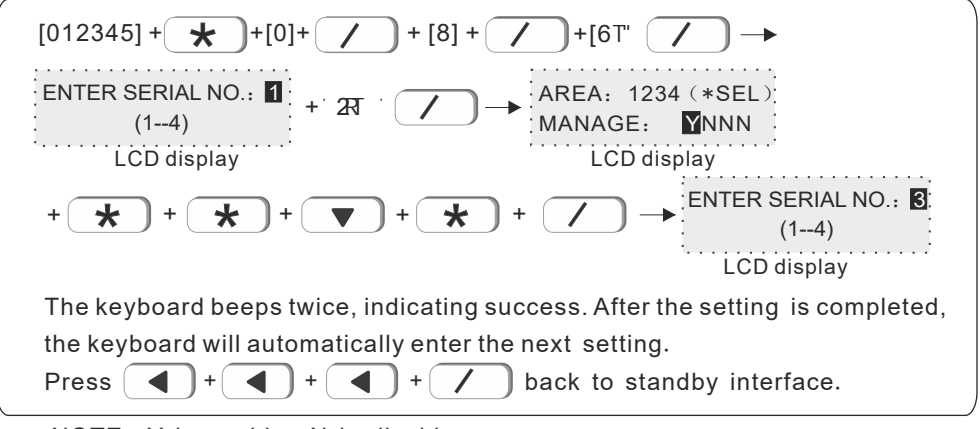

NOTE: Y is enable, N is disable.

# **9. Set others**

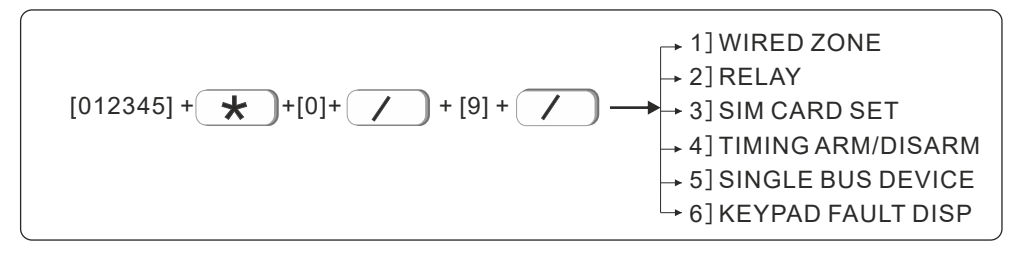

#### **9**.**1 Wired zone**

 Set loop type of wired zone. Default is EOL type. Exampel, set zone 3 loop type N.O

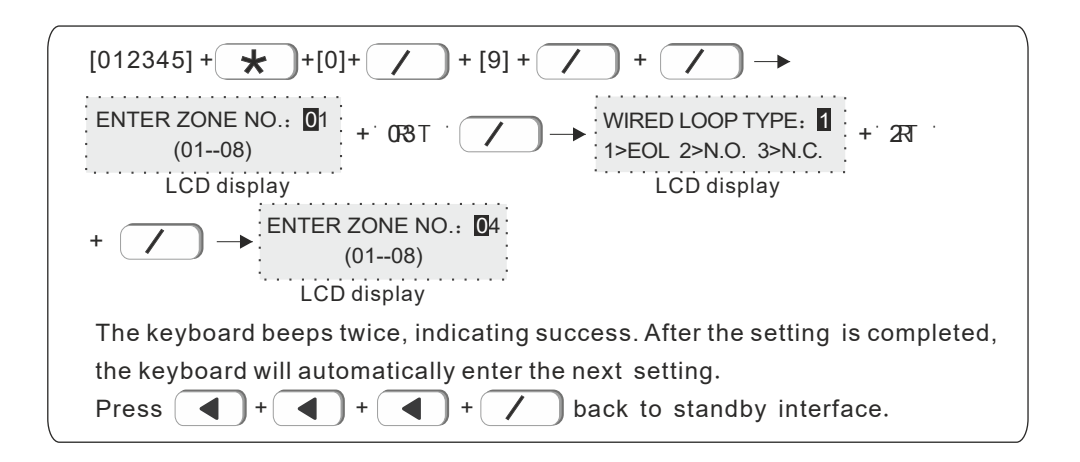

### **9**.**2 Relay**

Set relay switch output type. Default is N. C Example: Set relay # 15 with output type N.O

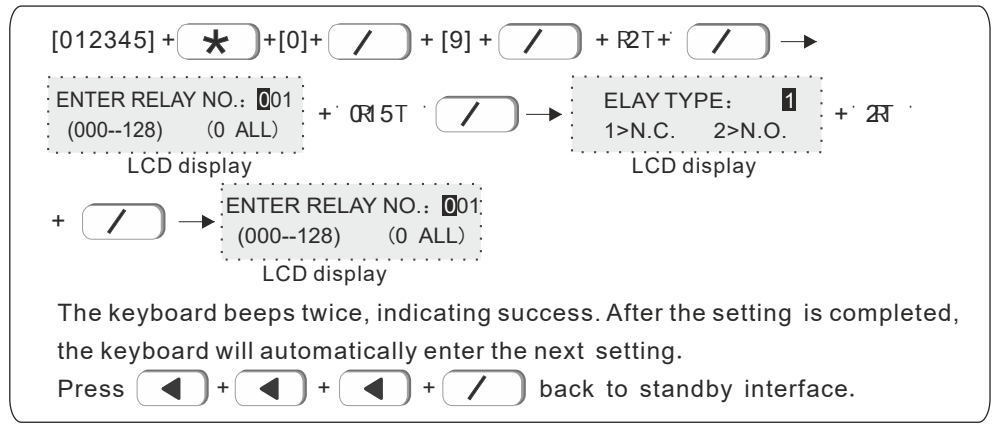

## **9**.**3 SIM card set**

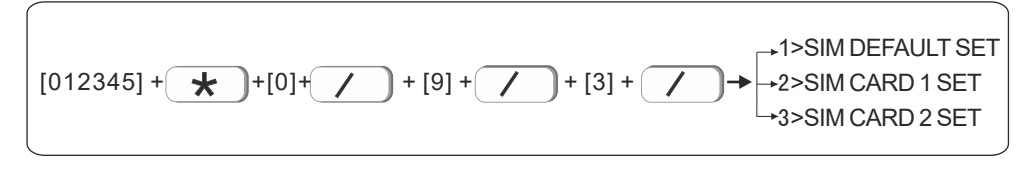

#### **9**.**3**.**1 SIM card priority setting**

 The SIM card to be used first when enabling the SIM card network, making calls, sending text messages and other functions.

The default is SIM card 1 priority.

Example: set SIM card 2 priority.

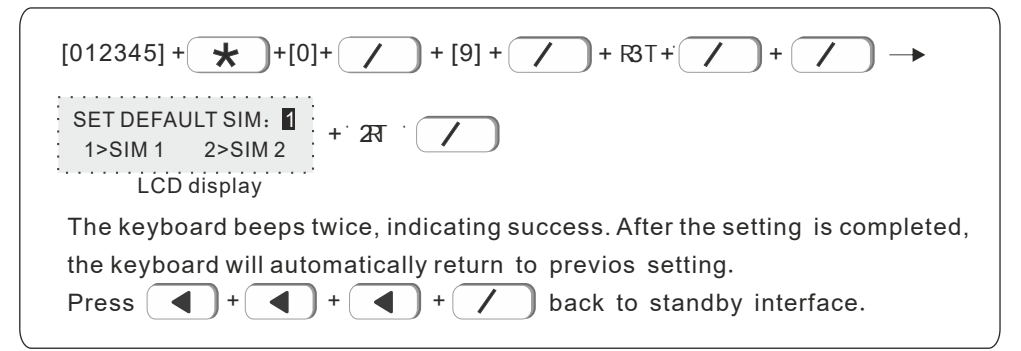

#### **9**.**3**.**2 SIM card 1 set**

Example: Set SIM card 1 mode as close.

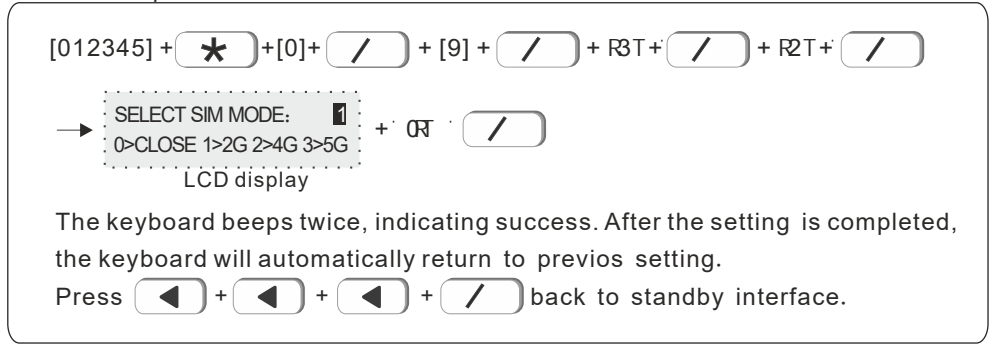

#### **9**.**3**.**3 SIM card 2 set**

Pls refer to 9.3.2 SIM card1 setting

#### **9.4 Timing arm/disarm**

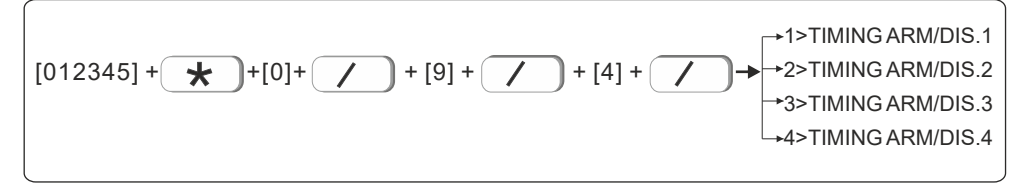

Automatically carry out arming / disarming operations at a certain time set. You can set 4 groups of timing arm/ disarm operations can be set, and the default is off. Among them, Y is enabled and N is disabled.

For example: set the timing arm /disarm 1 as arming, the time is 15:32, and the period is Monday to Friday.

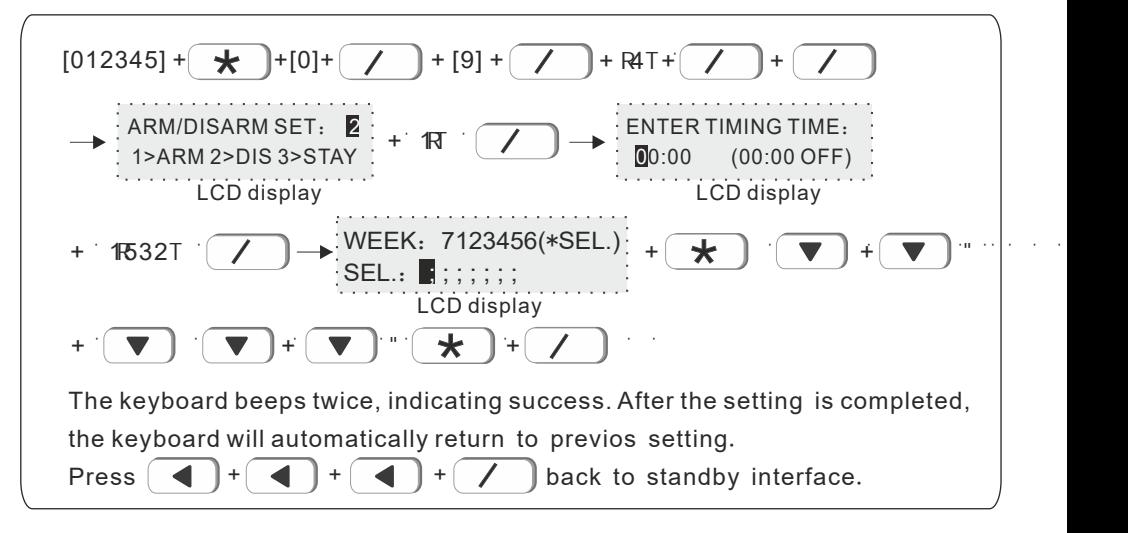

## **9**.**5 Single bus device**

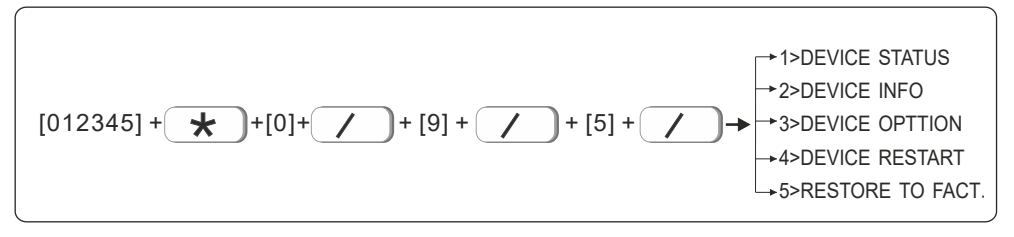

 **9**.**5**.**1 Device status**: After entering the device number, click "#" to query the device status.

Device information query:

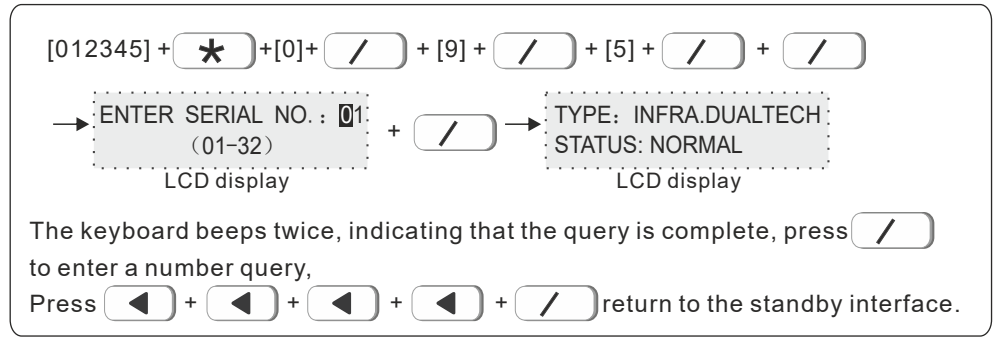

 **9**.**5**.**2 Device info**: You can check the hardware and software version of the device.

 For example, check the version number of the infrared detector with the singlebus device number 3.

 $[012345] + \bigstar \rightarrow [0]+ \biguparrow \biguparrow$  +  $[9]+ \biguparrow \biguparrow$  +  $[5]+ \biguparrow \biguparrow$  +  $[2]+ \biguparrow$ ENTER SERIAL NO.: 01  $(01-32)$ The keyboard beeps twice, indicating that the query is complete, press $(\,\,\prime\,\,$ to enter a number query, Press  $\begin{pmatrix} -1 \\ 1 \end{pmatrix}$  +  $\begin{pmatrix} -1 \\ 1 \end{pmatrix}$  +  $\begin{pmatrix} -1 \\ 1 \end{pmatrix}$  +  $\begin{pmatrix} -1 \\ 1 \end{pmatrix}$  return to the standby interface. LCD display  $+ [03] +$ HARDWARE VER.: V1.01 SOFTWARE VER.: V0.01 LCD display

 **9**.**5**.**3 Device opttion**: Different device types have different options to enter. Users should refer to the device manual to set them.

Please refer to the following operations to enter the device option settings.

# User manual

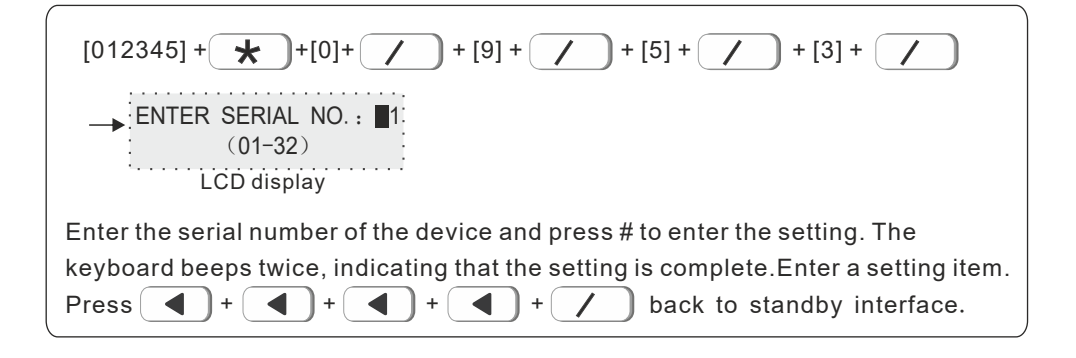

**9**.**5**.**4 Device restart**

For example: restart the device with serial No. 22.

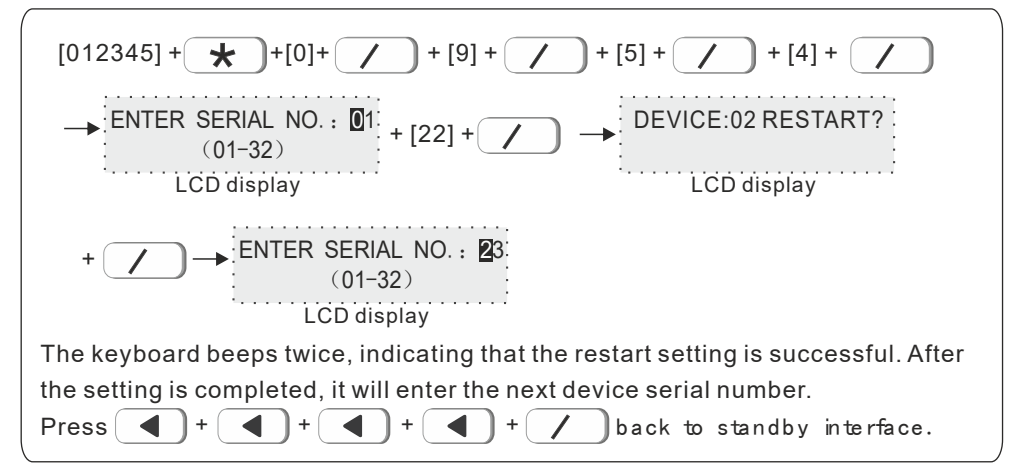

#### **9**.**5**.**5 Restore to fact**

Restore the device to the factory default settings.

For example: reset the device with the serial number 13 to factory settings.

# User manual

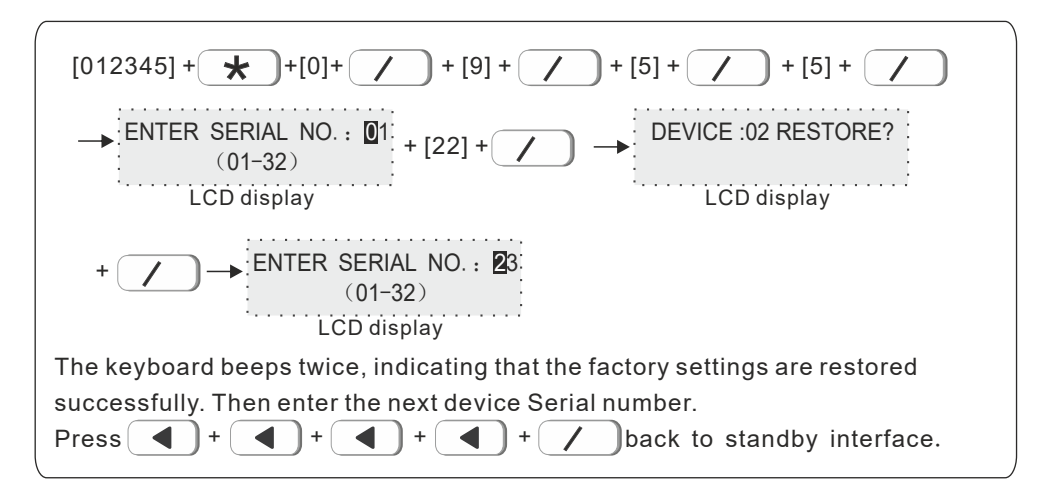

# **96Keypad fault disp**

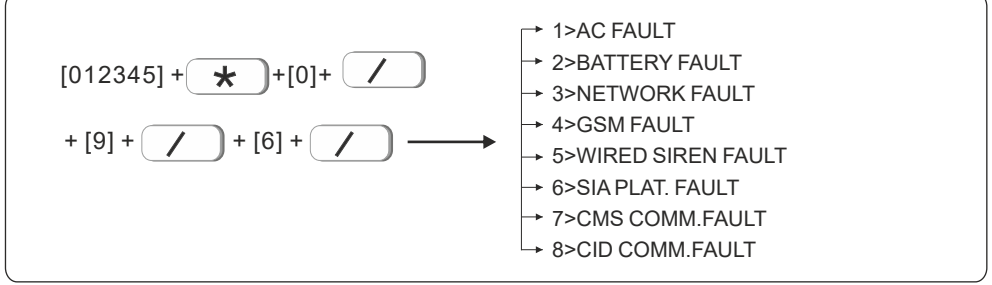

"ENABLE" the keyboard will display the fault, and "DISABLE" will not display it. (Enabled by default)

For example: Prohibition of wired siren failure.

The keyboard beeps twice, indicating that the wired siren has been successfully set. Then the keyboard will automatically return to the previous interface. Press  $\begin{pmatrix} 1 \\ 1 \end{pmatrix}$ WIRED SIREN FAULT<sup>2</sup> 1>DISABLE 2>ENABLE  $[012345] + \underline{\mathbf{+}} [0] + [\underline{\mathbf{+}} [0] + [\underline{\mathbf{+$  $+$   $\overline{R}$ .  $\bullet$  +  $\bullet$  +  $\bullet$  +  $\bullet$  back to standby interface. LCD display

# **10.Advanced set.**

Without voice prompt,programme address and the corresponding options as below:

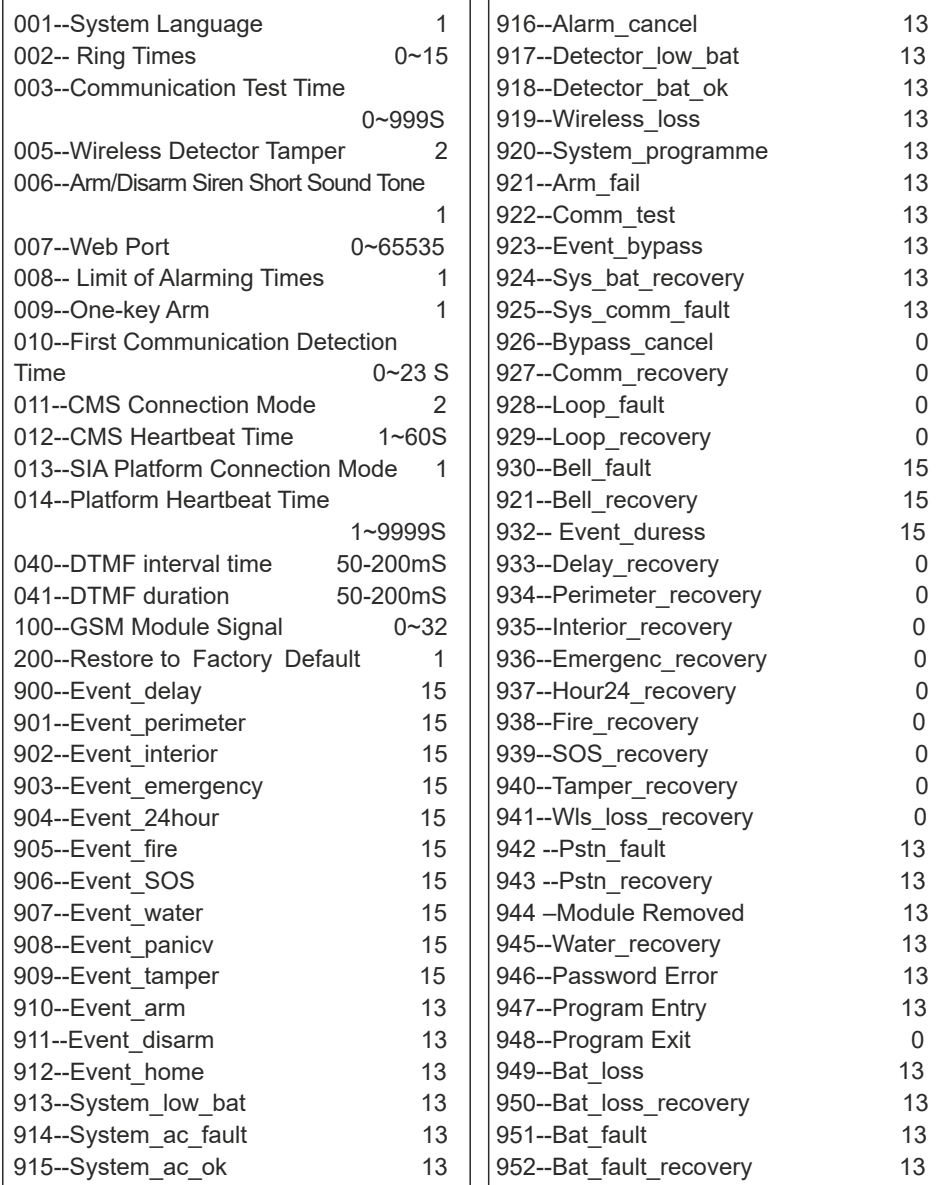

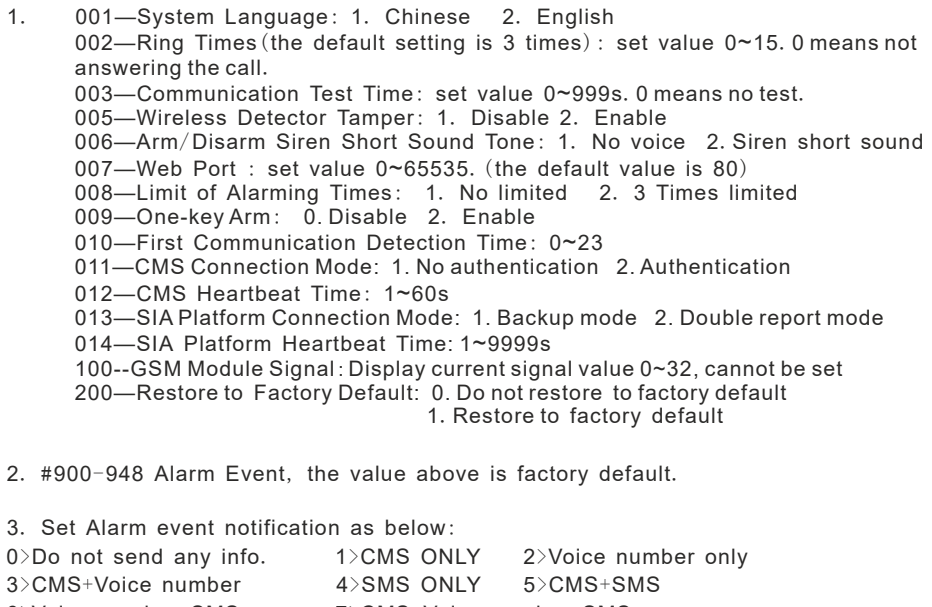

- 6>Voice number+SMS 7>CMS+Voice number+SMS
- 8>Email 9>CMS+Email 10>Voice number+Email
- 11>CMS+Voice number+Email 12>SMS+Email
- 13>CMS+SMS+Email 14>Voice number+SMS+Email
- 15>CMS+Voice number+SMS+Email

# **On-screen instructions**

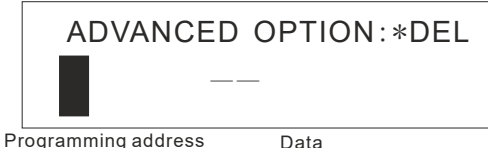

Press the up and down keys to view and modify the data of different data bits. For example: set Ring Times to 5.

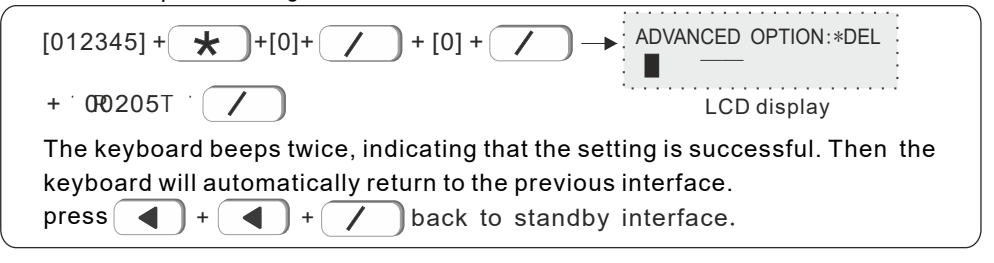

**50**

# **II**.**Web IE introduction**

Enter the System setting of host, set the IP address and gateway in the network settings.

# **1. Access to the host**

Users can use the web administrator account, primary user account and general user account to log in the web page. Different account types have different permissions. Web administrator account has the highest permissions, while primary user account has partial permissions.General user account can only set permissions for arm and disarm. 32 general user accounts can be set by web administrator or primary user.

**Method 1:** Open Google Chrome and enter the 12-digit IP address of the host in the address bar and press Enter to confirm;

**Method 2:** Enter http://meian\_panel to log in.

Enter the user name and password in the pop-up dialog box and click OK.

Both the user name and password are the factory default settings. If there is any change, please refer to the change.

**Web administrator account:** admin ; Password: admin; **Master user account:** need to input the value you set ,

Password: 1234;

**General user account:** need to input user account you set , Password: 1234

The browser opens as shown in the figure below. The web page settings include Basic Management, Network Settings, System Options, and System Maintenance.

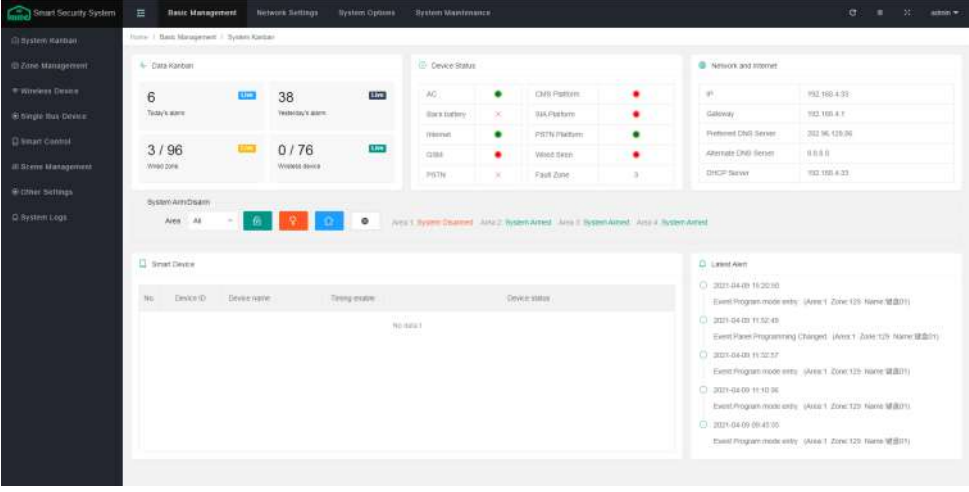

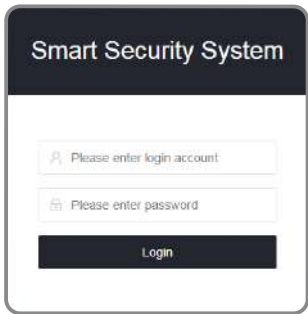

# **2. Basic management**

# **2.1 System Kanban**

 System Kanban can view real-time data of Device Status, Network and Internet, System Arm/Disarm, Smart Device, Latest Alert, etc.

**Data Kanban:** Display the real-time data of Today's alarm, Yesterday's alarm, Wired zone, and Wireless device.

**Device Status:** the connection status of AC , Platform, Back battery, etc. The green circle means connected, the red circle means fault, and "X" is the unsupported item of the device.

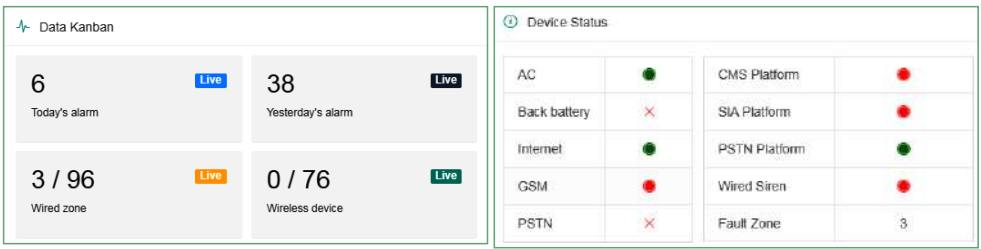

**Network and Internet:** Current Network IP address and Gateway information.

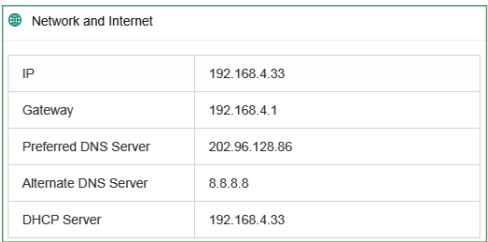

 **System Arm/ Disarm:** Select the Area and click the Arm/ Disarm icon to arm /disarm the area.

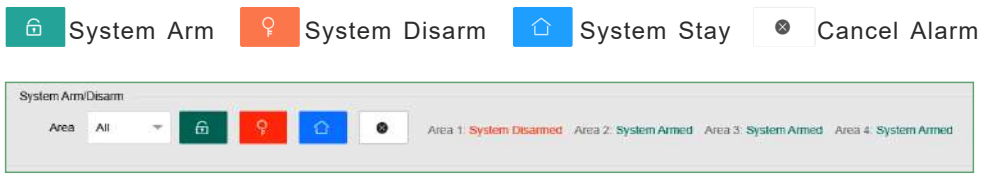

#### **2**.**2 System management**

The added zones can be set here: 1-8 are wired zones, 9-40 are wireless zones, 41-96 are extended zones, 97-128 are single-bus zones. Red" ● "means fault, and green " ● "means the fault is already cleared.

Bypass: Refers to temporarily failing the zone when Arm, so that it can cancel the alert state.After the zone is disarmed, the zone will be restored to the normal zone. When the zone fails, in order not to affect the use of the system, the zone can be set as a bypass zone.

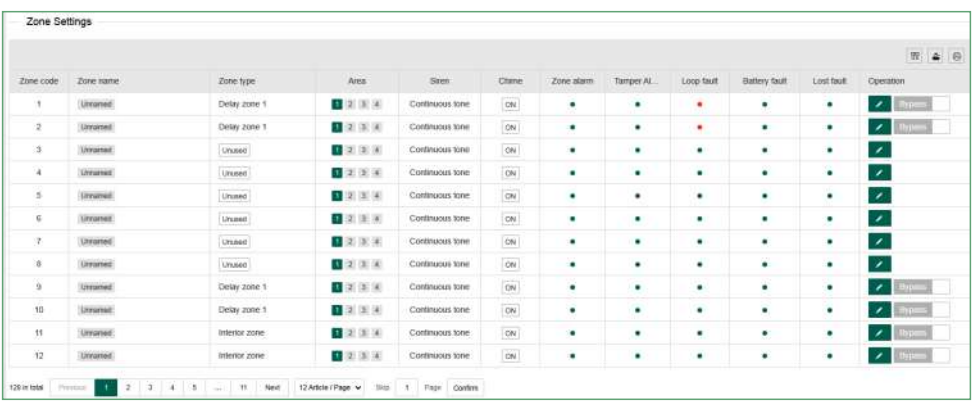

Click the icon  $"$   $"$  to make settings.

**Zone code:** The zone number of the device, and the wired zone number corresponds to the terminal number of the wired zone of the host;

**Zone name:** Please set by yourself;

**Zone type:** Please refer to "7.1 Zone Attribution Setting" on page 30;

**Area:** A zone can be assigned to one or more areas. For the relationship between zones and areas, please refer to manual "7. System Zone Settings";

**Siren :** Mute, Continuous tone, and Pulse tone can be selected.

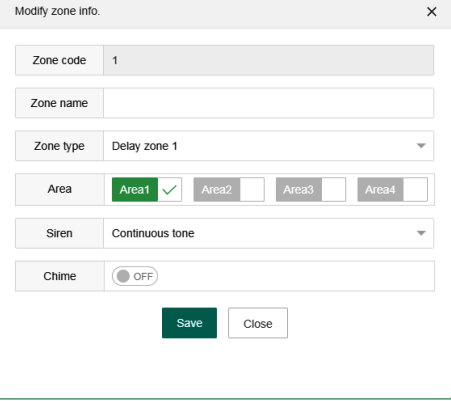

**Chime:** When the alarm is triggered, the host will emit two "dingdong" sounds; After setting, click "Save" to take effect, and click "Close" to not save.

# **2.3 Wireless device**

**Auto search:** Click "Auto search" to trigger the wireless device to automatically check the code. Note that the trigger of the wireless device must be within 30 meters from the host;

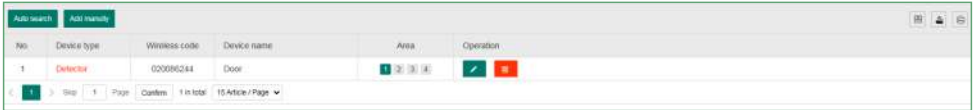

**Add manually:** Manually enter the 9-digit address code of the wireless device to add.As shown in the figure, the device type includes Remote, Detector, Electrical switch, and Siren.Set the Device number and Device name when adding, and check the area and enter the 9-digit wireless address code at the bottom of the device.For example, if you want to add Electrical switch, please select the corresponding switch channels.After setting, click "Save" to take effect. Click this icon

" to modify the device, click this icon  $\overline{\mathbb{m}}$ 

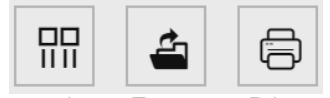

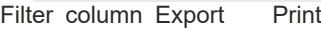

**Filter column:** Display of chart items, which can display Device type, Wireless code, Device name, Area, Operation, and it will not be displayed if it is unchecked.

**Export:** Export the added device information to Excel format.

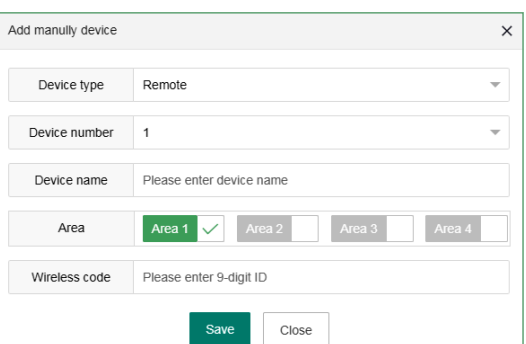

**Print:** Print out the added device information on paper.

User manual

# **2**.**4 Single bus device**

Please refer to the manual to set the connected single-bus device. Restart and Restore to factory settings need to enter the administrator password (The default is 012345).

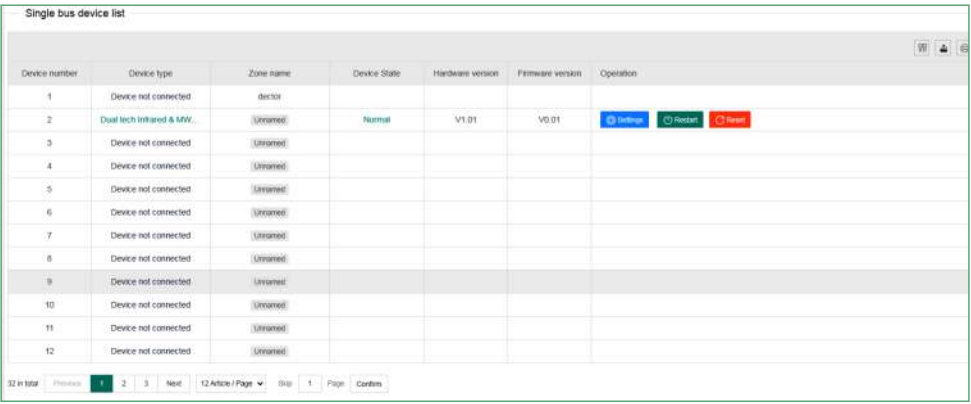

## **2**.**5 Smart control**

Smart control means remote control and setting of wireless switch name and timing automatic switch. The device name can be modified in "Wireless Device". Other setting items can be directly clicked to modify or check, multiple loops can be timed, and the operation of the device is the operation (open or closed) performed during the time period.

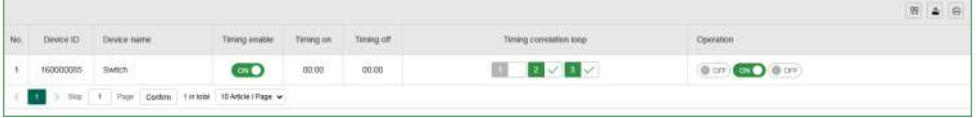

#### **2**.**6 Scene management**

 Scene management includes Zone linkage, Relay linkage, Electrical switch linkage, and PGM linkage.

Zone linkage: Set up two associated zones, and the alarm will only be triggered when two zones are triggered within the effective time.

**Mode 1:** No sequence. Alarm will be triggered within the setting time, when two zones are triggered at the same time.

# User manual

**Mode 2:** There is a sequence. Only when Zone 2 is triggered first, then Zone 1 is triggered within the setting time range, the alarm will be triggered.and it will not alarm if Zone 1 is triggered first , then zone 2 is triggered;

**Mode 3:** There are sequence and direction. Trigger Zone 2 and then trigger Zone 1, it will make alarm. Trigger Zone 1, and then trigger Zone 2, the alarm is not triggered, and return to no alarm within the setting time range . For example: Zone 1<sup>a</sup> Zone 2<sup>a</sup> Zone 2<sup>a</sup> Zone 1.

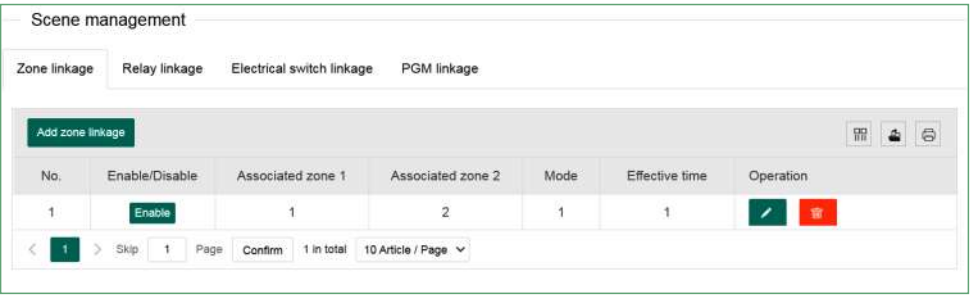

**Relay linkage:** The Type of alert you set is triggered within the effective time, and the relay in the alarm area performs an output or recovery action.

Click "Add relay linkage" to enter the interface on the right. The Event type can be divided into Area event, Zone event, and System event. Different Event type can choose different Type of alert. The Area number is the alert trigger area. Up to 8 relay numbers can be linked. Click "Save" after setting.

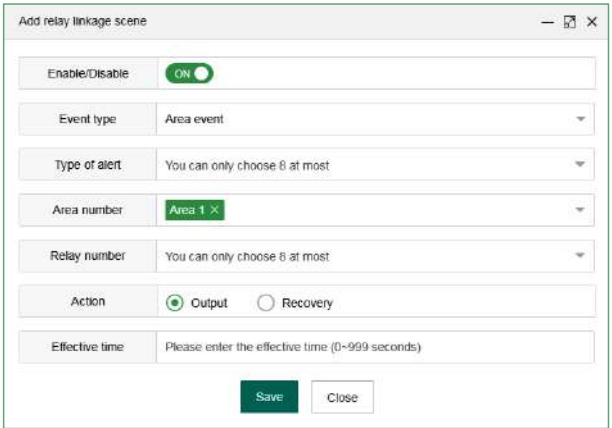

**Electrical switch linkage/ PGM linkage:** Triggering the setting alert within the effective time will execute the action of turning on or off of the electrical switch/PGM.

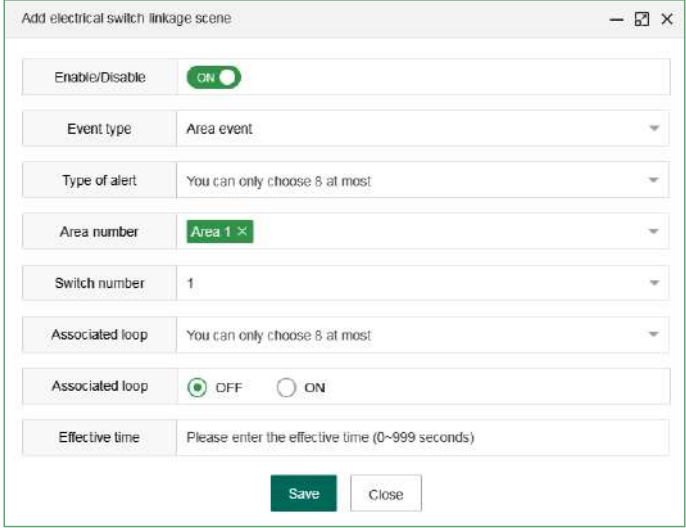

## **2.7 Other settings**

#### **2.7.1 Wired zone settings**

Wired zone loop type: EOL, NO NC And the default is EOL.

**EOL** When the resistance at the end of the line in the zone is 2 2K it is normal and the zone will alarm if it is open circuit or short circuit;

**NO:** the open circuit inthe zone is normal, and italarmswhenitisundertheshort circuit;

**NC:** the short circuit in thezone is normal, and italarmswhenitisundertheopen circuit.

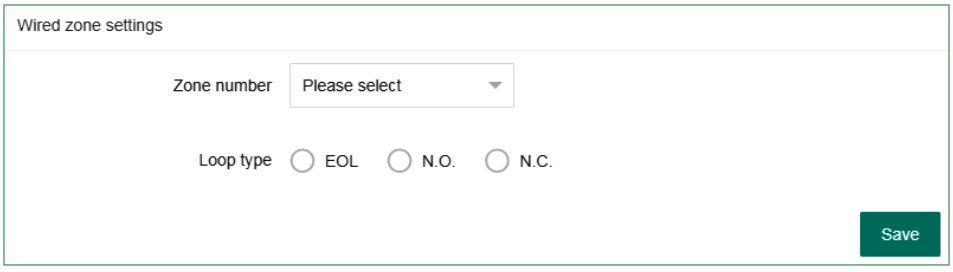

## **2.7.2 Bypass group setting**

A bypass group can select up to 16 defense zones, and up to 8 bypass groups can be set. Click the drop-down window " © to select.

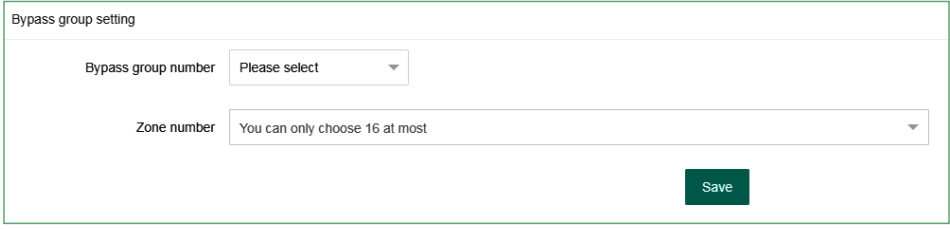

## **2.7.3 Relay settings**

 Relay circuit type: N.C./ N.O. mode can be selected, and the default mode is N.C.

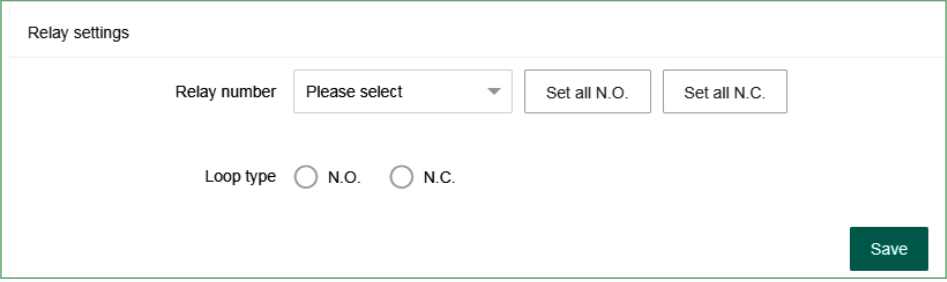

## **2.7.4 Keyboard area settings**

Assign the keyboard to one or more areas, then select the keyboard number. The keyboard name can be modified. Check the area, and click w[Savew\ to take effect.

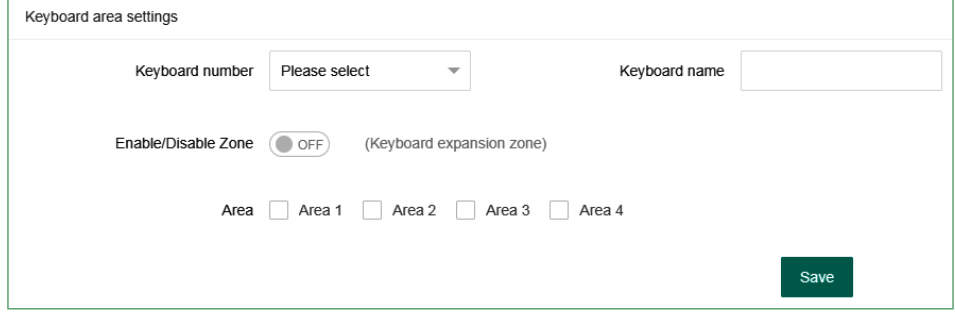

#### **2.7.5 Keyboard fault display**

When the network cable or phone card is not inserted ornot inserted properly, the keyboard display screen shows the Network fault, and the fault can be removed by inserting the network cable or phone card properly And you can also disable this fault in this setting and the keyboard display will not display the fault All display is turned on by default and the user must click Save after completing the settings

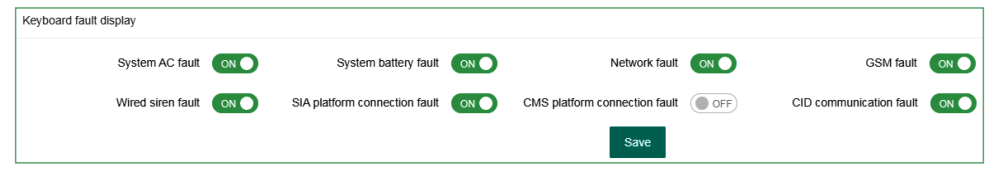

# **2.8 System log**

The system log can query the system event records of the partition/zone/user, and can store up to 800 event records in a loop. Wireless remote control defense

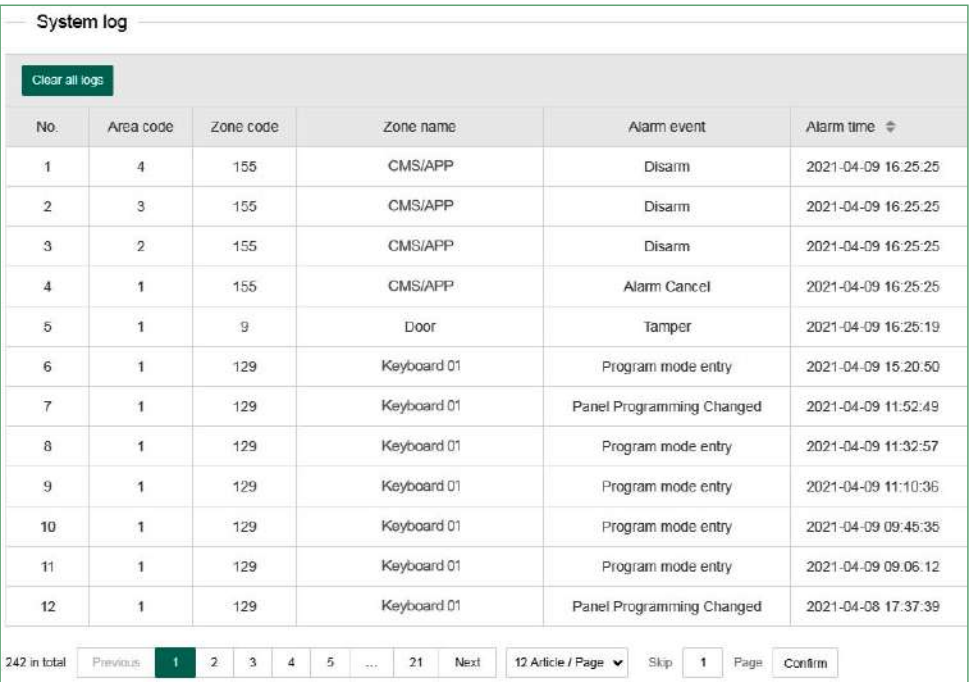

# User manual

area code: 141-148; main user keyboard defense area code: 170; common user keyboard defense area code: 171-202.

 Defense zone code composition: 1-8 are wired defense areas, 9-40 are wireless defense areas, 41-96 are extended defense areas, 97-128 are single-bus defense areas, 129-136 are keyboard defense areas (keyboard emergency alarm or disassembly alarm), 137 -140 is the wireless siren defense zone (demolition alarm).

 User operation number: 170 is the main user password, 171-202 is the user password 1-32, and 141-148 is 1-8 wireless remote control or wireless keyboard defense zones (emergency alarm, etc.).

# **3**.**Network settings**

# **3**.**1 TCP**/**IP settings**

You can set the host name, IP address, subnet mask, default gateway and other information. The MAC address cannot be changed. If the DHCP function is enabled, the above information changes are invalid, and the host IP address is displayed in the automatically assigned IP address column.

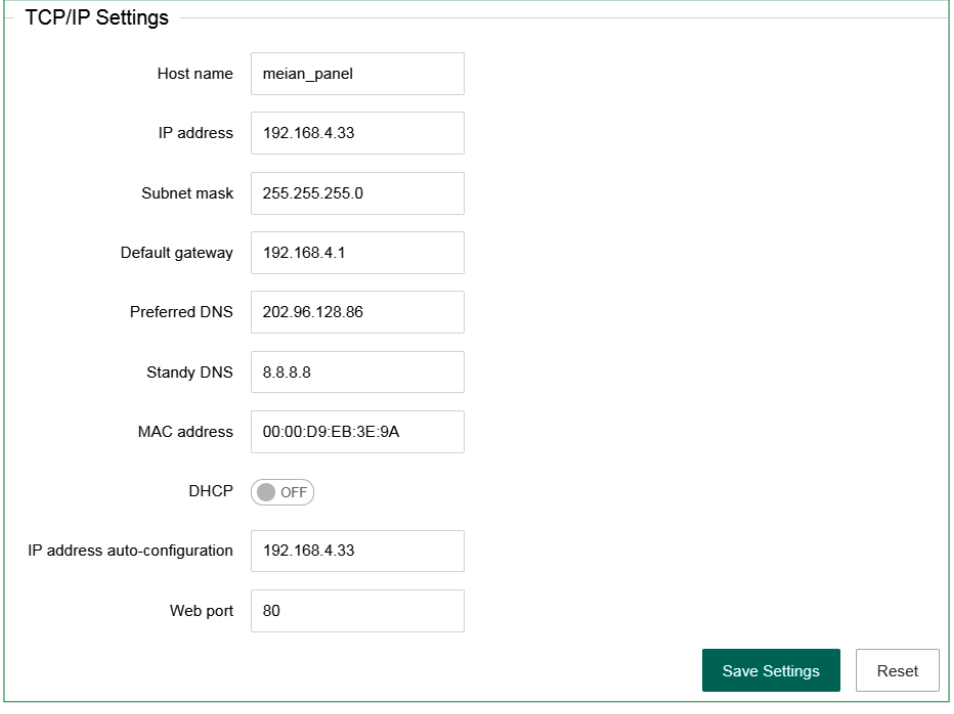

**59**

# **3**.**2 GPRS settings**

This setting is for the host to use GPRS to access the network, and the default SIM card network will be used first. When the default SIM card fails, the backup SIM card network will be enabled. SIM card 1 is limited to 2G network, and SIM card 2 supports 4G network.This device does not support 5G currently. APN, APN user and APN Password are provided by the operator. Please click "Save" after setting.

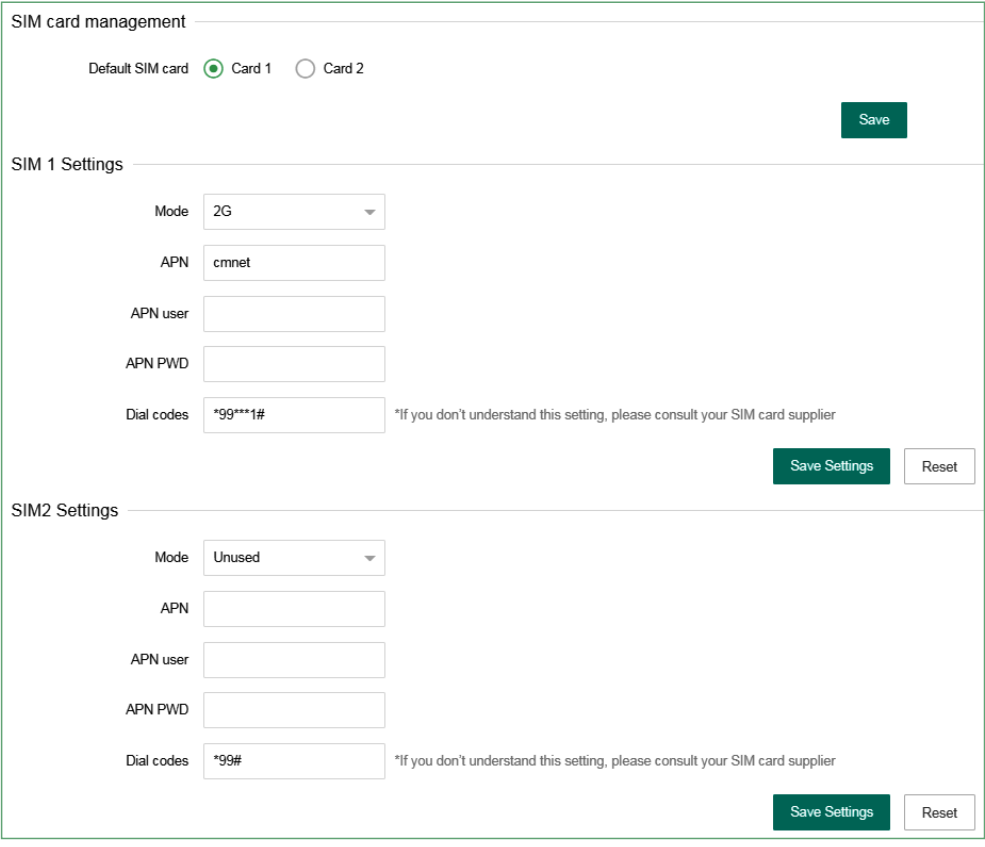

# **3**.**3 Email settings**

a. SMTP server: fill in the SMTP server address that you want to send mail correctly, if you use 163 mailbox, the SMTP server address is: smtp.163.com

 b. SMTP port: The default is 25 (SSL encryption port is not supported temporarily)

 c. Mailbox login password: the password or authorization code of the sending mailbox, please fill in according to the actual situation.

 d. The sending mailbox needs to log in and enter the mailbox settings, and enable the SMTP mail. If it is not turned on, the mail cannot be sent.

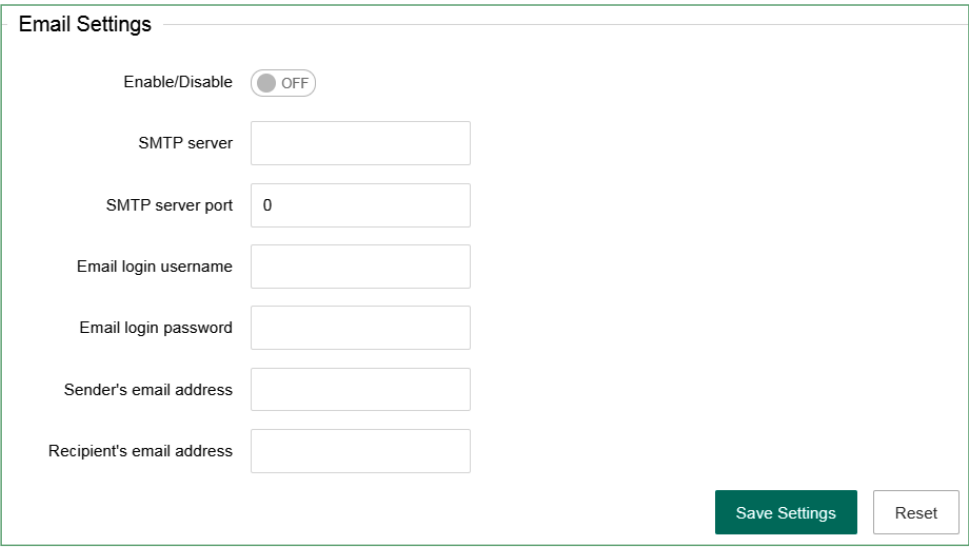

## **3**.**4 CMS platform**

The IP of the alarm platform/registered platform can be set under this setting item, and the alarm information can be uploaded to the platform after it is turned on. If you choose to set manually, you need to apply for a registration ID before you can upload information.

**Authentication :** After checking, automatically obtain the server address, port number, ID and other information and connect to the platform. Turn it on, click "Save Settings" and restart the device to go online on the CMS platform.

Turning on and off the platform will restart the device.

If you need to fill in manually, please turn off authentication first.

**Alarm platform server and port:** Fill in according to the server.

**Heartbeat time:** Refers to the time interval for the device to send a heartbeat message to the platform the last time it was sent.At every heartbeat interval, the device will send heartbeat information to the platform.After receiving the heartbeat information, the platform will record the time of receiving the heartbeat. If the heartbeat information of the device is not received for three consecutive heartbeat intervals, it is considered that the device is offline, and the offline time is recorded in the platform data.

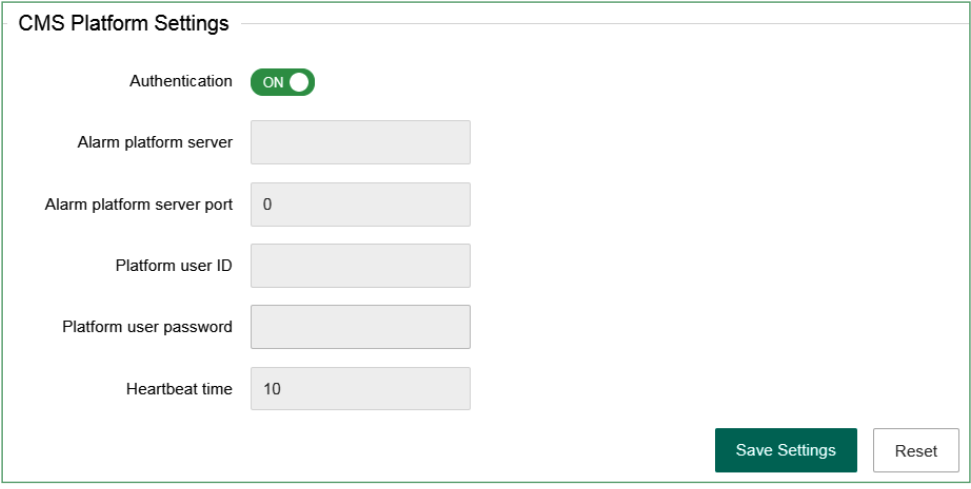

# **3**.**5 SIA platform**

The alarm platform mode can be set to single-platform connection mode or dualplatform connection mode.

In Single platform connection mode, if the Main alarm platform is disconnected and reconnected more than 5 times, the host will start the Backup alarm platform connection. At this time, the Main alarm platform is still trying to connect. When the Main alarm platform is restored, the Backup alarm platform will actively disconnect. When the voice platform of the Main alarm platform is successfully sent, it will not be sent to the Backup alarm platform again.

In Dual platform connection mode, the host will connect to two platforms at the same time, and the alarm information will be sent to both platforms at the same time. When the network is abnormal, the host will start GPRS, and when the GPRS
is abnormal, the host will start GSM to send data.

 After the setting is completed, click w[Save Settingsw\ to take effect after restarting.

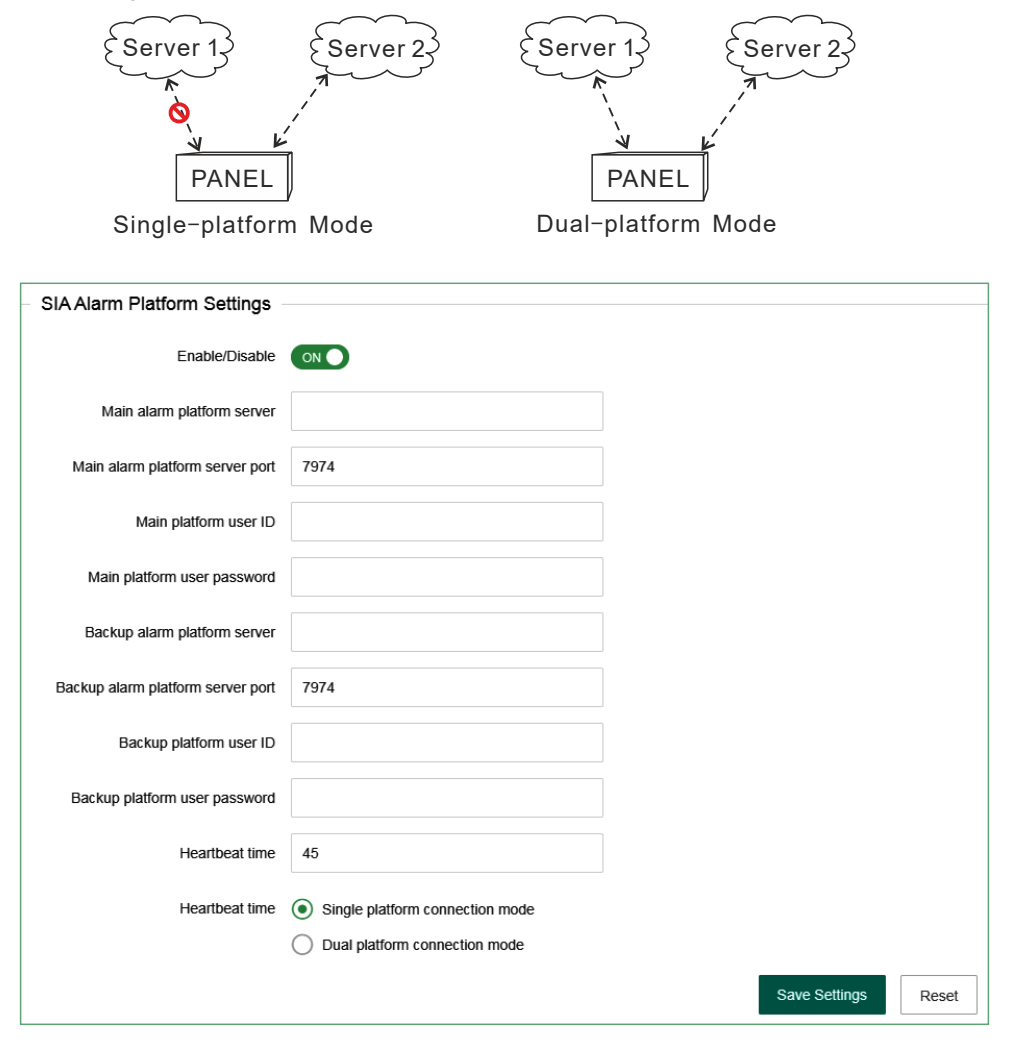

# **3.6 PSTN alarm platform settings** Ademco Contact ID protocol

When setting the alarm call enter  $wP$ w\in the phone number and the dialing will pause for 1 second

The number of dialing is 5 times by default When the alarm is triggered the host will make a call to the alarm receiving platform When the phone number 1 is not connected thehostwillautomaticallydialthephonenumber2 andmakeacircular call within the number of dialing set by the user

The number of users can be 0 to 9 B C D e and F the interval of communication

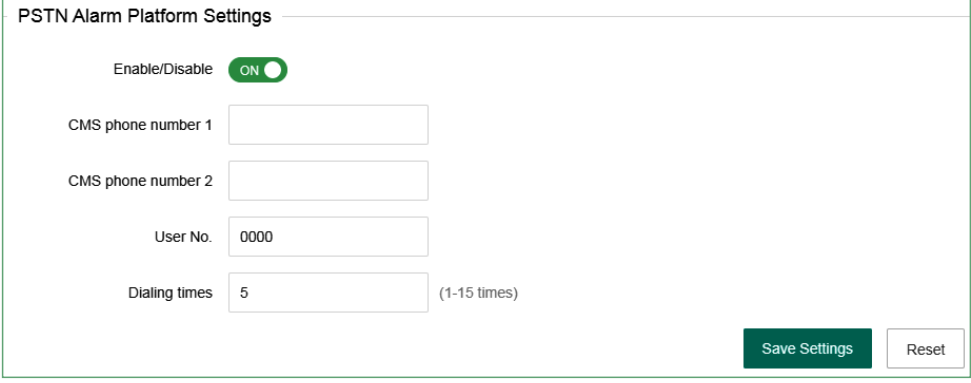

## **4Systemoptions**

#### **41AlarmParameterSettings**

**1Entrydelaytime**itisonlyeffectiveforthedelayzone andthereisnoentry delay for other types of zones It is convenient for users to disarm the host before the host alarm takes effect and the alarm information will not be uploaded to the alarm center

**2Exitdelaytime**afteruserarmthehost itisconvenientforusertoleavebefore the host is armed

**3> Siren duration:** the ringing time of siren after the host alarm (default 5) minutes).

**4> Detector loss detection time**withinthistimeperiod the host inspectsif receive any status report or alarm from the detector. If not, the host will show this detectorlost

**5> AC power detection time** After AC power failure it is the time that the host delaytoupload report information to the alarm center(default is 30 minutes). **6> Communication detection interval:** set a period of time, the host will

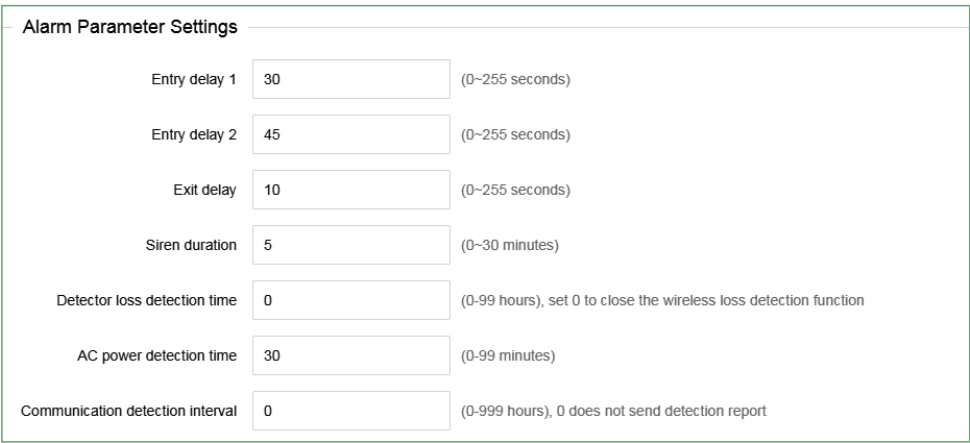

automatically communicate with the alarm center once to detect whether the communication is normal (default is 0).

**7>Armdisarmtone:** when the user armdisarmthehost with the remote control, the siren will sound for a short time (the default is disable).

**8> Alarm limit:** the number of times that the host alarms several times continuously and the alarm information is uploaded to the alarm receiving center. When the alarm number reaches the limit in the arm status, the alarm triggered will be ignored.

**9> Door sensor detection:** ifenable when the magnetic strip is open, itwillshow the zone fault (default is disable).

**10> Detector disassembly detection:** when the detector is removed, the host will alarm. (the default is enable).

11> Force arm when enable force arm system still can be force armed when zone are in trouble and trouble zones will be bypassed automatically and system will send bypass report to user and alarm receiving center When disable force arm system

can not be armed when zones are in trouble factory default disable

**12> Quick arm:** ifenable usercanarmthesystemviakeypadwithoutentering password Ifdisable userneedtoenterpasswordtoarmviakeypadClicksaveafter setting

**13Local voice prompt:**armdisarmalarmvoicepromptandsooninhost 

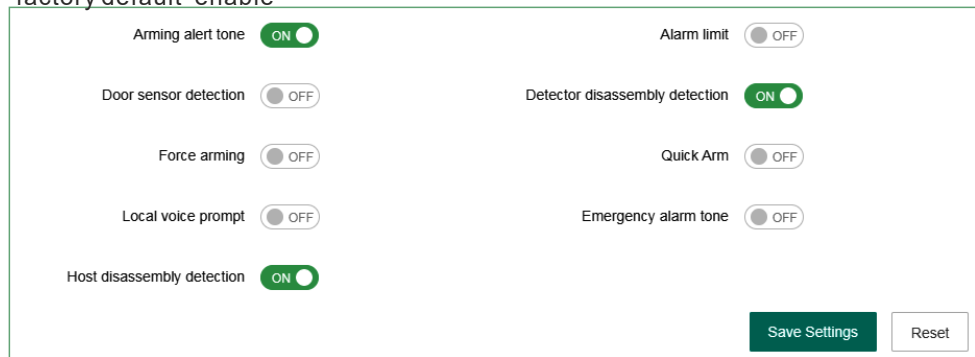

## **4.2 Alertsettings**

factory default enable

When the alarm is triggered the system will upload to the alarm platform make voice calls send SMS and send e mails User select to enable After setting click

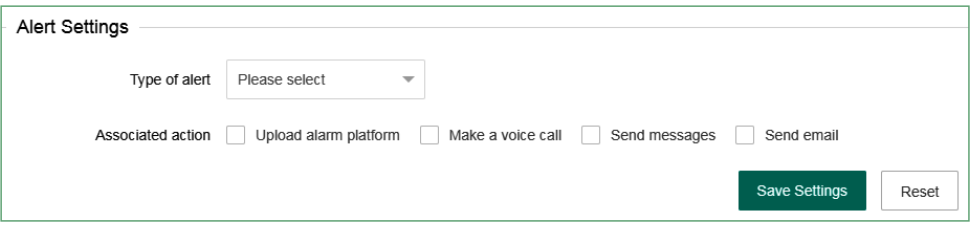

The host will give priority to the network to send messages When the network fails it will enable GPRS to connect to the platform When the network platform fails the host will send data to the telephone alarm platform through GSM or PSTN and the

host will give priority to PSTN to send data

The host can choose whether to send the data to the user or platform and how to send it to the user When the network fails GPRS will be enabled to connect to the platform; when the network fails the host will send the data to the telephone alarm

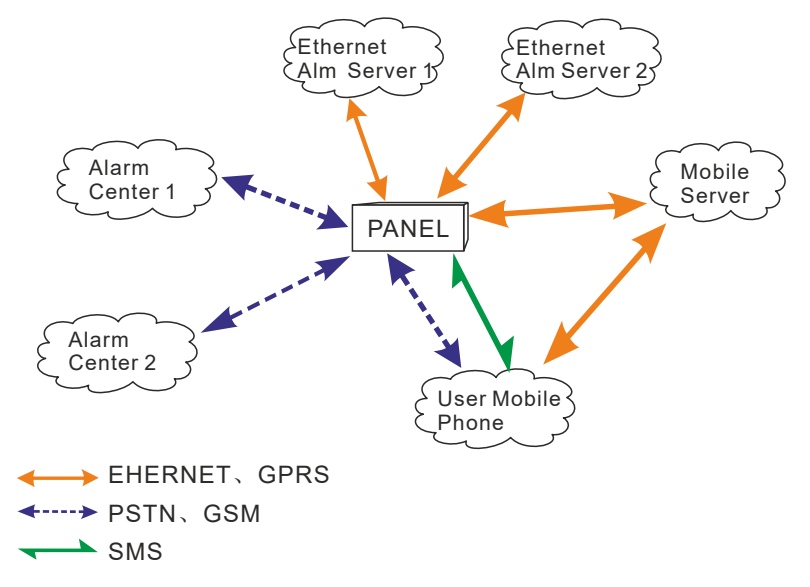

## **4.3 Password settings**

Web administrator: the default account and password both are whdmin". Password settings should be case sensitive. Click "save" after changing.

**System administrator:** user can enter the keypad to set the host The default password is 012345.

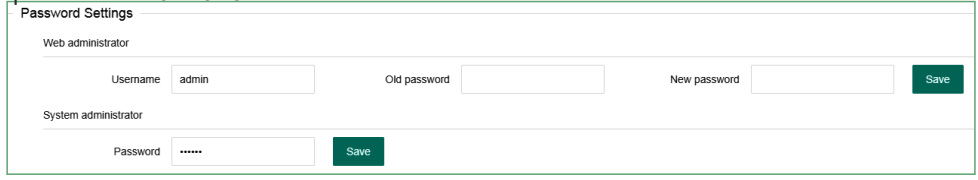

Primary user: it is used to login web page, password is 1234 by default. User can modify some settings in web IE interface

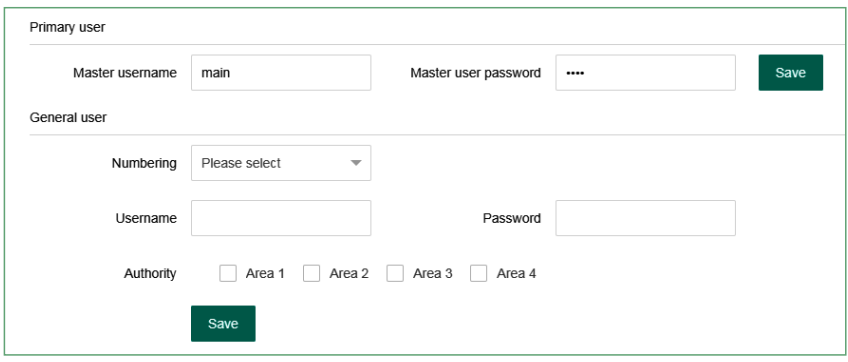

## **44Voice call settings**

Four voice phones can be set, and one phone number can control 1-4 partitions. When an alarm occurs in the selected partition, the host will send information to the phone number of the partition. Enter w[Pw\ in the phone number and the dialing will pause for one second.

\**Note: You need to turn on the phone/message function, enter the "Alert Settings" and* 

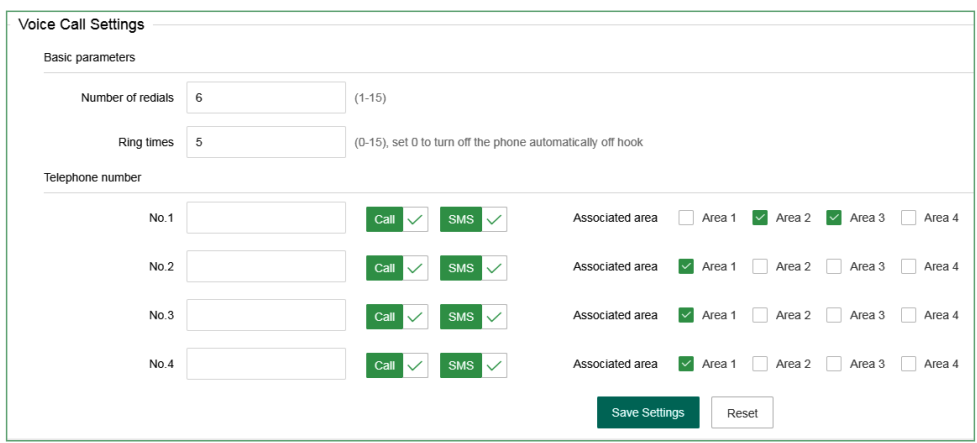

#### *check "Call Voice Call" and "Send SMS" for the phone/message function to take effect.*

**Redial times:** the number of voice calls in case of alarm. When the phone number 1 is not answered, the phone number 2 will be dialed. The default is redial 5 times.

**Ringing times:** dial the telephone number on the host, and the ringing times of the host automatically off hook (default 15 times).

#### **4**.**5 Timing Arm**/**Disarm**

User can set a fixed time to arm/disarm the partition, 00:00 is invalid time, there are four groups of timing arm/disarm time in total.

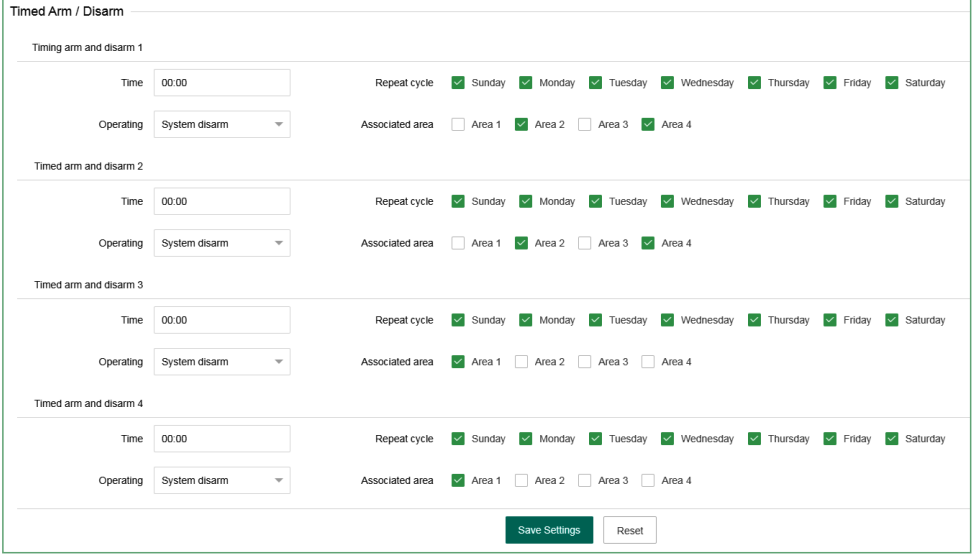

# **5**.**System maintenance**

#### **5.1 System information**

Display the host web page, voice, hardware and firmware version number.

Users can also use the mobile app to scan the QR code to add a host, see Chapter 5 about mobile app usage for details.

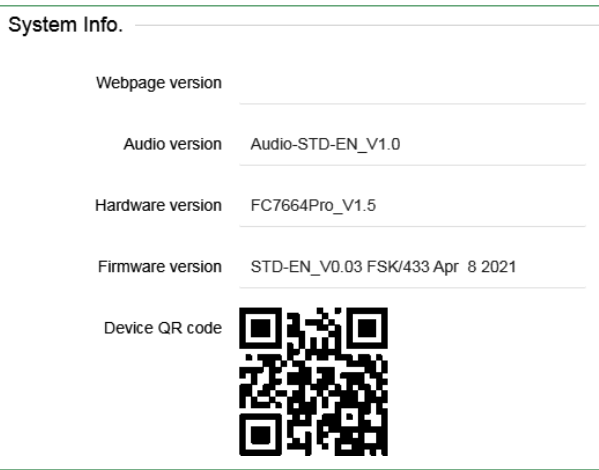

#### **5.2 Time settings**

**Set time automatically:** when it is turned on, it will automatically check the time with the timing server;

**Automatic adjust to summer time:**from 2:00 a.m. (Beijing time) on the first Sunday in the middle of April, set the clock one hour earlier, that is, to set the clock from 2:00 a.m. to 3:00 a.m. on the first Sunday in the middle of September, set the clock one hour earlier, that is, to set the clock from 2:00 a.m. to 1:00 a.m., and the daylight saving time ends. Automatic adjustment of daylight saving time is off by default.

**Time server:**the address of the server represents different time measurement standards.

**Server port:** the port corresponding to the time server.

**Time update interval:** 24 hours by default.

**Time zone:** click the drop-down menu to select.(Factory default:GMT+8:00)

You can modify the time manually at the current time. If "synchronize with computer time" is enabled, the manual setting is invalid. After setting, click "Save Settings".

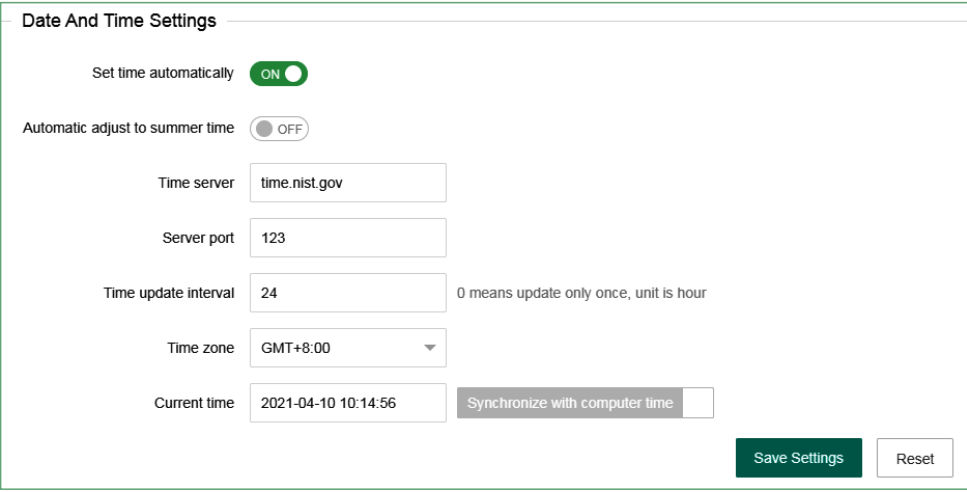

## **5**.**3 System restart**

Click the w[Restart noww[ button, then pop up "Do you really want to restart?"

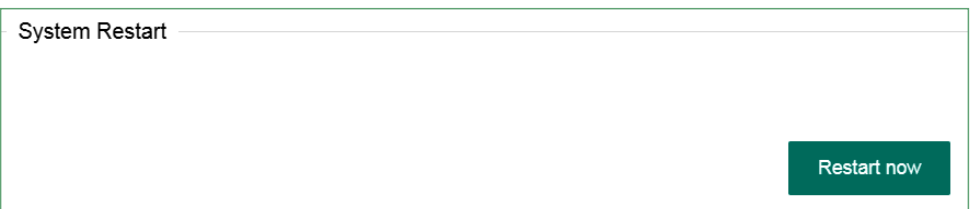

#### **5**.**4 System backup**

If you want to set the parameters of multiple hosts to the same configuration, you can export the set device parameters, and then import the exported files to other hosts to be set. Click "backup configuration file", the bottom of the screen prompts that the "bin" file has been downloaded.

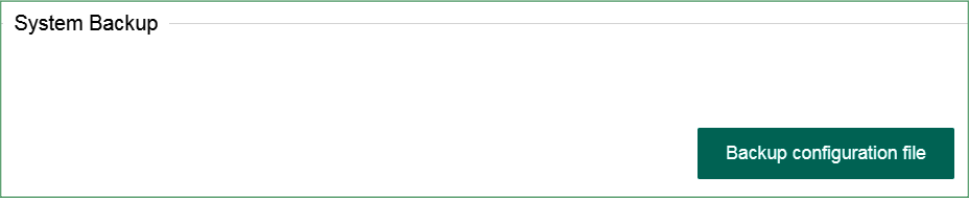

#### **5**.**5 System restore**

Restore all the configuration of the host, click "load configuration file" and lead in the " Config.bin "file - "Restore.". The progress of restoration is displayed below the button. Please do not perform other operations during restoration.

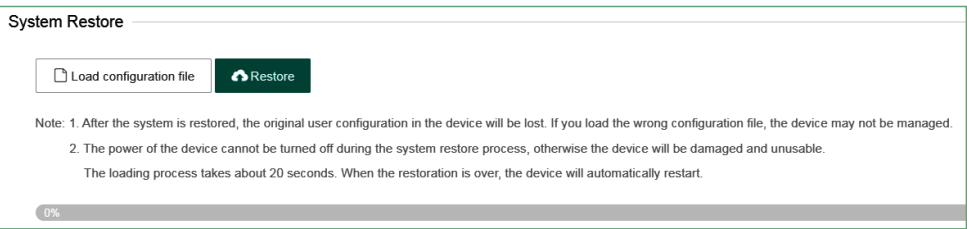

# **5**.**6 System upgrade**

The web program file is " Web.bin ", the voice program file is" Audio.bin ", the firmware program file is " FC7664Pro.hex "File, in the process of upgrading, there will be a green bar and percentage process display at the bottom of the page, please do not turn off the page and turn off the power in the process of upgrading. Restart the device after upgrading.

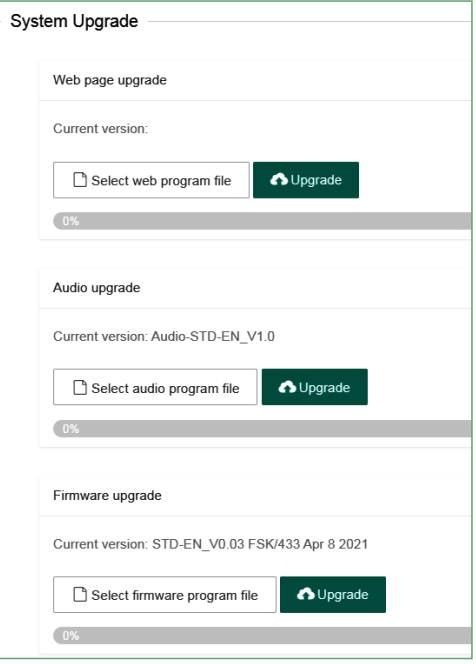

#### **5**.**7 Reset device**

Restore the host to the factory preset settings, click "Reset" and enter the administrator password - "OK" in the pop-up menu. The host will automatically restart and take effect.

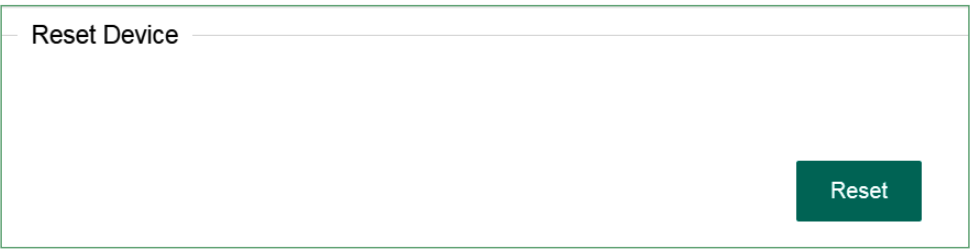

# **III**. **App use**

# **1. Download and installation**

Please scan QR code below to download IOS&Android app, or search "smartsecruity" in IOS&Googleplay store.

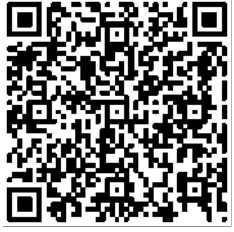

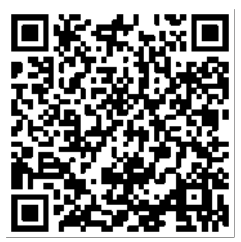

Android iPhone

## **2. Account registration**

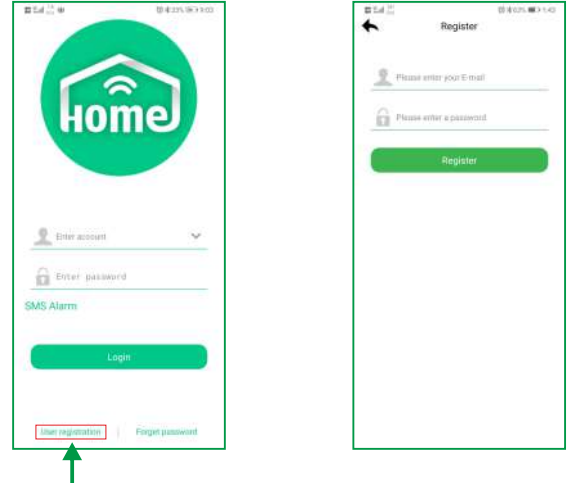

For new users#please click user registration".

Click the app to enter login interface as show in the right.

User name: (EMAIL)

Password: (set as you like)

After setting, click "Register".

After the registration is successful, the interface will automatically jump to the login interface, and the user clicks on login.

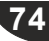

# **3. Add panel**

 The first login will first enter the add interface, click "+" to add the QR code at web, or click "+" in the regional interface to enter the scanning interface. Click "OK" to add the device to the app.

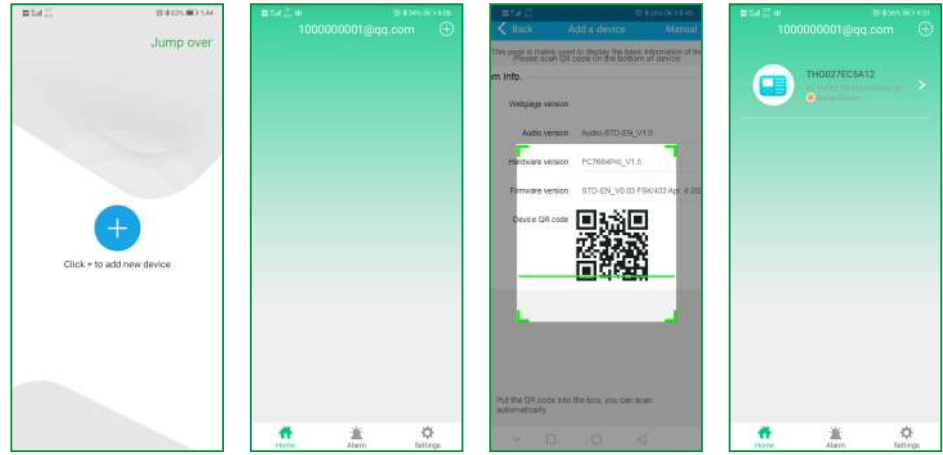

Initial login screen

# **4. Camera binding host**

 Camera binding needs to be done when cameras have been added to the APP, which supports 32 Meian cameras.

 After the host is bound to the camera, the bound zone will automatically pop up the video.

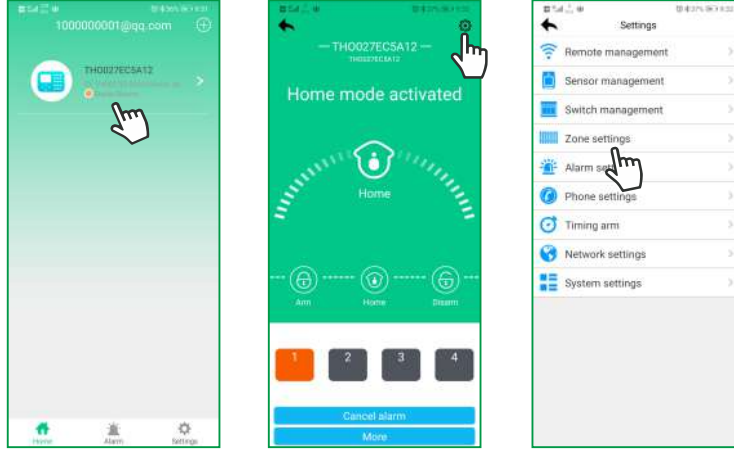

Click Online Device-Settings- Zone Settings, TFMFDU I UF POF PU E PVOE

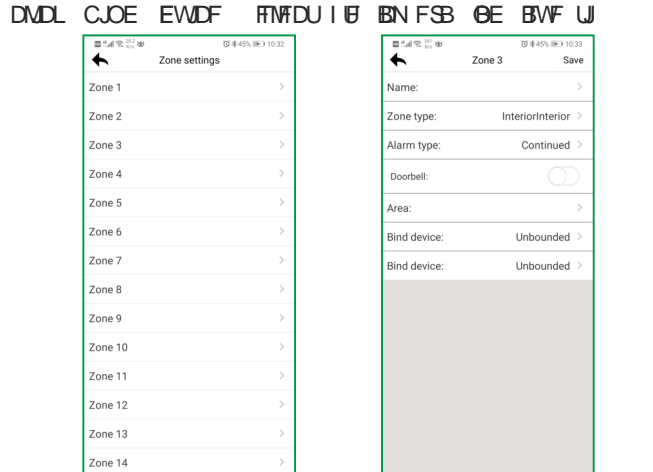

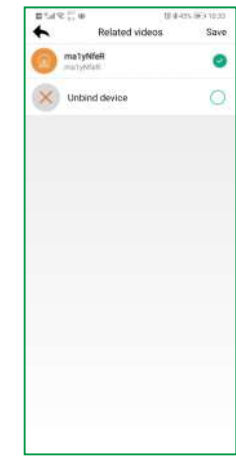

# **5. Add other accessories**

 Click Online Device-Settings, select the type of device to be added for operation. Example of adding remote control:

**a.** Click "Remote Management"-select the number of the remote to be added.

**b.** Manually enter the 9-digit address code on the back of the remote or click "Scan code addition" to scan the QR code on the back of the remote.

**c.** Check the partition to which the remote belongs, and click "Save" to complete. *Note: For adding other accessories, please refer to the remote adding operation method.*

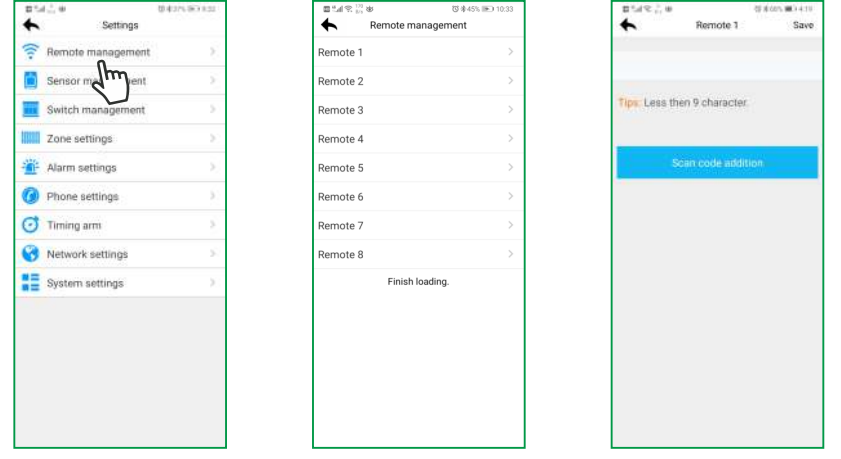

# **Technical specifications**

**External AC power supply voltage:** input 110 ~ 240VAC, output 15V DC / 3A

**Host built-in rechargeable battery (optional):** 12V / 7Ah

**Low battery voltage:** ≤11V

**Backup battery duration:** about 24 hours (when only one keyboard is connected)

**Alarm dialing mode:** internet alarm, telephone alarm and GSM alarm

**DTMF dial frequency deviation:** < 1.5%

**Communication protocol of central monitoring server:** ADMCO Contact ID, SIA-2013, Meian Proprietary Agreement

**Modulation mode:** ASK / FSK (optional)

**Wireless receiving and transmitting frequency:** 433MHz / 868MHz (optional) **Recording time:** 15 seconds **Wireless receiving range:** open space (100-150m) **Working temperature range:** 0 to 45 (32 °F to 120 °F)

**Storage temperature range:** - 20 to 60 (-4  $\mathbb{F}$  to 140  $\mathbb{F}$ )

**Humidity:** 85% relative humidity at 30 (86 ℉)

# **Systemmaintenance**

## **PERIODIC TESTING**

The design idea of safety system is to let you maintain as little as possible. However, in order to ensure the reliability of the system, we still need to carry out "walking test" at least once in three months. If there is any problem, please consult the technician immediately.

#### **CLEAN THE MAIN HOST**

After using for a period of time, the host may be stained with oil or dust. Please clean with soft cotton cloth or sponge and wipe dry.

**Note:** please do not use any friction agent or organic solvent, such as kerosene, acetone, strong glue, etc. to wipe the case, so as not to damage the external appearance of the body.

# **Product function limitation**

Although the alarm device you purchased is highly safe, it is still not100 safe. No matter how advanced the alarm system is, there will be false alarm or failure. The reasons may be as follows:

**Lack of maintenance:** if the system is used for a long time, but maintenance and testing are not carried out immediately, the sensitivity of the detector may be reduced and false alarm or missing alarm may occur; thesiren may also lose its function and cannot sound.

**Power failure:** if the AC power supply is cut off for a long time, and thebackup battery is insufficient, the system will not continue to work normally, so that the protection area can not alarm accordingly even if there is an alarm.

**Limitations of smoke detector:** sometimes, because the alarm occurs on different floors of the house or is too far away from the detector, the smoke detector fails to receive a strong enough smoke signal,which will cause missed alarm.

**The system fails to receive the alarm information:** if the intruder uses the unprotected skylight and some unexpected entrances to enter, or the intruder has the relevant professional knowledge and knows how to find the method to make the alarm equipment fail, the alarm equipment will not report the alarm immediately.

In order to ensure the normal operation of the detector and the whole alarm system, it is recommended that users often carry out periodical testing. Even if the alarm system is installed for protection, users should also be cautious about the safety of their lives and property. We will continue to devote ourselves to the development of new security products. Please keep in touch with us so as to obtain our latest technical products and relevant information. Your support is the driving force of our work! If our series of products are updated, we will publish them on our website. Please visit our website to get the latest information.